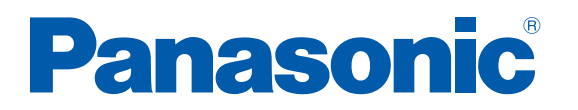

### 取扱説明書 (応用編) PTS-RPN0015 PTS-RPV0015 PTS-RPD0015

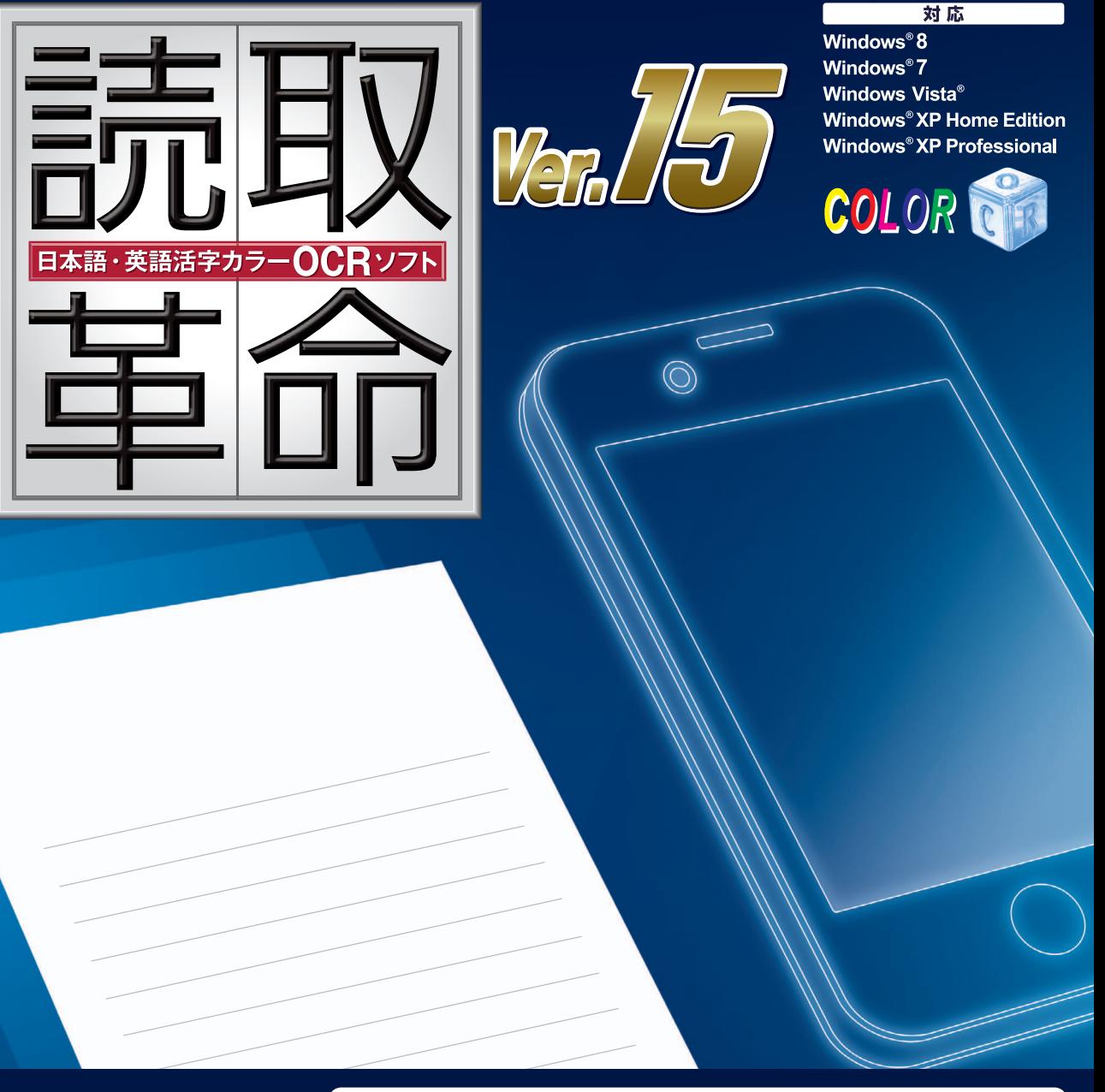

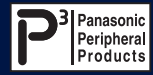

この取扱説明書をよくお読みのうえ、正しくお使いください。 お読みになったあとは、必要なときにお読みください。

#### **本書の使い方**

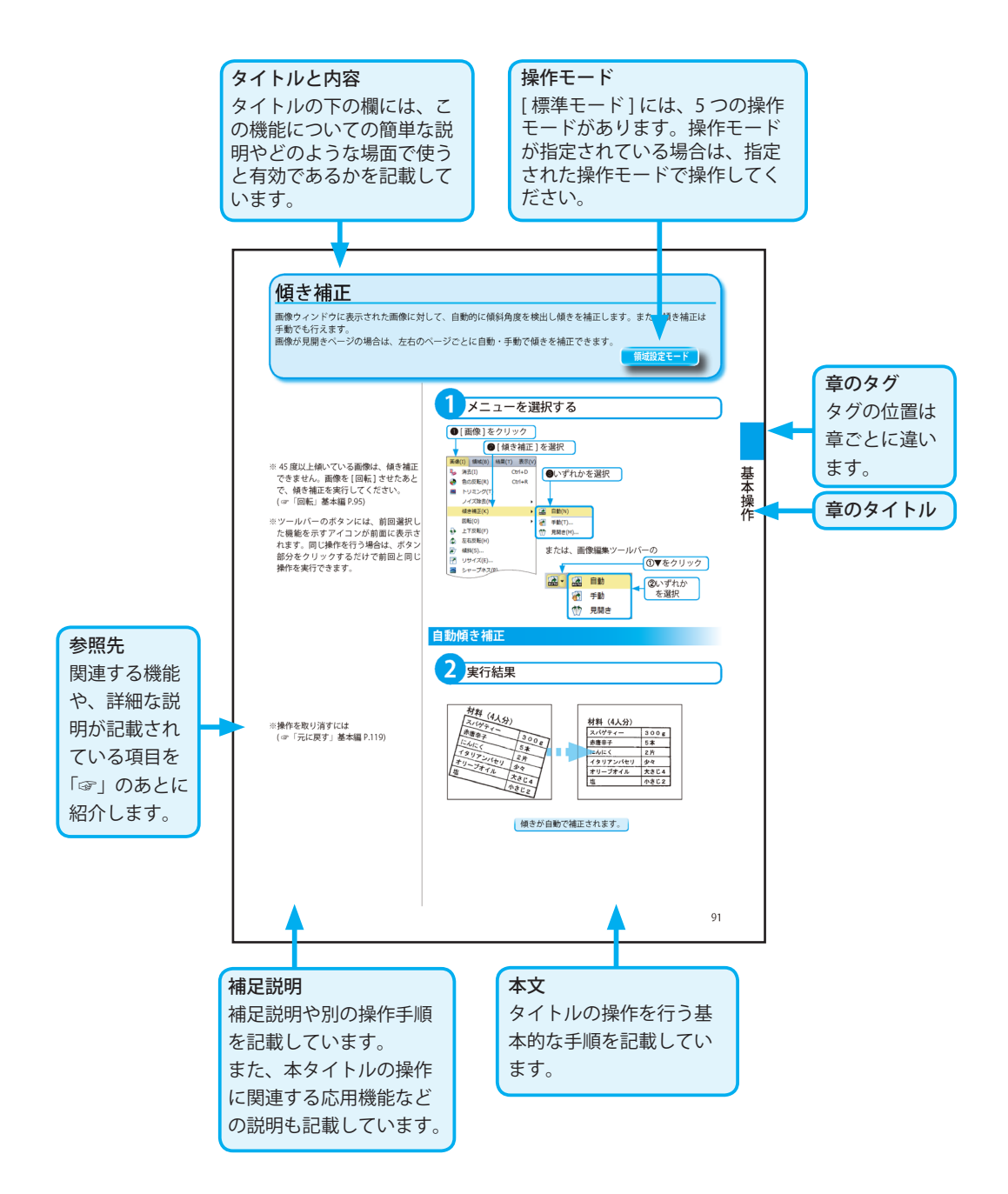

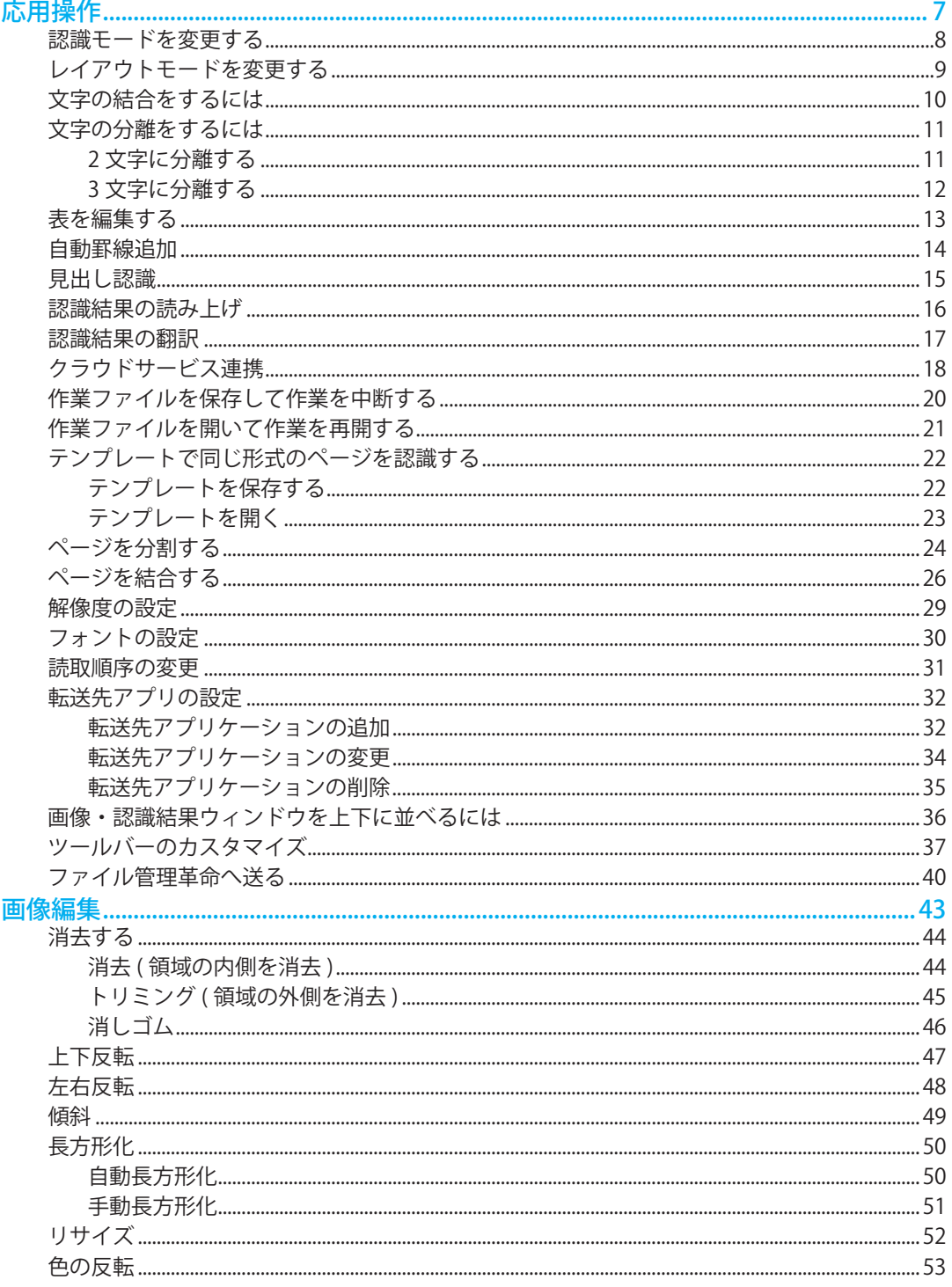

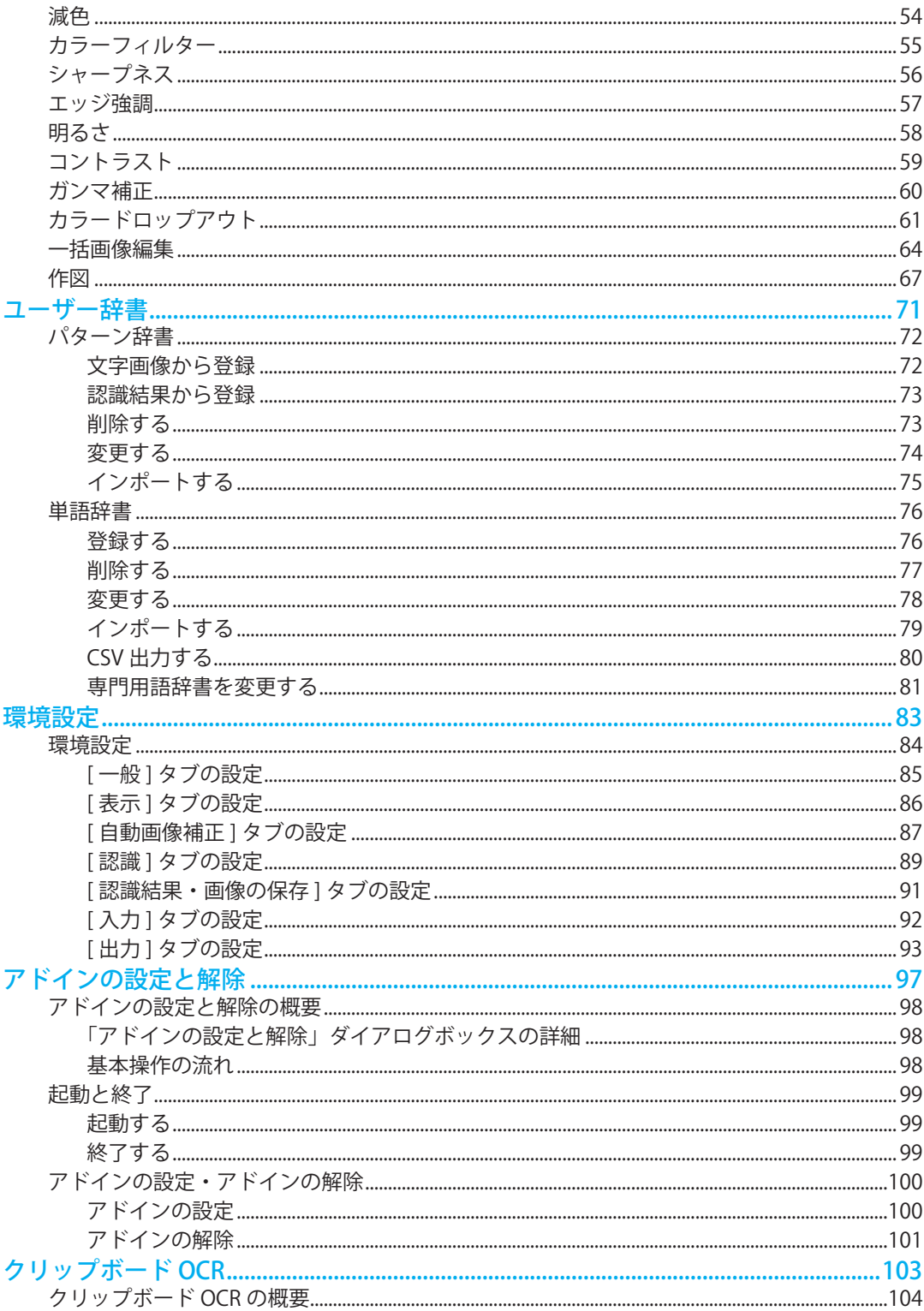

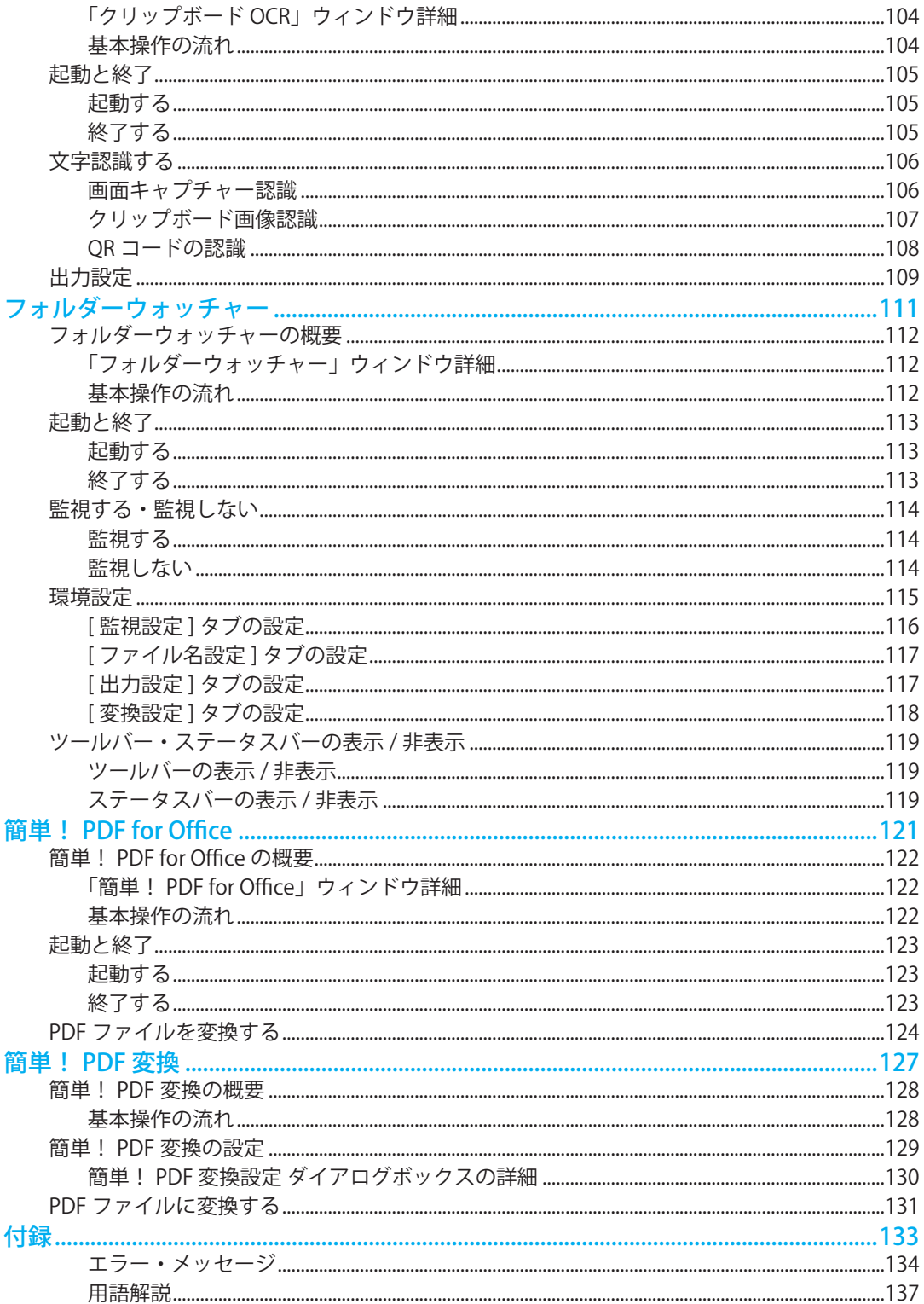

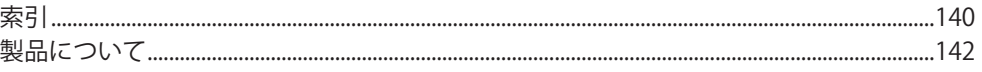

# 応用操作

<span id="page-6-0"></span>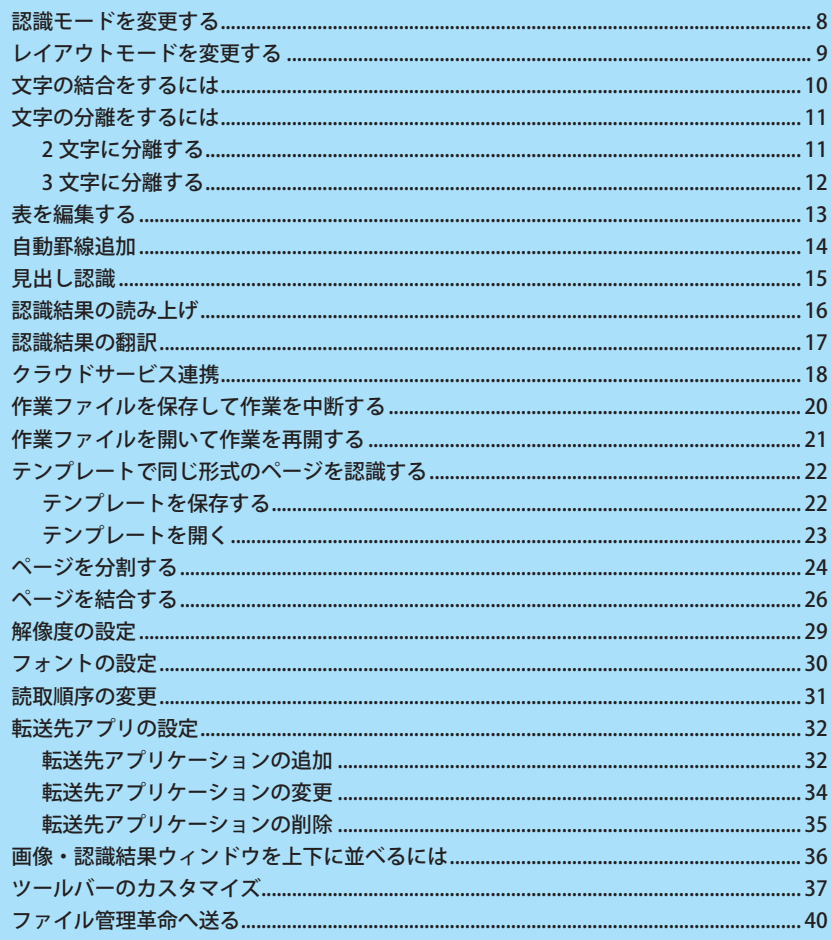

### <span id="page-7-0"></span>認識モードを変更する

認識モードには、日本語と英語の 2 種類があります。文字領域のレイアウト属性は、レイアウト認識前に設定さ れている認識モードによって決まります。原稿内に日本語が多い場合は、[ 日本語認識モード ] で、また、英語 だけの原稿は [ 英語認識モード ] で認識を実行されることをお勧めします。

※レイアウト認識後、領域枠を選択して領 域枠ごとに認識モードが変更できます。 ( ☞「領域枠の属性変更」基本編 P.87)

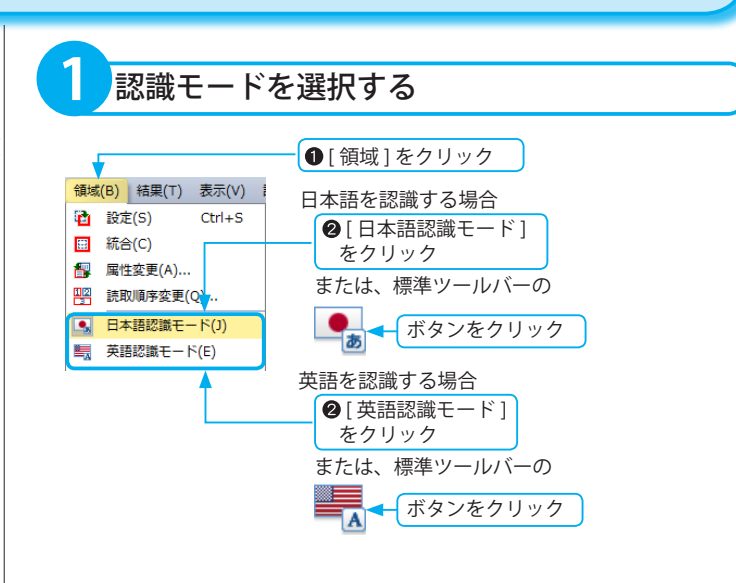

# <span id="page-8-0"></span>レイアウトモードを変更する

レイアウトモードには、自動と横レイアウト、縦レイアウトの 3 種類があります。文字領域のレイアウト属性は、 レイアウト認識前に設定されているレイアウトモードによって決まります。原稿が横書きのみ場合は、[ 横レイ アウトモード ] で、また、縦書きのみ原稿は [ 縦レイアウトモード ] で認識を実行されることをお勧めします。

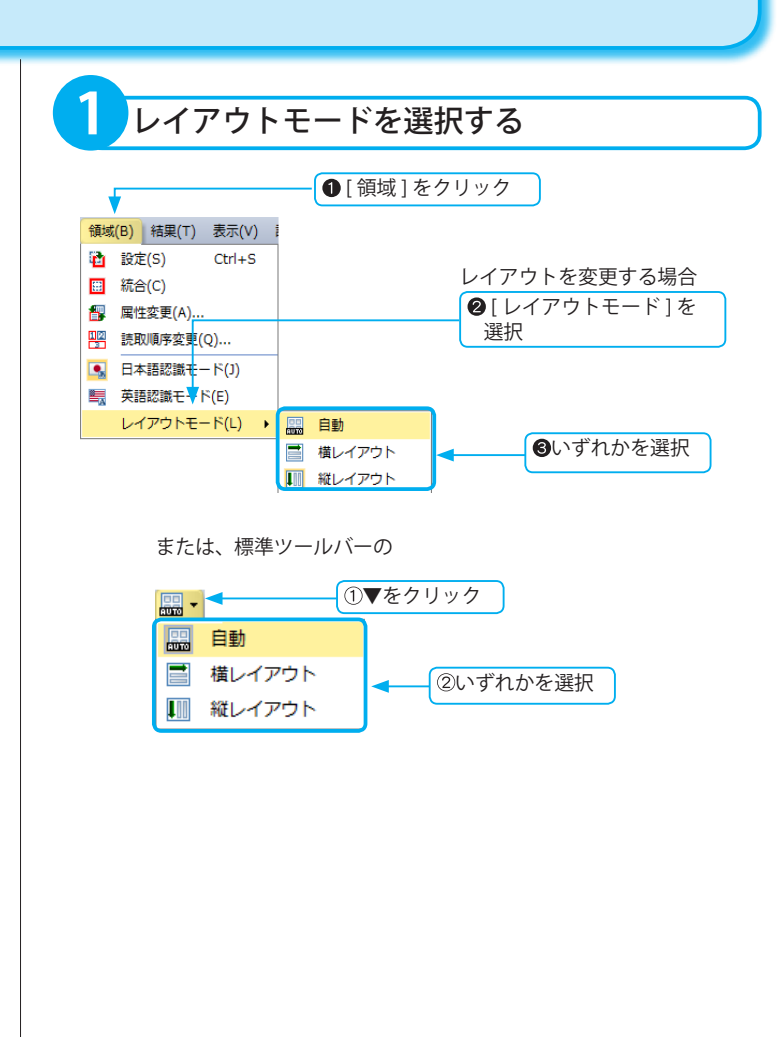

応用操作

### <span id="page-9-0"></span>文字の結合をするには

複数の文字列として認識された文字を、1 つの文字として再認識させることができます。

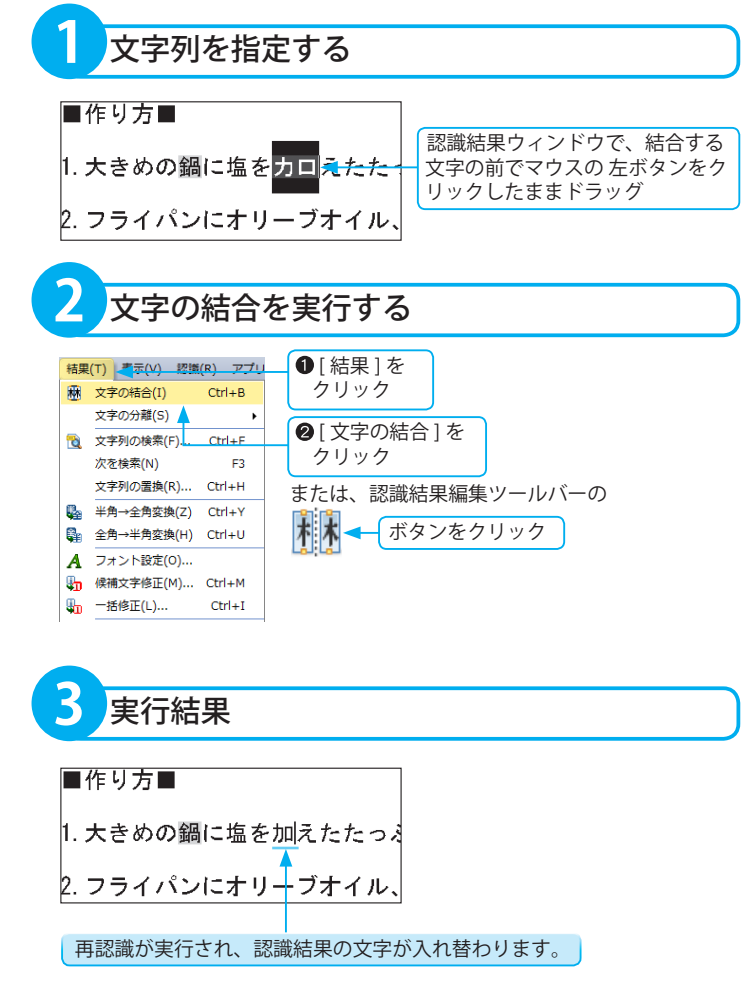

※範囲指定した文字列の中に、改行・空白・ 入力文字が含まれる場合は [ 文字の結 合 ] は実行できません。

※操作を取り消すには ( ☞「元に戻す」基本編 P.119)

<span id="page-10-0"></span>文字の分離をするには

1 文字として認識された文字を、複数の文字に分離して再認識させます。

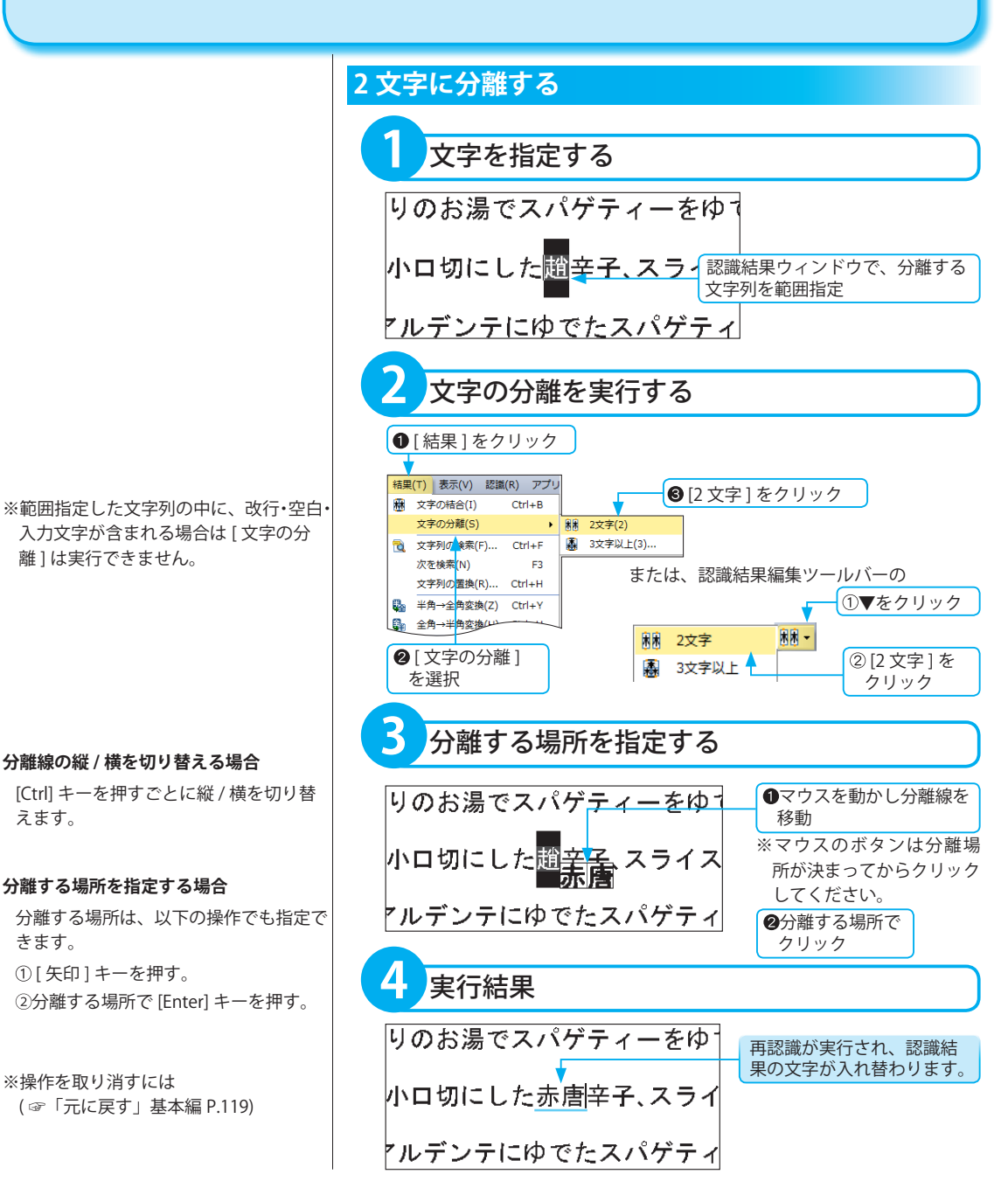

<span id="page-11-0"></span>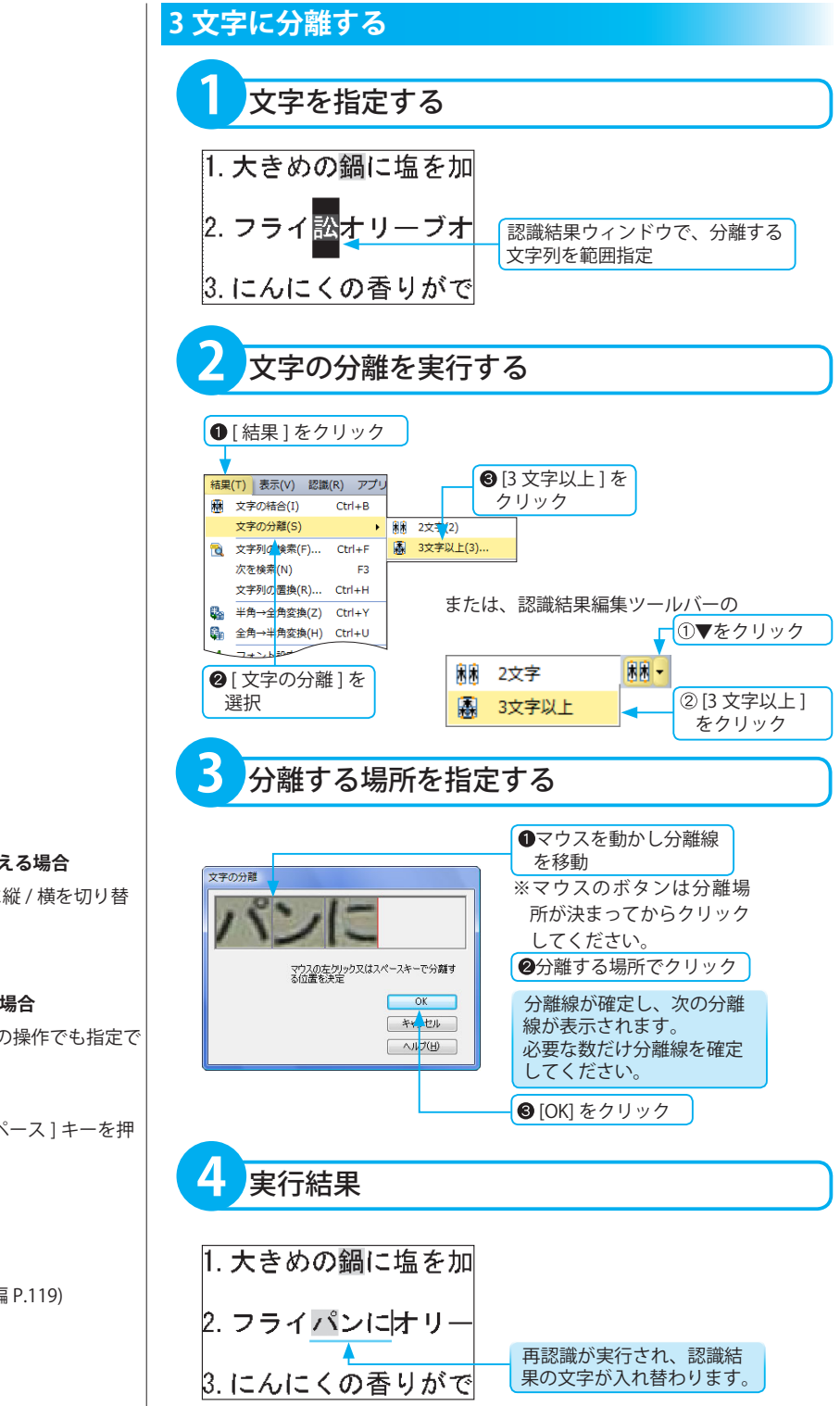

#### **分離線の縦 / 横を切り替える場合**

[Ctrl] キーを押すごとに縦 / 横を切り替 えます。

#### **分離する場所を指定する場合**

分離する場所は、以下の操作でも指定で きます。 ① [ 矢印 ] キーを押す。

②分離する場所で [ スペース ] キーを押 す。

※操作を取り消すには ( ☞「元に戻す」基本編 P.119)

### <span id="page-12-0"></span>表を編集する

表領域は、罫線の追加や削除、セルごとの属性変更ができます。 画像に表のレイアウト枠がない場合、表編集モードは選択できません。

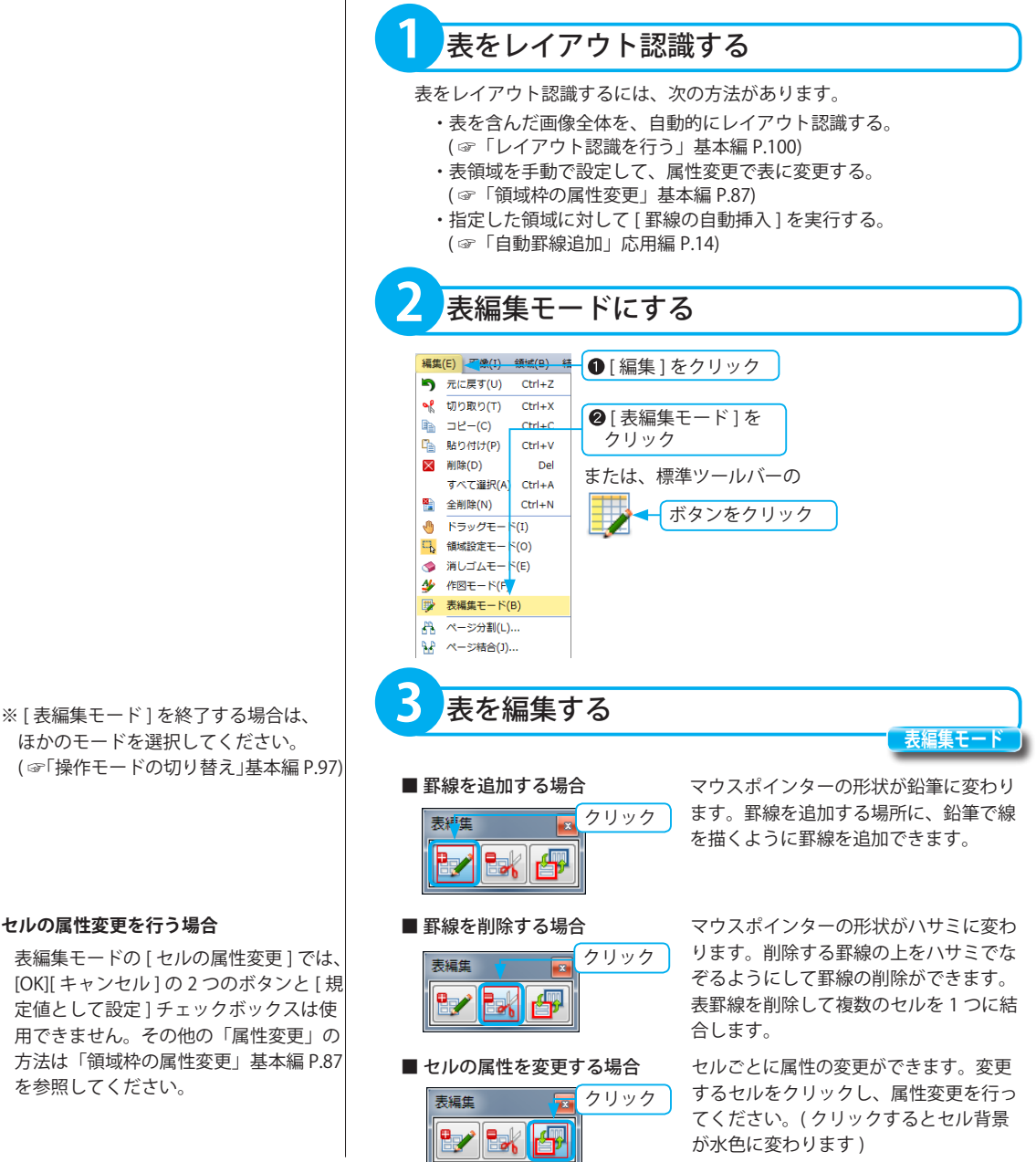

ほかのモードを選択してください。 ( ☞「操作モードの切り替え」基本編 P.97)

#### **セルの属性変更を行う場合**

表編集モードの [ セルの属性変更 ] では、 [OK][ キャンセル ] の 2 つのボタンと [ 規 定値として設定 ] チェックボックスは使 用できません。その他の「属性変更」の 方法は「領域枠の属性変更」基本編 P.87 を参照してください。

# <span id="page-13-0"></span>自動罫線追加

指定した範囲内を、強制的に表領域としてレイアウト認識し、領域内に罫線を自動挿入します。 通常のレイアウト認識で 1 つの表領域としてレイアウト認識されていない場合に利用すると便利です。 ※範囲内に既に領域枠が存在する場合は、表領域として再認識されます。

**領域設定モード**

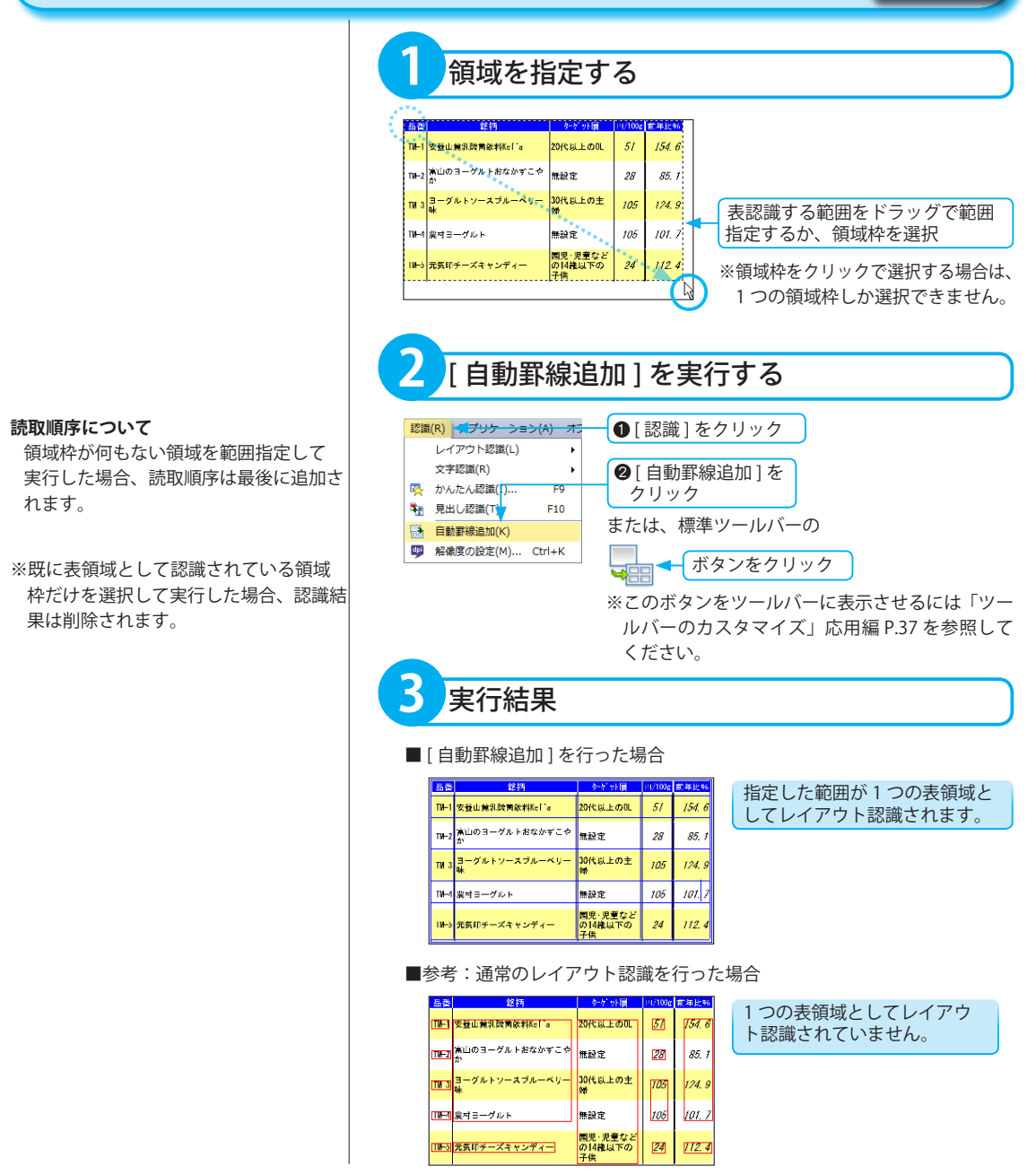

# <span id="page-14-0"></span>見出し認識

文字の背景が網掛けされた見出しなどを文字認識します。

見出しに背景や網掛けなどの模様が入っている場合、そのままでは正しく文字認識されません。「見出し認識」 を使うと、背景や模様部分を除去して文字認識が行えます。( 背景の種類によっては、文字認識できない場合が あります)

**1** 認識する見出しを選択する レーシングヨットの開発 領域枠内をクリック MELCAD 関発ステップとCAEの役割 - 国」はソーシンデュットの開発プロ<br>モスの例である。数年前まではレース<br>最の開発といえば、1人の設計者がい<br>て、個人の投資と完成に超ッて行なわ<br>スパやケブラといった交通業務の結構<br>イバやケブラといった交通業務の知ら ※ ( ☞「領域枠の選択」基本編 P.84) **2** [ 見出し認識 ] を実行する ❶ [認識] を 認識(R) マプリケーション(A) オフ クリック レイアウト認識(L)  $\rightarrow$ 2 | 見出し認識 | を 文字認識(R)  $\overline{\phantom{a}}$ クリック 図 かんたん認証 (I)...  $FQ$ 等 見出し認識(T)  $F10$ または、ツールバーの B 自動罫線追加(K) **DAN CAR** ▼をクリック 49 解像度の設定(M)... Ctrl+K Cn 選択したページ F6 Cn 現在のページ F7 ②[見出し認識] 「Ja 選択した領域 F8 をクリック「第 見出し認識  $F10$ **3** 実行結果 ファイル(E) 編集(E) 画像(I) 編集(E) 編集(I) 表示(X) 認識(B) アプリケーション(A) 2  $\begin{picture}(150,10) \put(0,0){\line(1,0){10}} \put(0,0){\line(1,0){10}} \put(0,0){\line(1,0){10}} \put(0,0){\line(1,0){10}} \put(0,0){\line(1,0){10}} \put(0,0){\line(1,0){10}} \put(0,0){\line(1,0){10}} \put(0,0){\line(1,0){10}} \put(0,0){\line(1,0){10}} \put(0,0){\line(1,0){10}} \put(0,0){\line(1,0){10}} \put(0,0){\line(1,0){10}} \put(0$  $\overline{1}$  $7.77$ **IGROSTIAAN EINSEE** [レーシングヨットの開発] レーシングヨットの開発 **MODES** 見出し、レージ 選択した見出しが認識され、 表示されます。 图

※文字のサイズが大きい場合や、文字の 背景の模様によっては、認識されない場 合があります。

**領域設定モード**

応用操

作

### <span id="page-15-0"></span>認識結果の読み上げ

認識結果ウィンドウの認識結果を音声出力する機能です。 例えば、数字の0(ゼロ)と英語のO(オー)など、一見区別がつきにくい文字もスムーズに確認できます。

- ※認識結果を読み上げる場合は、高知シ ステム開発社の「PC-Talker 7 Ⅱ / Vista Ⅱ / XP5」がインストールされている必 要があります。
- **1** 読み上げ文字を指定する ├─にんにくと唐辛子のシンプルパスタ〜 基本のレシピを覚えておけば、パスタのバ 。<br>リエーションがひろがります。 <mark>〔読み上げを開始する場所</mark>に カーソルを移動 ※ 部分的に読み上げる場合は、 読み上げる文字を選択します。 **2** メニューを選択する **❶「結果**】を 結果(T) 素示(V) 認識(R) アプリ クリック 麻 文字の結合(I)  $Ctrl + B$ ●[認識結果の読み上げ]を 文字の分離(S) クリック で 文字列の検索(F)... Ctrl+F 次を検索(N) E3. 文字列の置換(R)... Ctrl+H または、認識結果編集ツールバーの Ba 半角→全角変換(Z) Ctrl+Y ボタンをクリック 图 全角→半角変換(H) Ctrl+U あ A フォント設定(0) ... **Lh** 候補文字修正(M)... Ctrl+M **4m** 一括修正(L)<mark>v</mark>.  $Ctrl + I$ 4) 認識結果の読み上げ(Y)... **3** 実行結果
- ※認識結果を読み上げる範囲は、認識結 果の表示状態で変わります。
	- ・テキスト表示 / ハイパーチェッカー: カーソルの位置から認識結果の最後 まで読み上げます。
	- ・領域表示 / カラーリアル表示: カーソルの位置からカーソルがある 領域の最後まで読み上げます。

※吹き出しに表示される文字はスクロー ルできないため、読み上げる文字数に よってはすべて表示できない場合があ ります。

ダイアログが表示され、認識結果の読み 上げを開始します。

### <span id="page-16-0"></span>認識結果の翻訳

翻訳ソフトウェア「ATLAS」、「ATLAS 翻訳パーソナル」、「コリャ英和!一発翻訳」と連携し、認識結果を翻訳します。

応用操作

※「ATLAS 対訳エディタ」/「ATLAS 翻訳 パーソナル 対訳ビューア」/「コリャ英 和!一発翻訳 翻訳エディタ」で認識結 果を翻訳する場合は、各ソフトウェアが インストールされている必要がありま す。

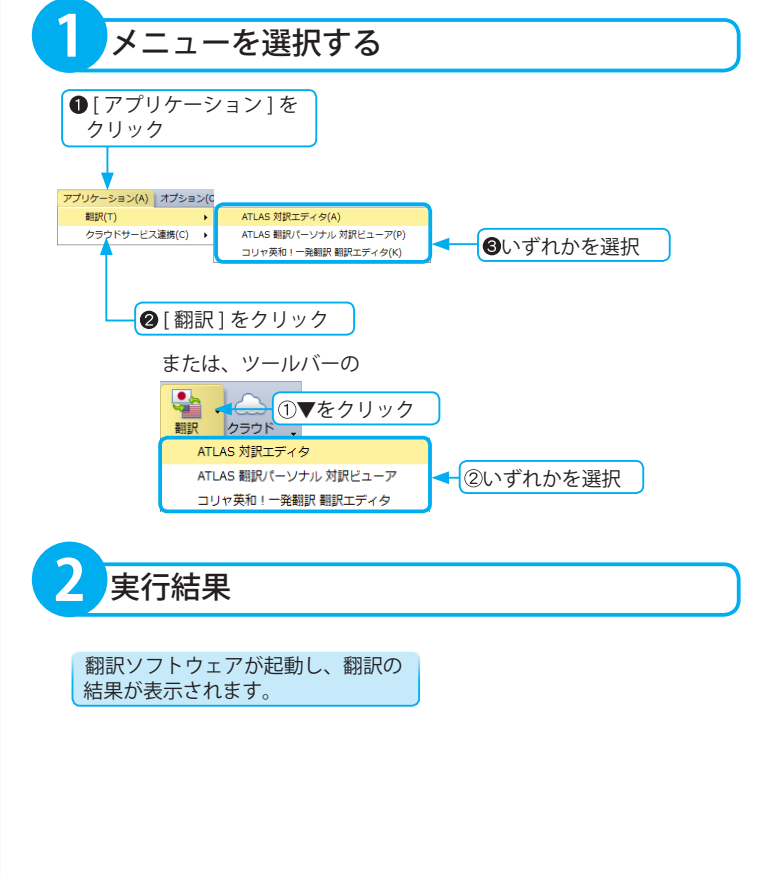

<span id="page-17-0"></span>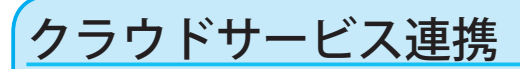

「Evernote」と連携し、認識結果を登録します。

※クラウドサービス連携を Windows 8 で ご使用の場合は、別途、Microsoft .NET Framework 3.5 をインストールする必要 があります。

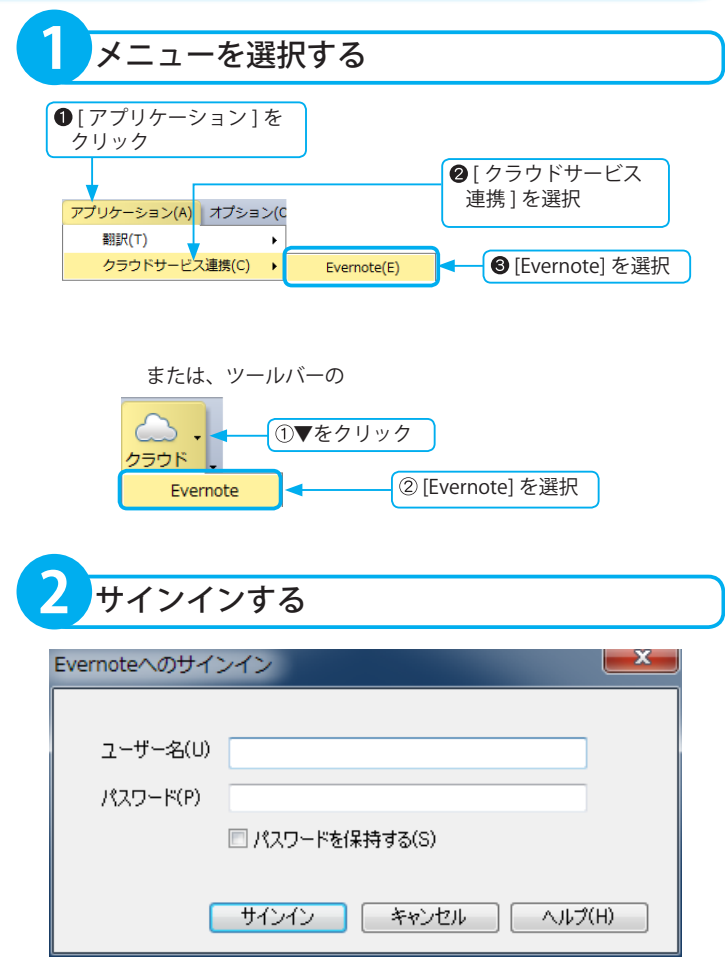

Evernote サインイン画面が表示されます。

- ユーザー名:前回 OK で画面を閉じたときに入力していたユーザー 名が表示されます。
- パスワード:前回「パスワードを保存」を ON にして、OK で画面 を閉じた場合のみ、前回入力していたパスワードが表示され ます。
- パスワードを保持する:前回 OK で画面を閉じたときに設定した ON/OFF が反映されます。初期設定は OFF になっています。

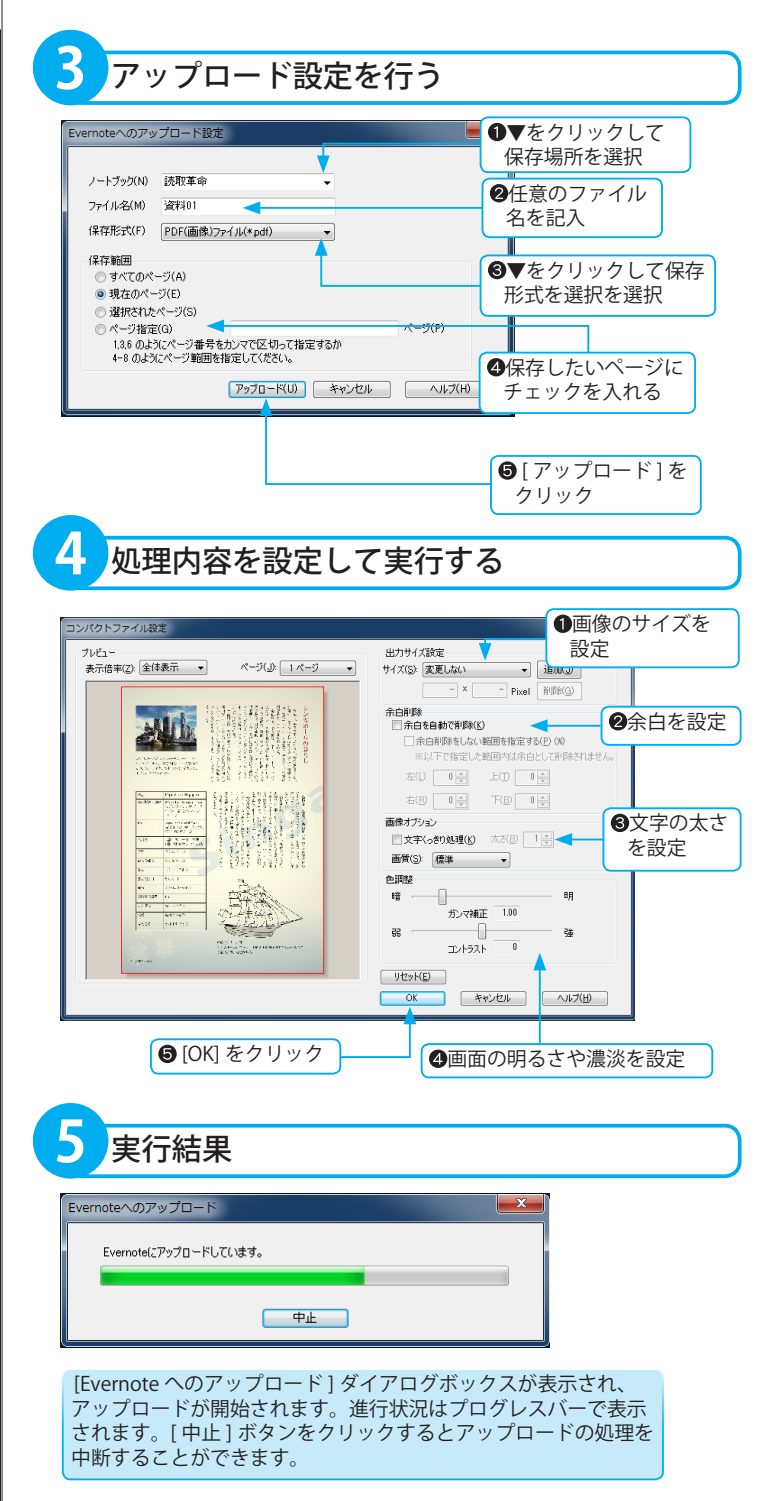

※処理内容の設定方法については、次の 項目を参照してください。 ( ☞「コンパクトファイルの保存」基本 編 P.122)

応用操作

# <span id="page-19-0"></span>作業ファイルを保存して作業を中断する

作業の途中でほかの画像ファイルの作業を行う、もしくは「読取革命」を終了し、そのあと再び作業の続きを行 う場合は、作業状態をファイルに保存しておきます。[ 作業状態を開く ] を実行すると、画像と認識結果が保存 しておいた状態で表示され、再び作業の続きを行うことができます。 ( ☞「作業ファイルを開いて作業を再開する」応用編 P.21)

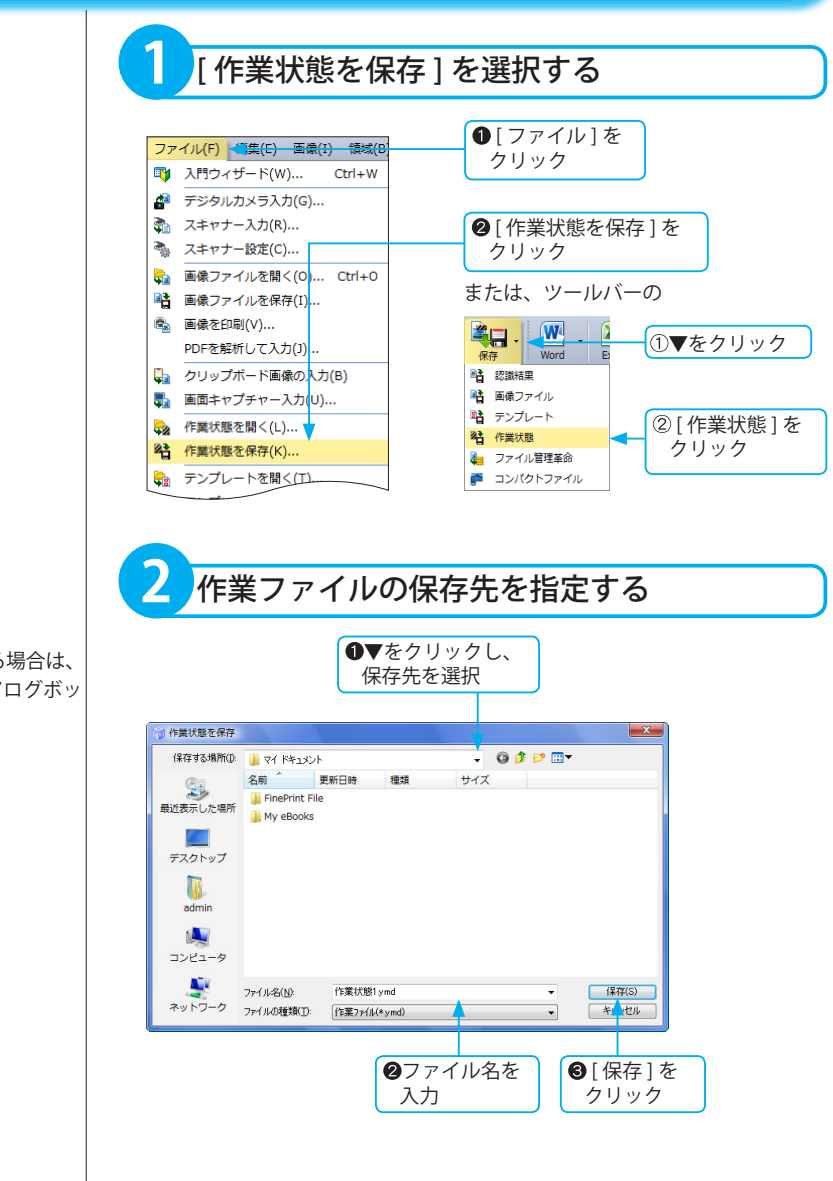

※既に同名のファイルが存在する場合は、 上書き確認のメッセージダイアログボッ クスが表示されます。

# <span id="page-20-0"></span>作業ファイルを開いて作業を再開する

保存した作業状態ファイルを開くと、保存したときの画像・認識結果の状態を開き、再び作業の続きを行うこと ができます。( ☞「作業ファイルを保存して作業を中断する」応用編 P.20)

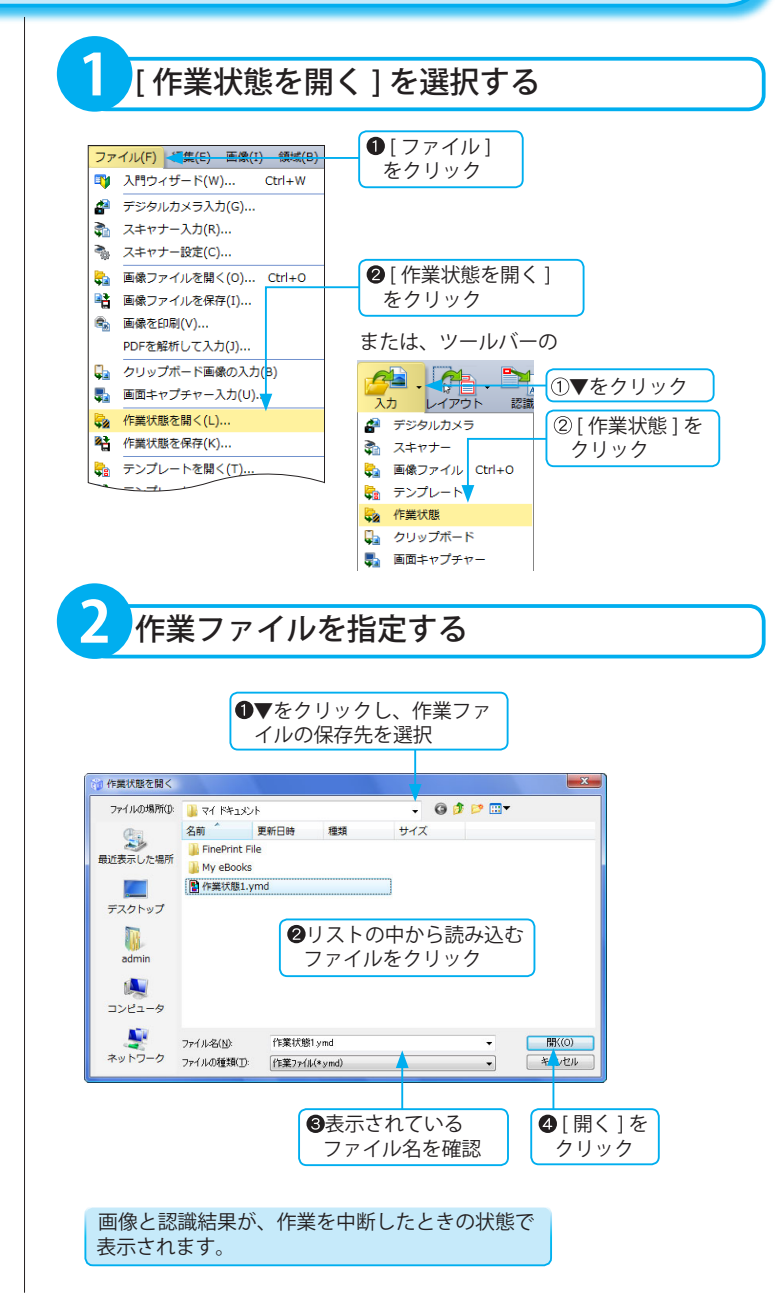

# <span id="page-21-0"></span>テンプレートで同じ形式のページを認識する

同じレイアウトの原稿を認識する場合には、レイアウト情報 ( 領域枠の位置・サイズ・属性 ) をテンプレートと して保存し、繰り返し利用できます。テンプレートを利用すれば、ページごとのレイアウト認識、または領域設 定を行う操作を省略できます。

※テンプレートは同じ解像度で入力した画像に対して有効となります。

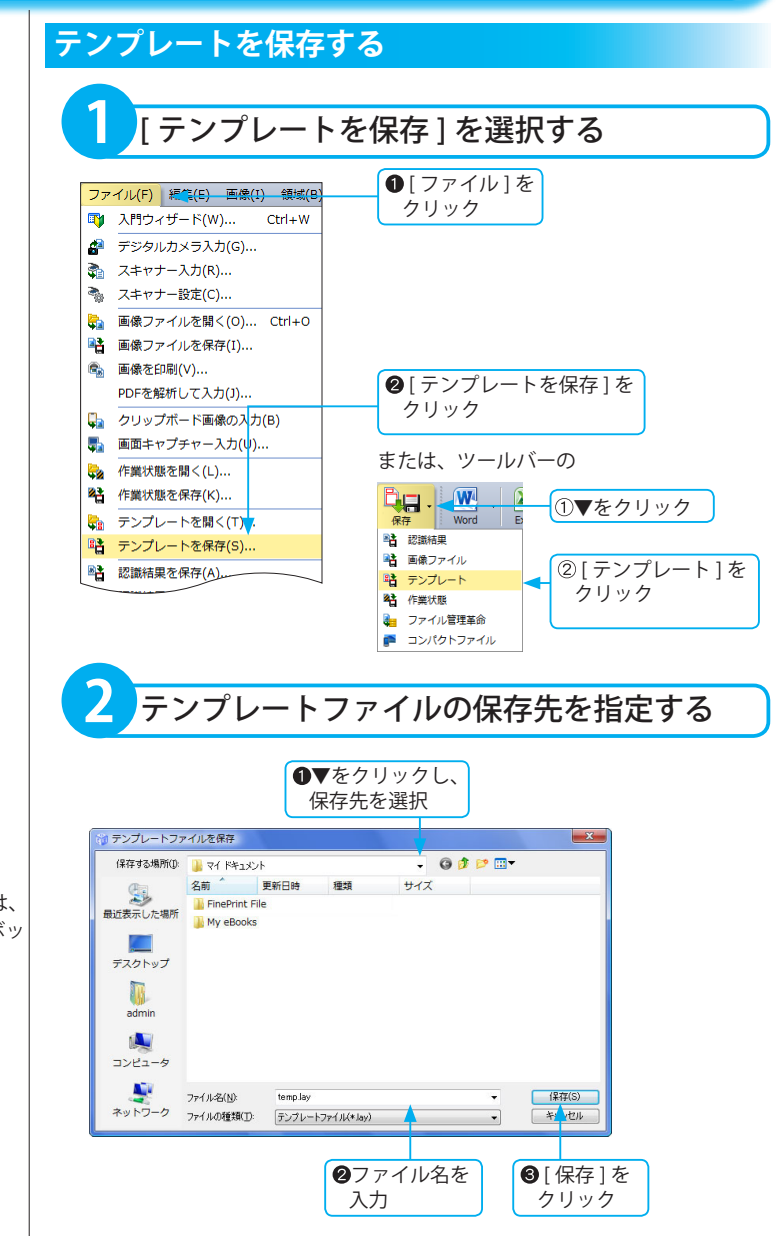

#### **テンプレートを作るには**

1 ページだけレイアウト認識するか、 手動で領域設定を行います。 ( ☞「レイアウト認識を行う」基本編 P.100) ( ☞「領域枠の設定」基本編 P.83)

※既に同名のファイルが存在する場合は、 上書き確認のメッセージダイアログボッ クスが表示されます。

<span id="page-22-0"></span>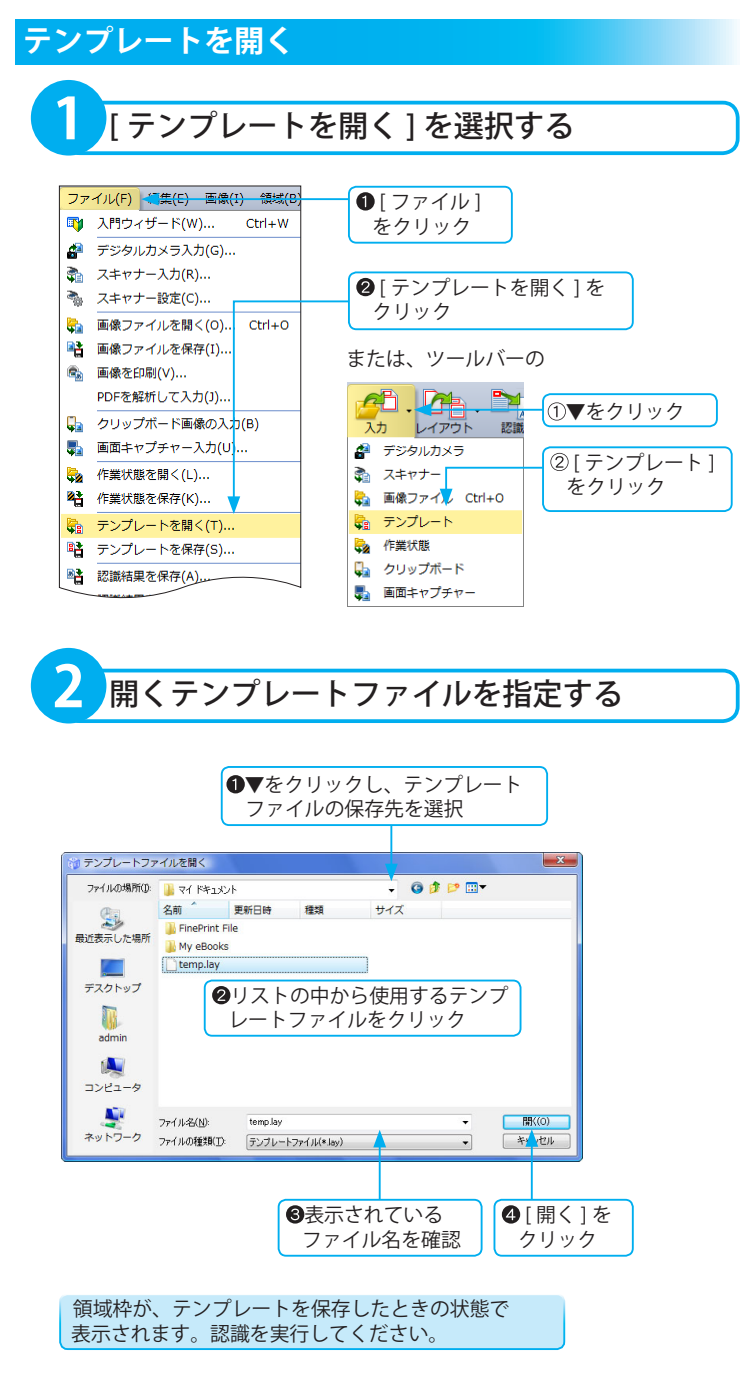

※テンプレートから読み込んだ領域枠が、 画像に対してずれている場合は、手動で 修正してください。 ( ☞「領域枠の設定」基本編 P.83)

#### **文字認識を実行する前に**

「環境設定」の [ 認識 ] タブの設定で、 [ 領域設定済みのページをレイアウト認 識する ] をオフにしておいてください。 オンになっている状態で文字認識を実行 すると、自動で領域枠が再設定され ( テ ンプレートとは関係のない自動判定によ るもの )、文字認識が行われます。 ( ☞「[ 認識 ] タブの設定」応用編 P.89)

応用操

<span id="page-23-0"></span>ページを分割する

読み込んだ画像を複数ページに分割します。 見開きページの画像を 2 分割してそれぞれ別ページに分けるときなどに便利です。

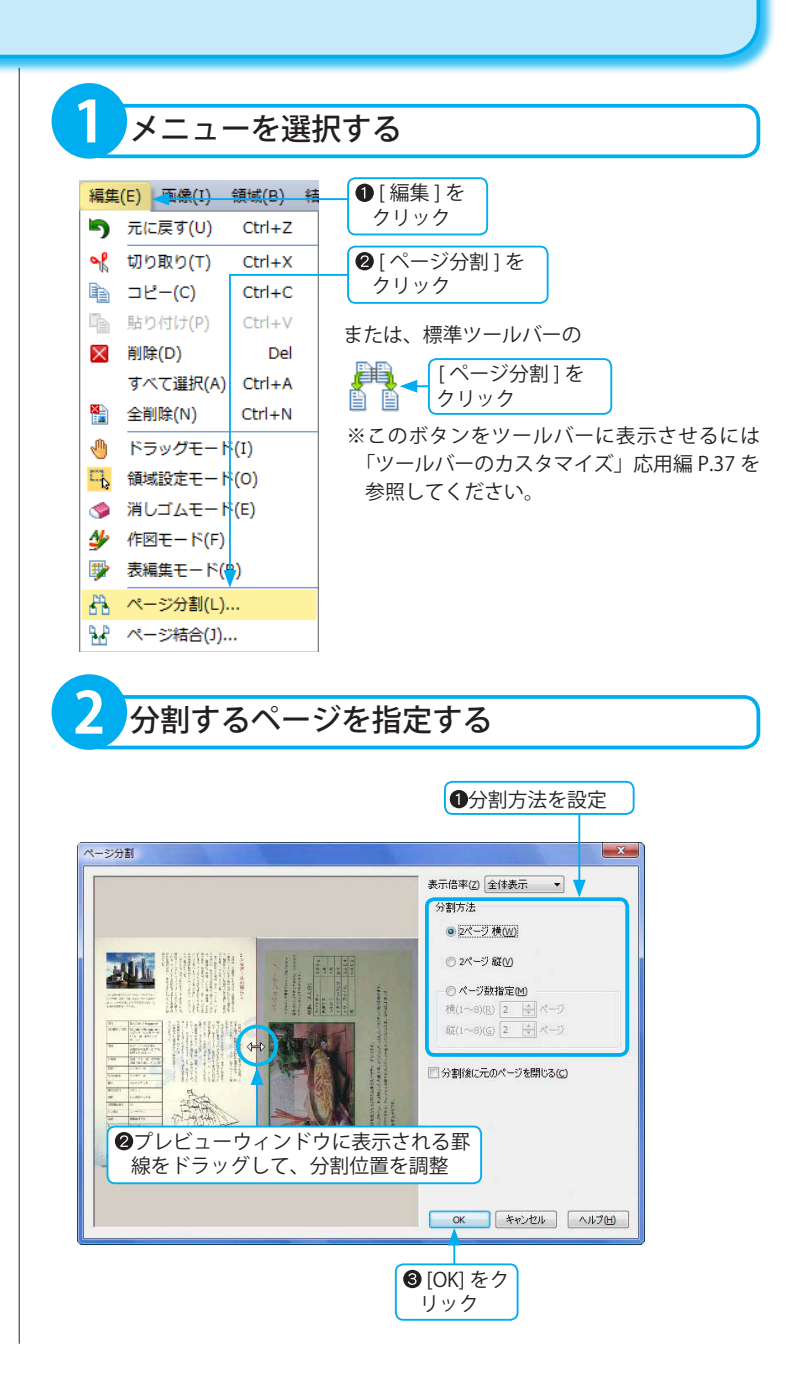

#### ■ページ分割 ダイアログボックスの詳細

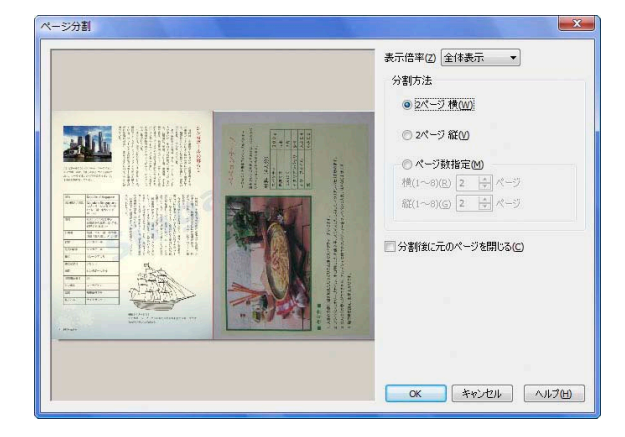

[ 表示倍率 ]:画像の拡大表示、または縮小表示ができます。 分割方法

[2 ページ横 ]:画像を横に 2 分割にします。

[2 ページ縦 ]:画像を縦に 2 分割にします。

[ページ数指定]:任意のページ数を指定できます。

- 「横1:横に分割するページ数を指定します。▲▼をクリックするか、 テキストボックスに数値を入力します。1 ~ 8 までの値が入力 できます。
- [縦]:縦に分割するページ数を指定します。▲▼をクリックするか、 テキストボックスに数値を入力します。1 ~ 8 までの値が入力 できます。
- 「分割後に元のページを閉じる1:分割後に分割元のページを閉じる場合は、 チェックボックスをクリックしてオンにし ます。

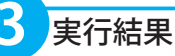

※分割後の画像ファイル名は、末尾に連続 した数値番号が付加され、別名になりま す。

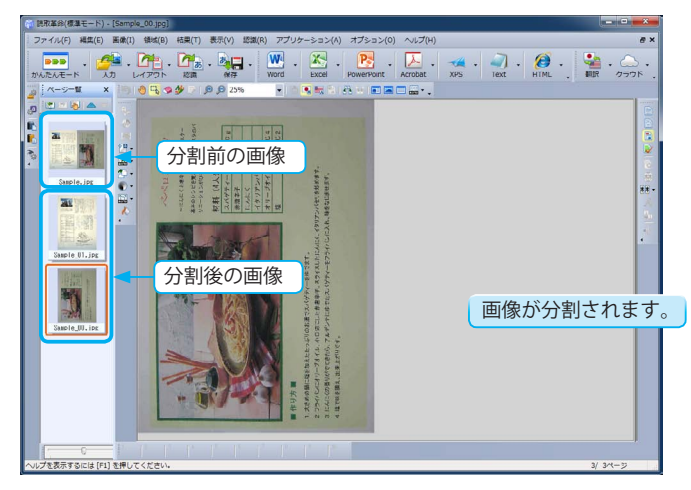

※ [ 分割後に元のページを閉じる ] チェックボックスがオフの場合、 分割前の画像は閉じません。

<span id="page-25-0"></span>ページを結合する

2つのページ (画像) を結合して、新しいページ画像を作成できます。

※結合する2つのページ (画像)を選択す るときは、同じ解像度の画像を選択して ください。

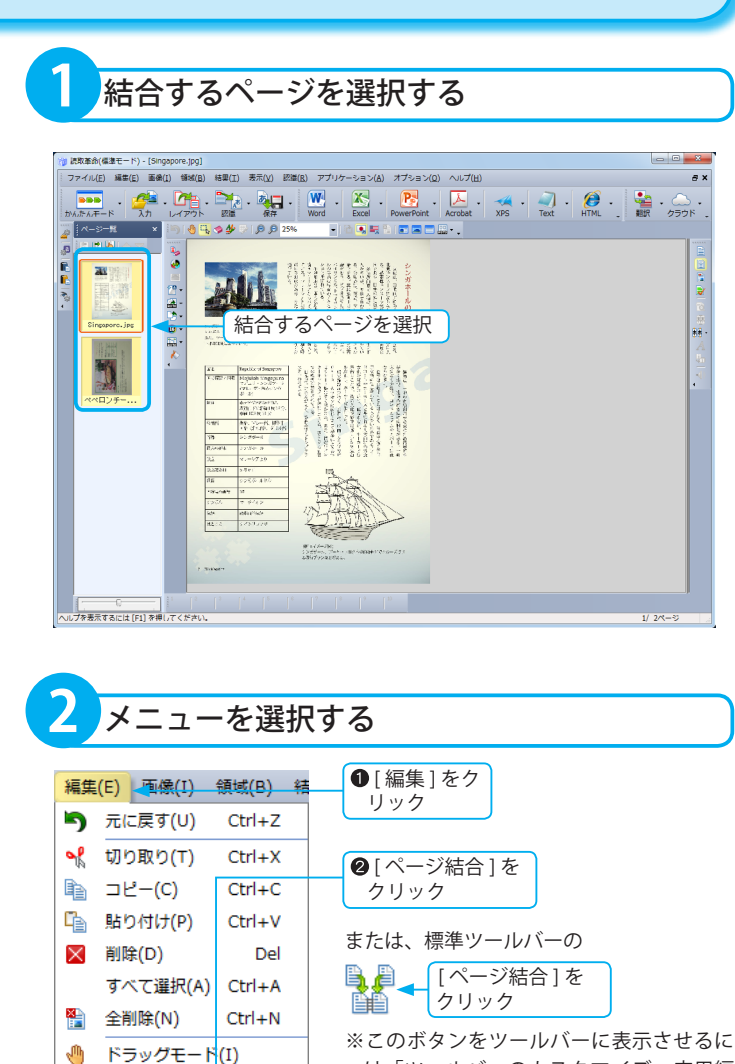

□ 領域設定モード(0) ● 消しゴムモード(E) 4 作図モード(F) **野 表編集モード(B)** 出 ページ分割(L) . P.P ページ結合(J)...

は「ツールバーのカスタマイズ」応用編

P.37 を参照してください。

●結合方法を設定

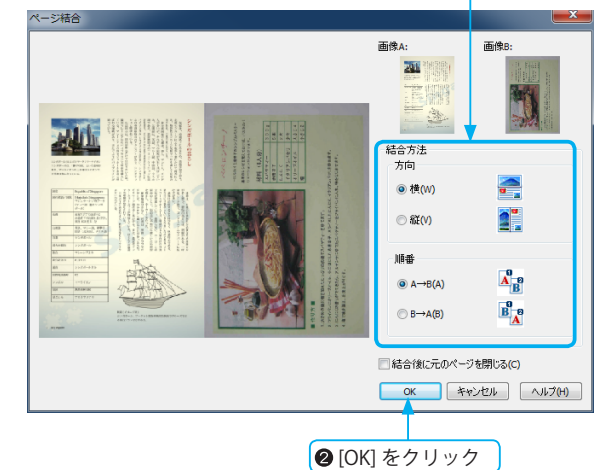

**3** 結合方法を指定する

#### ■ページ結合 ダイアログボックスの詳細

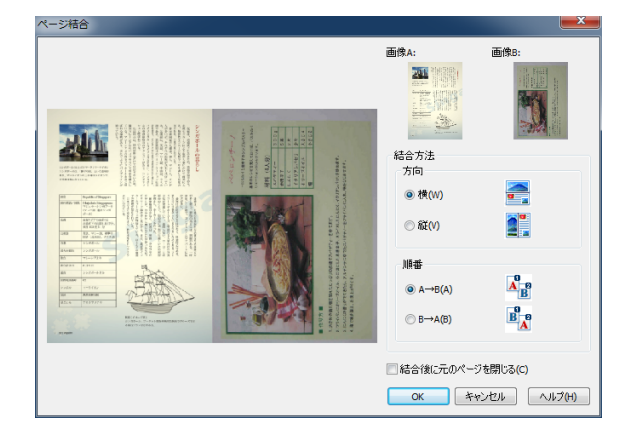

#### 結合方法

方向 [横]:画像を横方向に結合します。 [縦]:画像を縦方向に結合します。 順番 [A → B]:横方向に結合する場合 左側:画像 A 右側:画像 B 縦方向に結合する場合 上側:画像 A 下側:画像 B [B → A]: 横方向に結合する場合 左側:画像 B 右側:画像 A 縦方向に結合する場合 上側:画像 B 下側:画像 A 「結合後に元のページを閉じる ]: 結合後に結合元のページを閉じる場合は、 チェックボックスをクリックしてオンにし ます。

※結合後の画像ファイル名は、「無題」で 表示されます。

※結合後の画像は、元画像の色数にかか

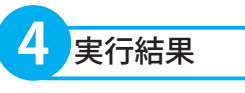

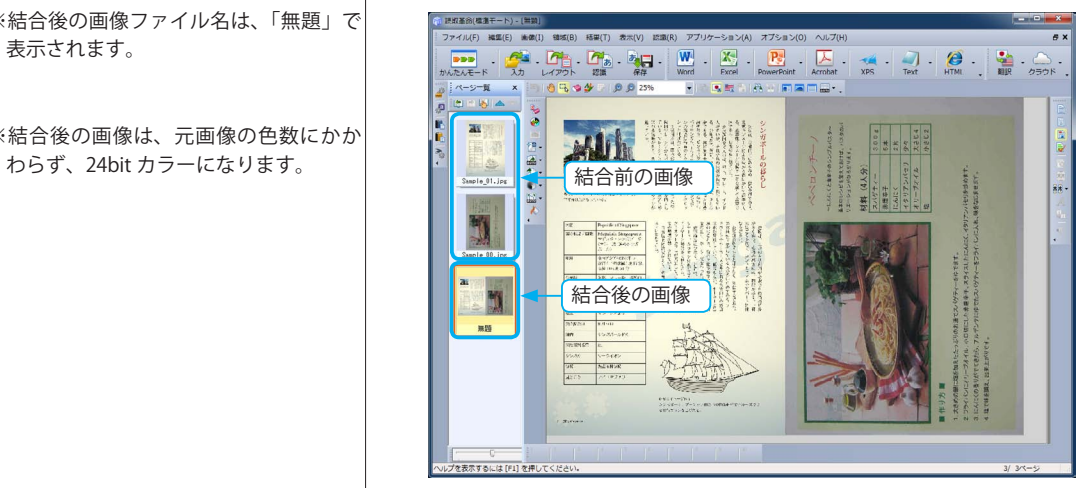

2 つのページ画像が結合されます。

※ [ 結合後に元のページを閉じる ] チェックボックスがオフの場合、 結合前の画像は閉じません。

解像度情報が設定されていない画像ファイルを読み込む場合、画像の解像度を設定します。 Word 形式 (\*.doc,\*.docx)、Excel 形式 (\*.xls,\*.xlsx)、PowerPoint 形式 (\*.ppt,\*.pptx)、RTF 形式、一太郎形式 (\*.jtd)、 HTML 形式 (\*.htm)、XML 形式 (\*.xml) などで出力する場合は、解像度を基準にして文字サイズを決定したり、レ イアウトを再現したりします。

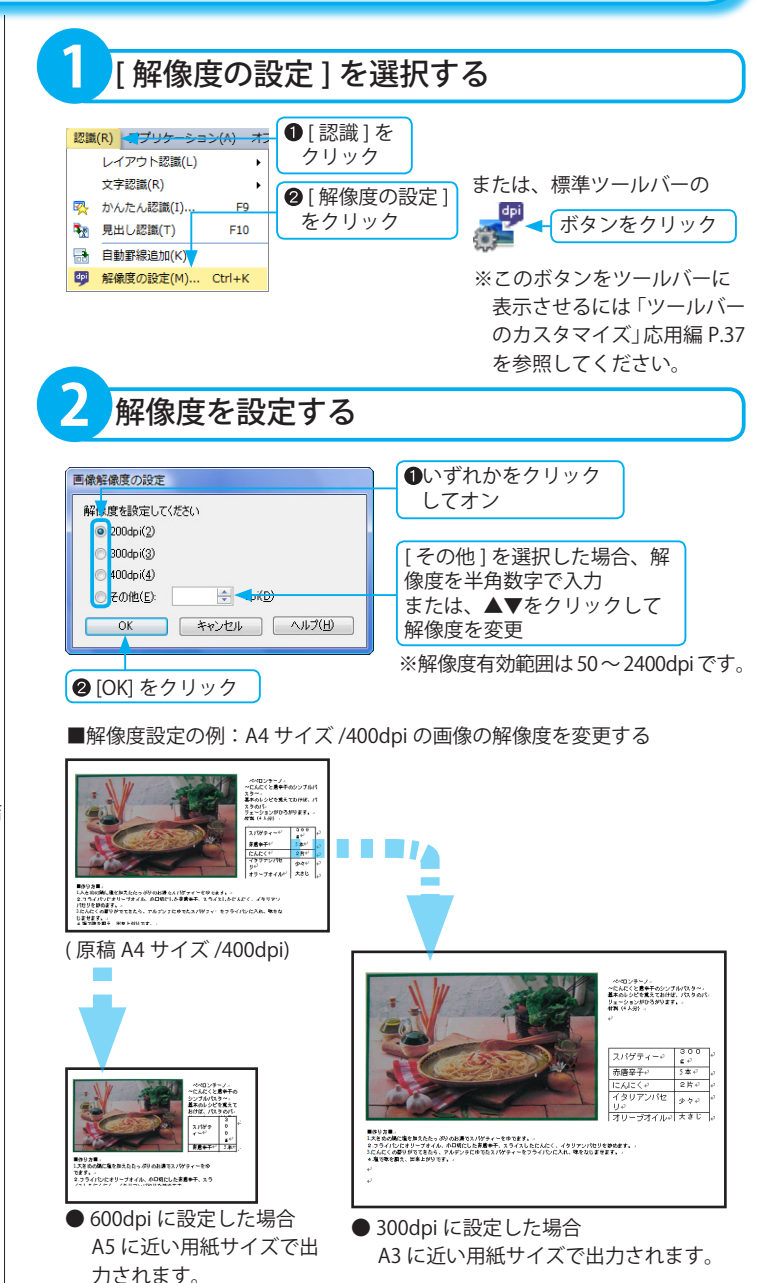

※解像度の数値と認識後の保存・転送結 果の用紙サイズは反比例します。

<span id="page-28-0"></span>解像度の設定

※解像度が設定されていない画像ファイ ルをかんたん認識で読み込んだ場合は、 400dpi とみなして処理されます。

応用操作

# <span id="page-29-0"></span>フォントの設定

認識結果ウィンドウで表示する文字のフォント名やサイズ、文字間、行間、文字色の変更ができます。 カラーリアル表示や領域表示にしたときに、より見やすく設定できます。

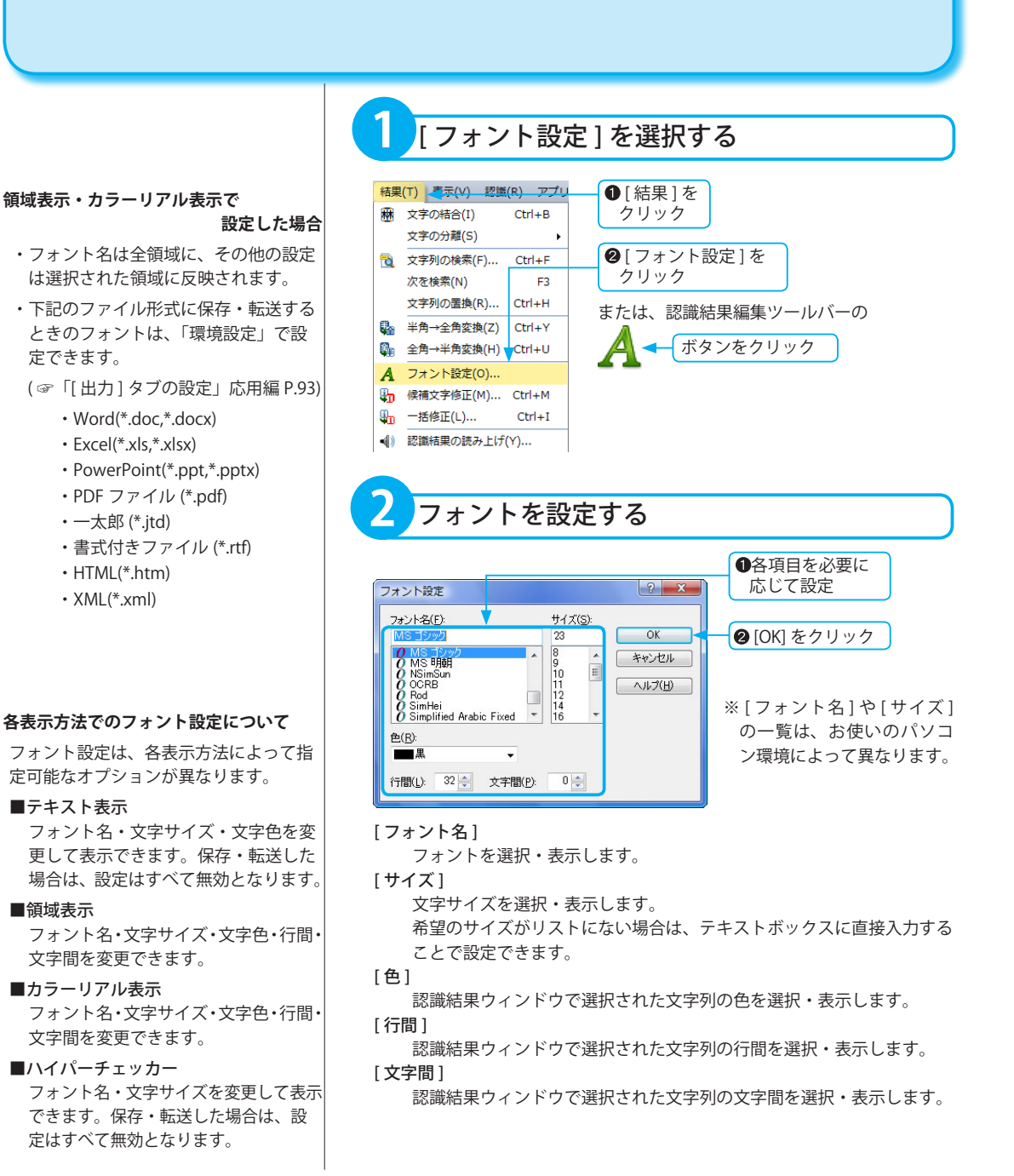

### <span id="page-30-0"></span>読取順序の変更

各領域枠には、文字認識をする順序を決める読取順序番号が付けられています。 各領域枠の読取順序番号を変更します。

応用操作

31

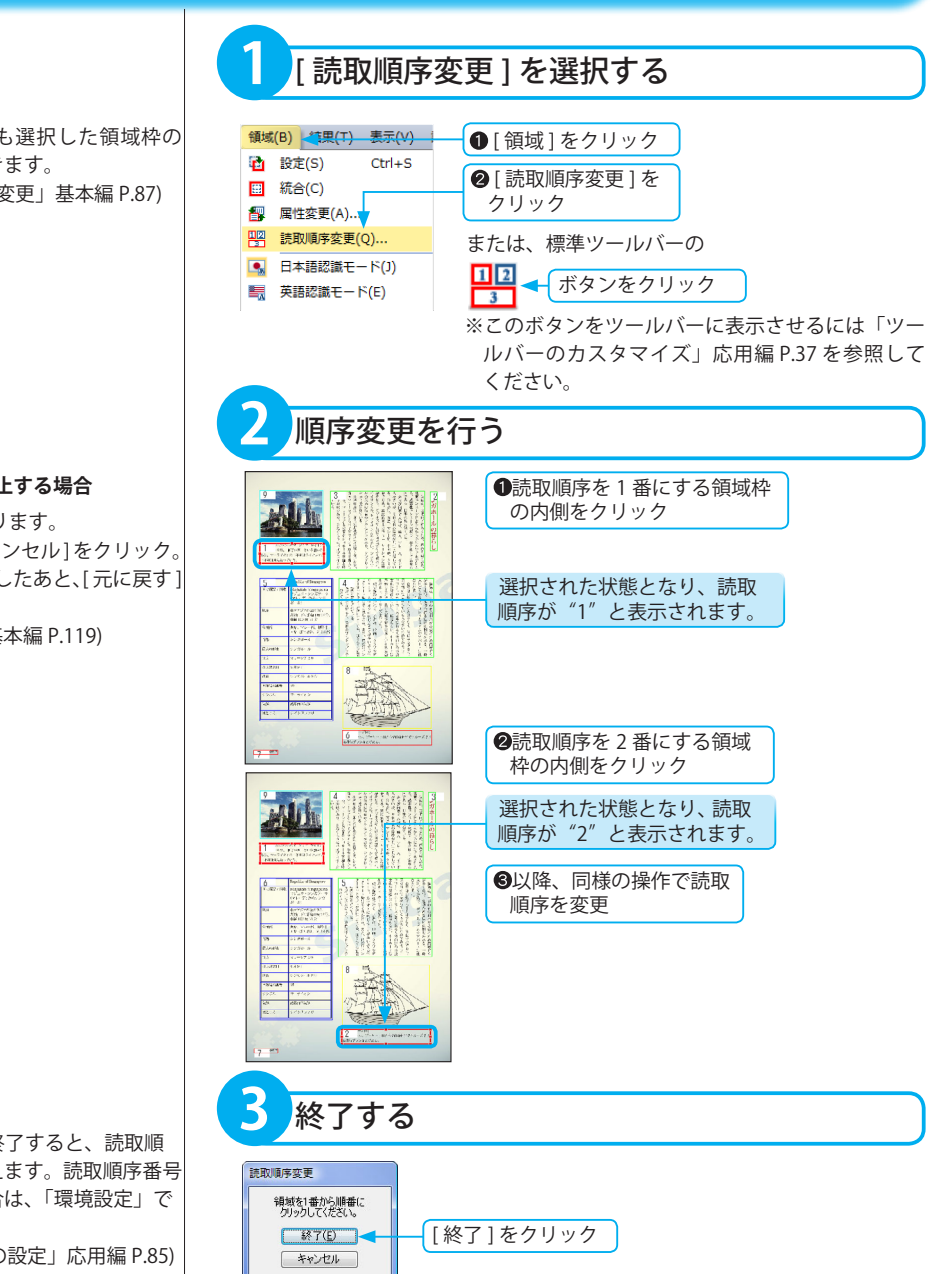

※「属性変更」からも選択した領域枠の 読取順序変更ができます。 ( ☞「領域枠の属性変更」基本編 P.87)

#### **[ 読取順序変更 ] を中止する場合**

- 2 とおりの手順があります。
- •変更作業中に「キャンセル1をクリック。 ・「終了1をクリックしたあと、「元に戻す1 の操作を行う。
- ( ☞「元に戻す」基本編 P.119)

※読取順序の変更が終了すると、読取順 序番号の表示が消えます。読取順序番号 を常に表示する場合は、「環境設定」で 設定します。 ( ☞「[ 一般 ] タブの設定」応用編 P.85)

# <span id="page-31-0"></span>転送先アプリの設定

「読取革命」には、認識結果をほかのアプリケーションに転送する転送先アプリツールバーが表示されています。 転送先アプリツールバーに表示されていないアプリケーションを追加できます。

また、対応するアプリケーションのインストールを行うと、次回の「読取革命」起動時に自動的に登録され、転送 先アプリツールバーに表示します。

対応アプリケーションをアンインストールした場合は、転送先アプリツールバーから自動的に削除されます。

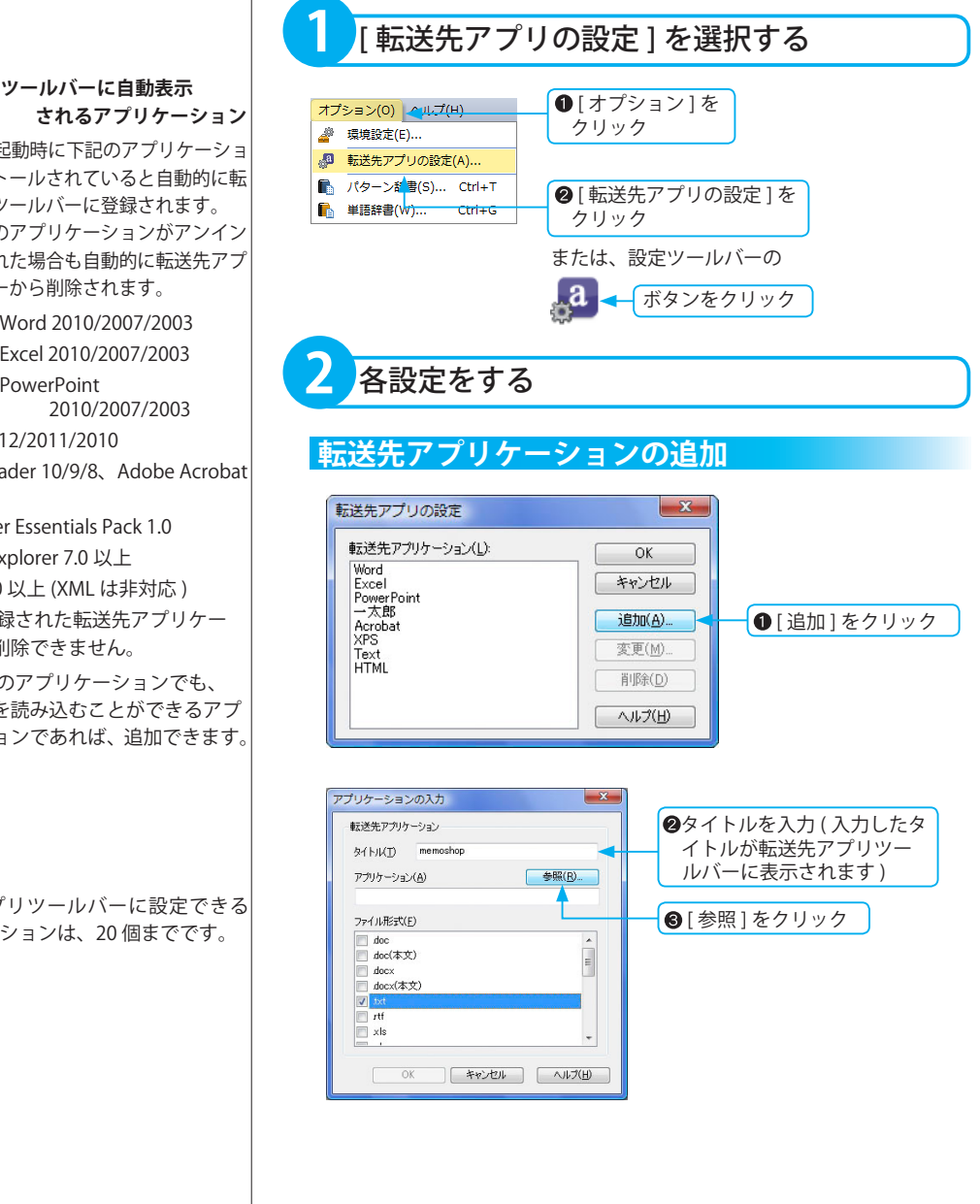

### **転送先アプリツールバーに自動表示**

「読取革命」起動時に下記のアプリケーショ ンがインストールされていると自動的に転 送先アプリツールバーに登録されます。 また、下記のアプリケーションがアンイン ストールされた場合も自動的に転送先アプ リツールバーから削除されます。

- ・Microsoft Word 2010/2007/2003
- ・Microsoft Excel 2010/2007/2003
- ・Microsoft PowerPoint
- ・一太郎 2012/2011/2010
- ・Adobe Reader 10/9/8、Adobe Acrobat 10/9/8
- ・XPS Viewer Essentials Pack 1.0
- ・Internet Explorer 7.0 以上
- ・Firefox 3.0 以上 (XML は非対応 )
- ※自動で登録された転送先アプリケー ションは削除できません。
- ※上記以外のアプリケーションでも、 ファイルを読み込むことができるアプ リケーションであれば、追加できます。

※転送先アプリツールバーに設定できる アプリケーションは、20 個までです。

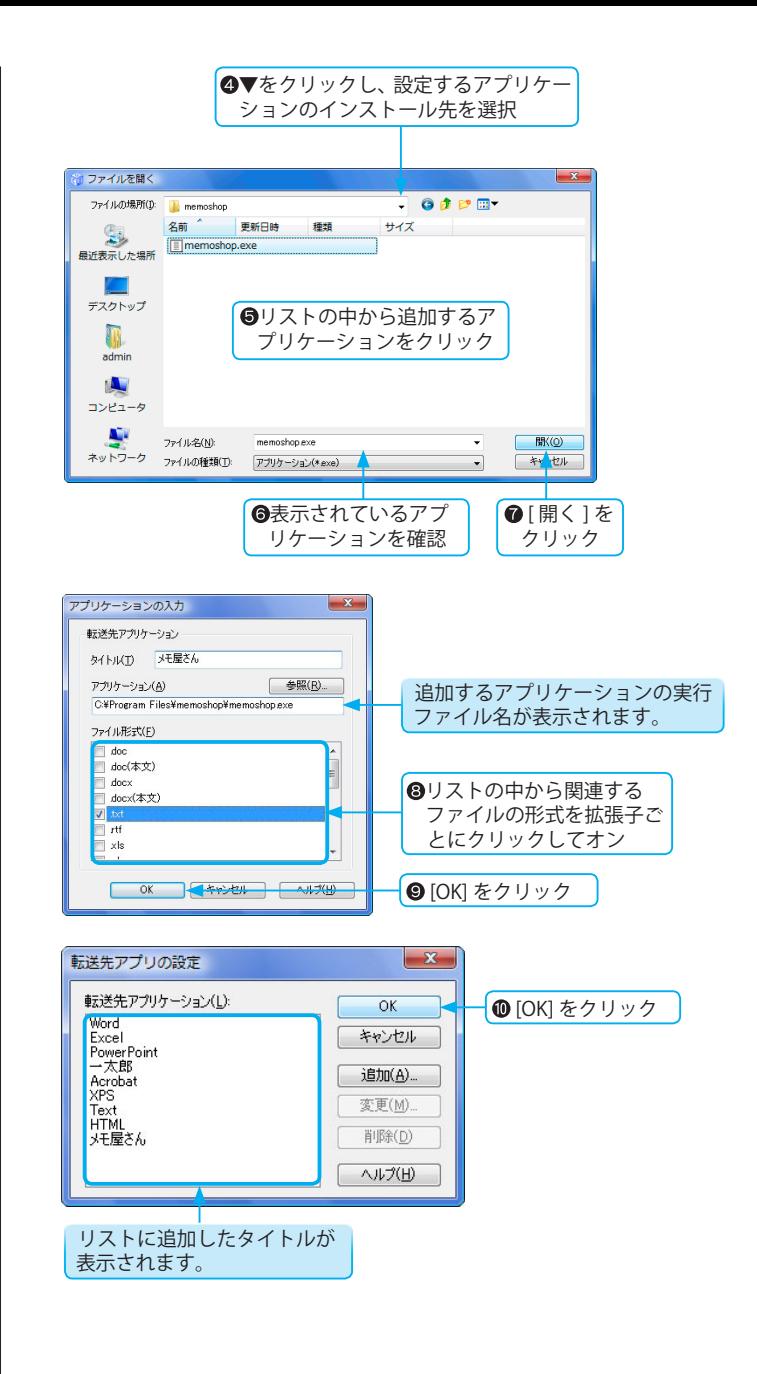

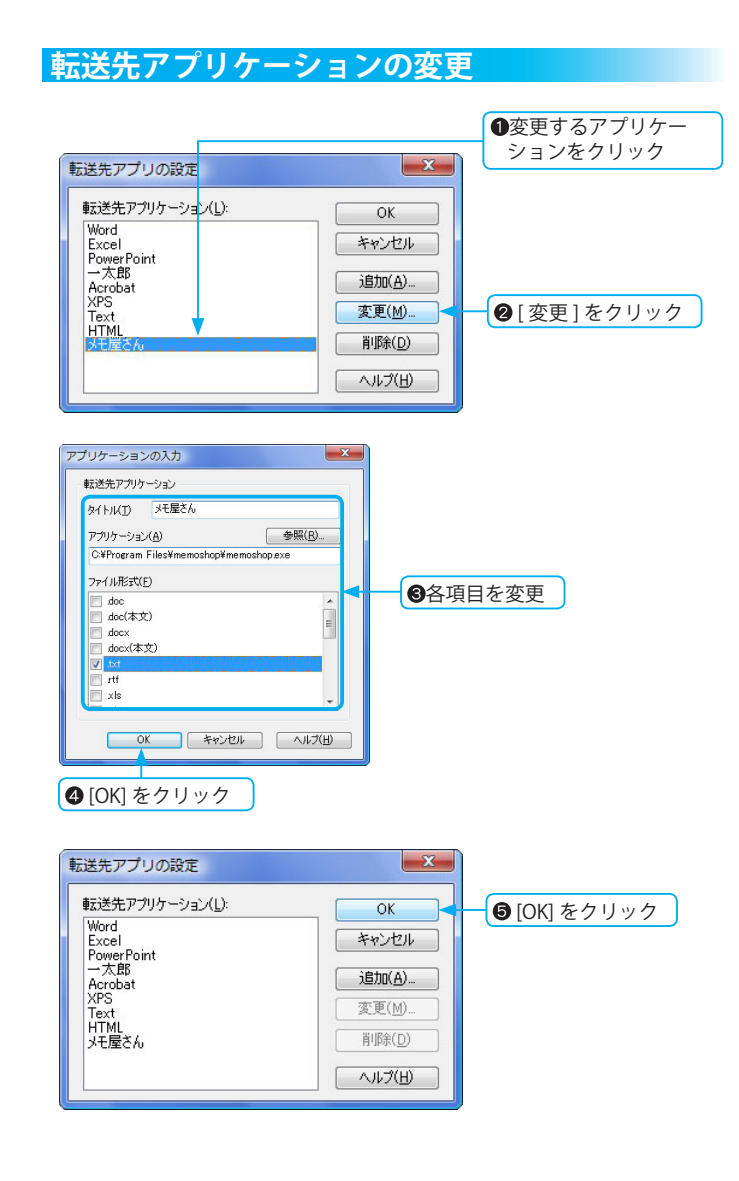

<span id="page-33-0"></span>※自動登録されたアプリケーションを選択 した場合は、[ 参照 ] は選択できません。

### **転送先アプリケーションの削除**

<span id="page-34-0"></span>※自動登録されたアプリケーションは、 削除できません。

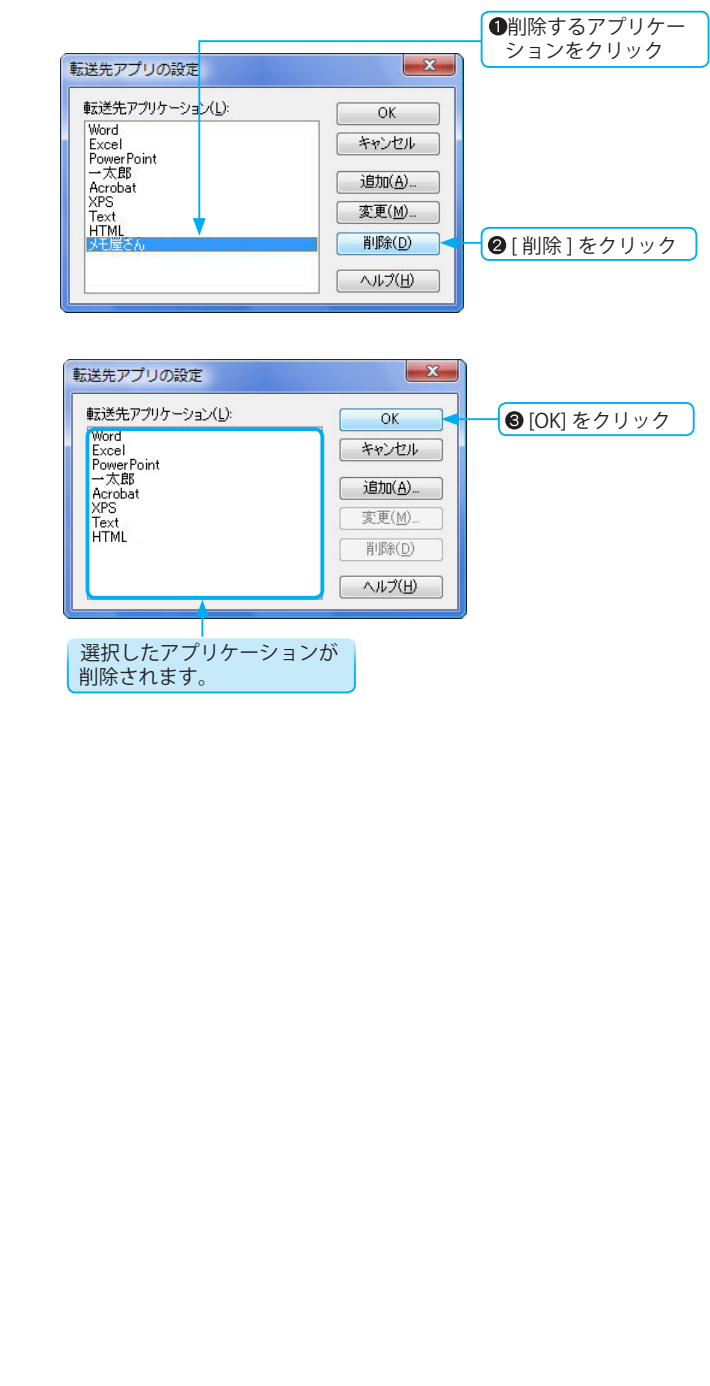

### <span id="page-35-0"></span>画像・認識結果ウィンドウを上下に並べるには

画像ウィンドウと認識結果ウィンドウを左右に並べるか、上下に並べるかを選択できます。 作業しやすい形態を選択してください。 ※ハイパーチェッカーでは選択できません。

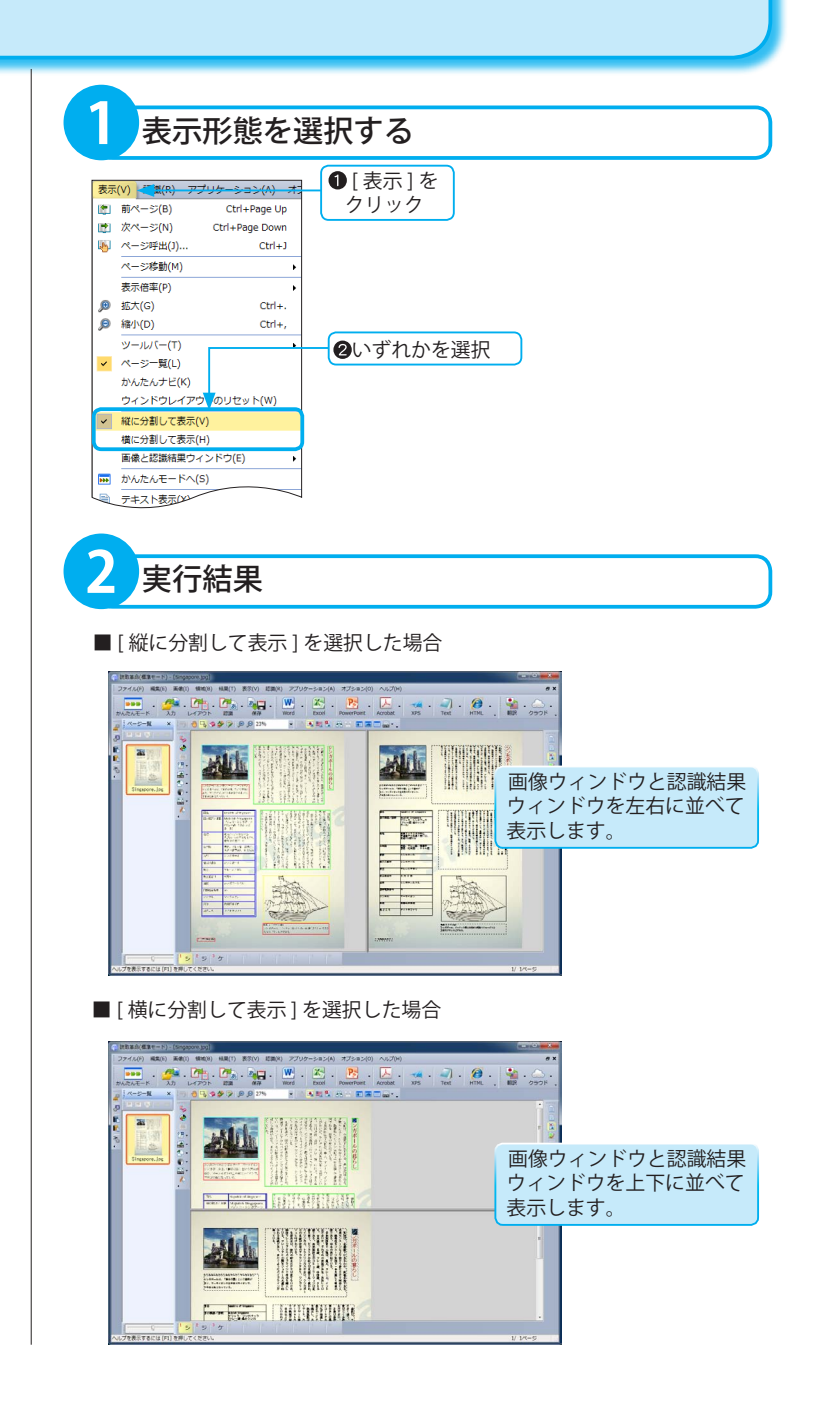
# 応用操作

# ツールバーのカスタマイズ

「読取革命」では、ツールバーをお好みでカスタマイズできます。 表示するツールバーや、各ツールバーに表示されるボタンの表示 / 非表示、アイコンの大きさを選択できます。

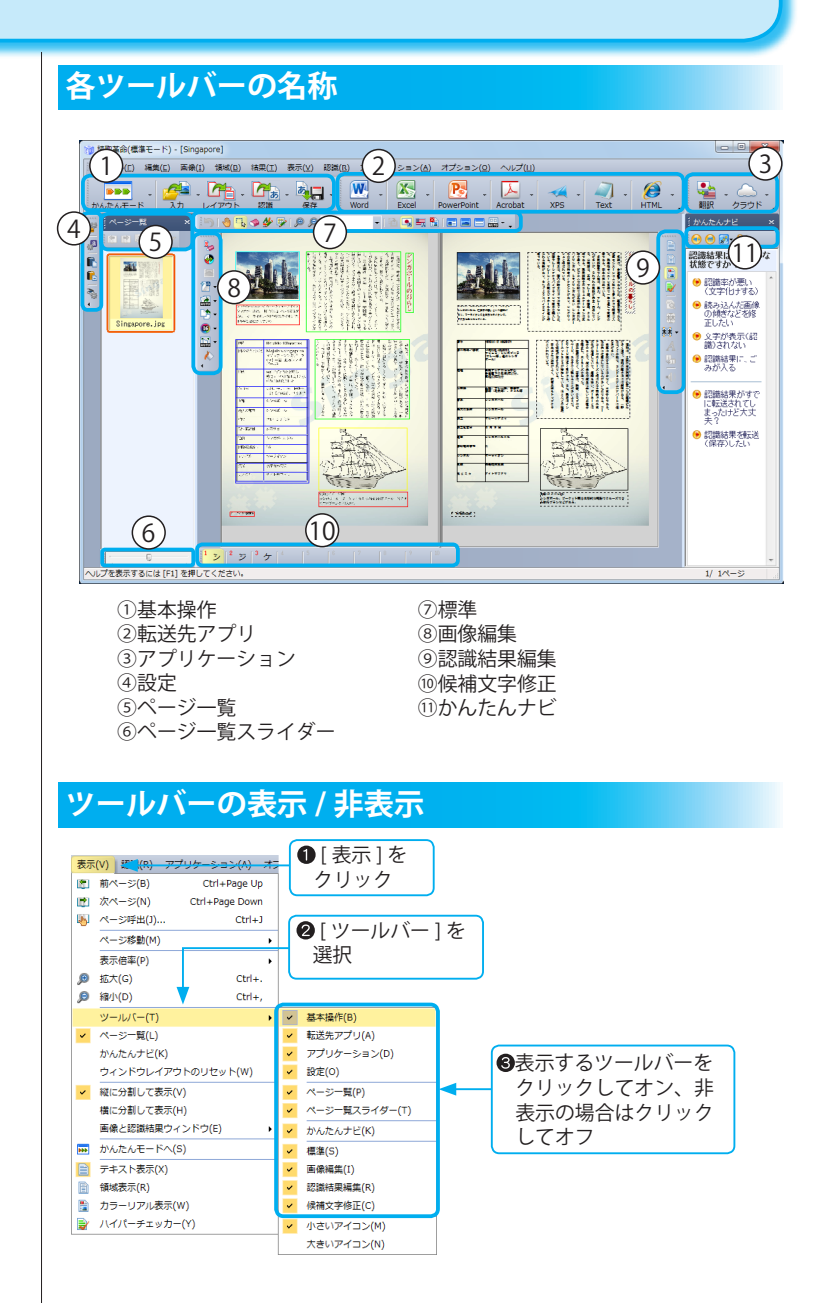

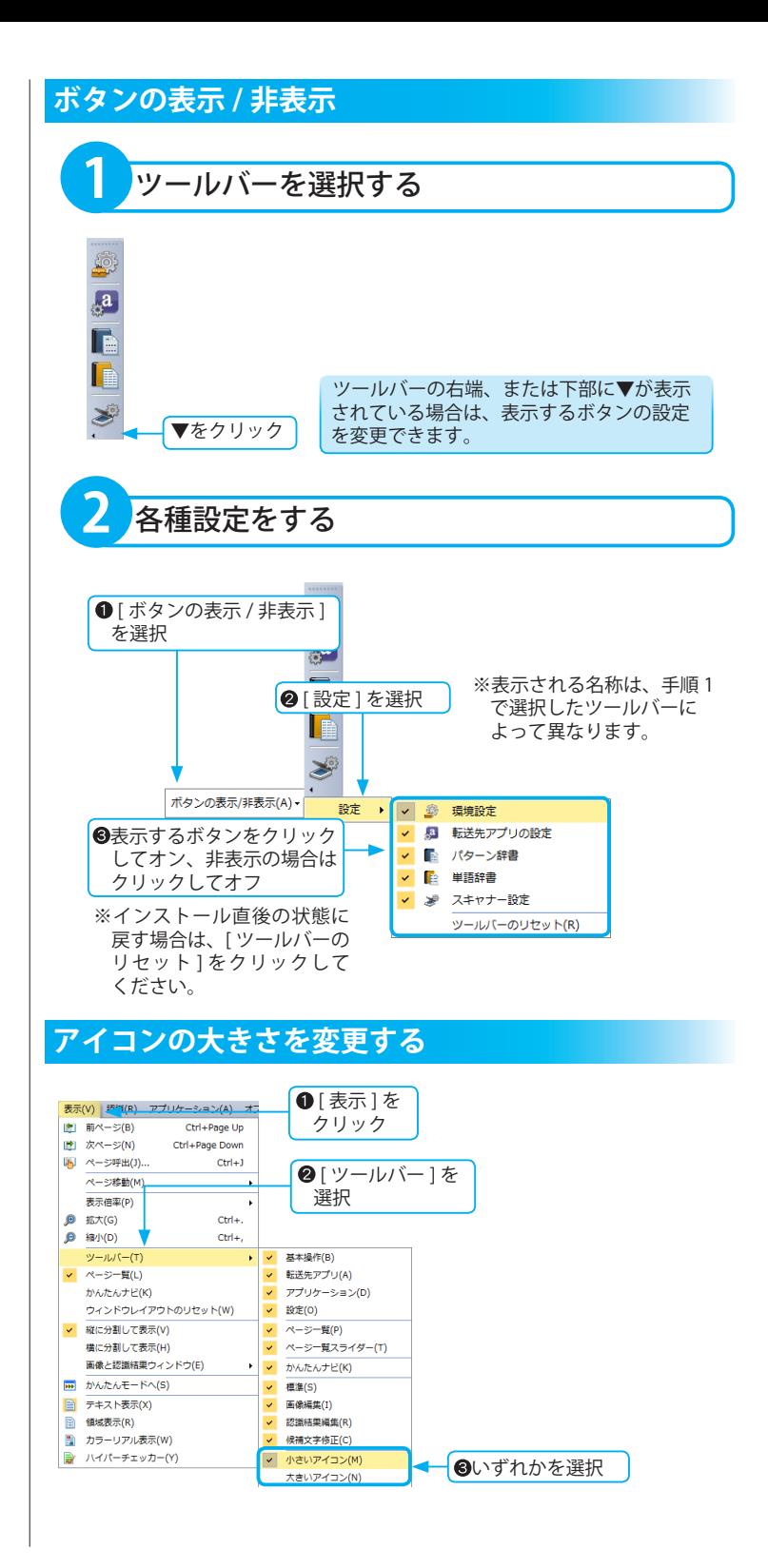

# **ウィンドウレイアウトのリセット**

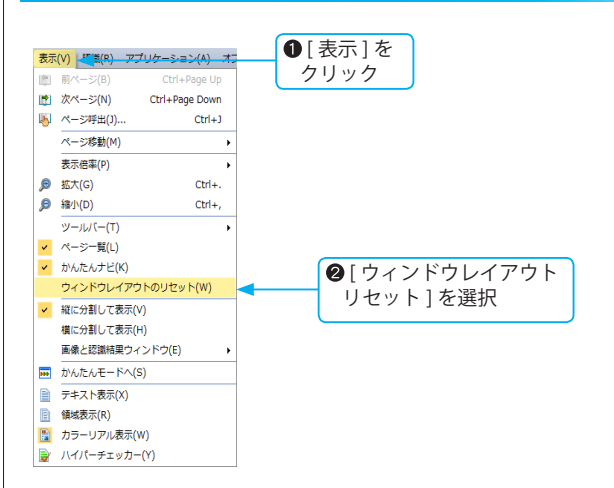

「ウィンドウレイアウトリセット1を選択すると、下記ウィンドウおよびツー ルバーを初期設定の状態に配置することができます。

- ・メニューバー
- ・設定ツールバー
- ・かんたんナビツールバー
- ・かんたんナビウィンドウ
- ・標準ツールバー
- ・認識結果編集ツールバー
- ・アプリケーションツールバー
- ・基本操作ツールバー
- ・転送先アプリツールバー
- ・候補文字修正ツールバー
- ・ページ一覧ツールバー
- ・ページ一覧スライダーツールバー
- ・ページ一覧ウィンドウ

# ファイル管理革命へ送る

「読取革命」に読み込んだ画像を「ファイル管理革命」で管理しているフォルダーに簡単に送ることができます。 [ ファイル管理革命へ送る ] を使用するには、「ファイル管理革命」がインストールされている必要があります。

※「ファイル管理革命」は Windows 8 / 7 または Windows Vista に対応してお りません。

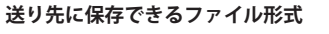

- ・TIFF ファイル (\*.tif)( 注 )
- ・TIFF[ 非圧縮 ] ファイル (\*.tif)
- ・BMP ファイル (\*.bmp)
- ・JPEG ファイル (\*.jpg,\*.jpeg) ファイル形式についての説明は、「用語 解説」基本編 P.176 に記載しています。
- (注) カラー画像の場合は、TIFF[JPEG 圧 縮 ] で保存されます。白黒画像 (2 値画像 ) の場合は、TIFF[G4 圧縮 ] で保存されます。

# **ファイル形式が異なる画像を、 1 つのファイルで送り先に保存する場合**

TIFF を選択してください。

# **現在表示されているページの 画像だけを送り先に保存する場合**

BMP/JPEG 形式で保存します。 この形式で複数ページの保存はできま せん。

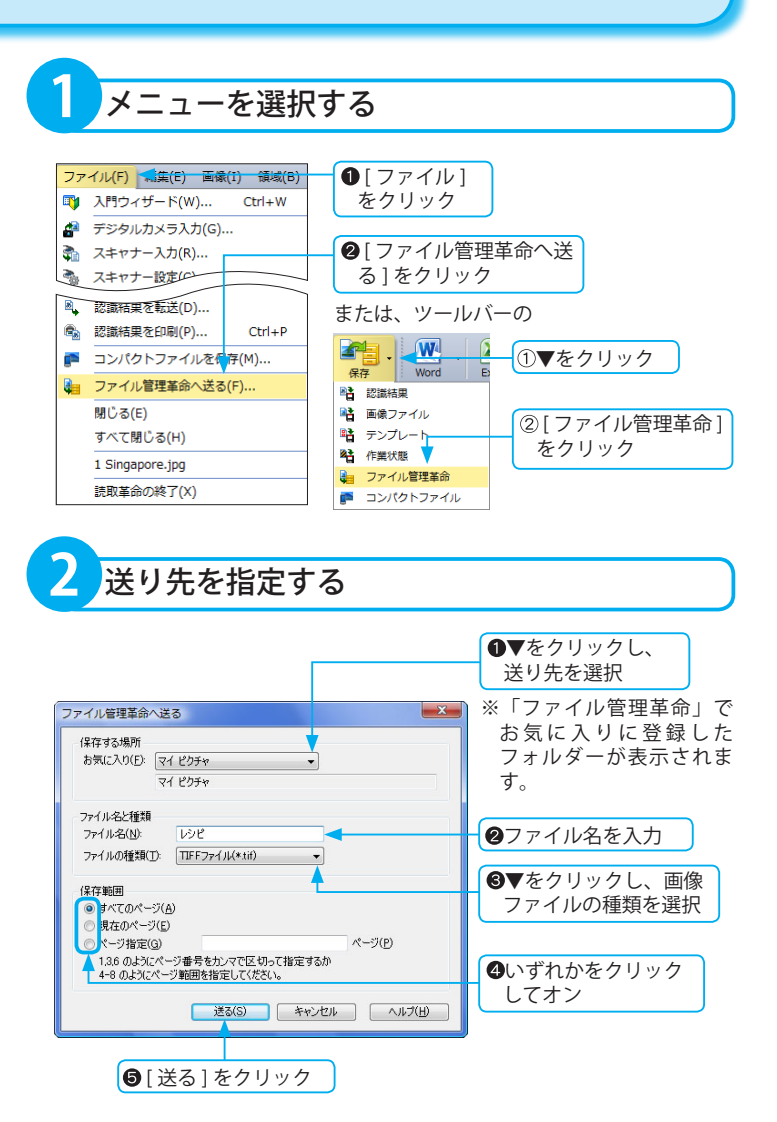

※認識結果がない画像のテキスト抽出は、 行われません。

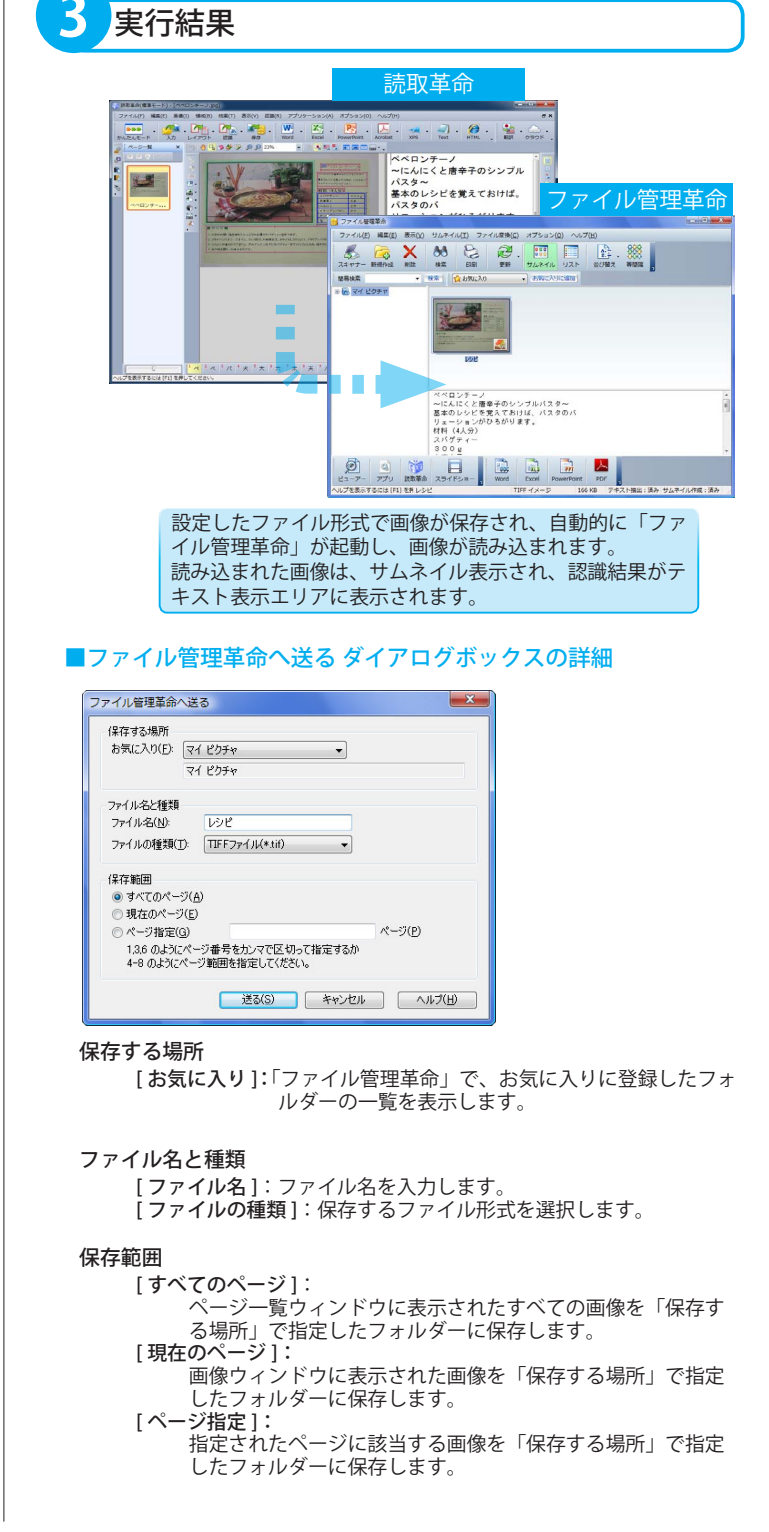

このページは空白ページです。

# 画像編集

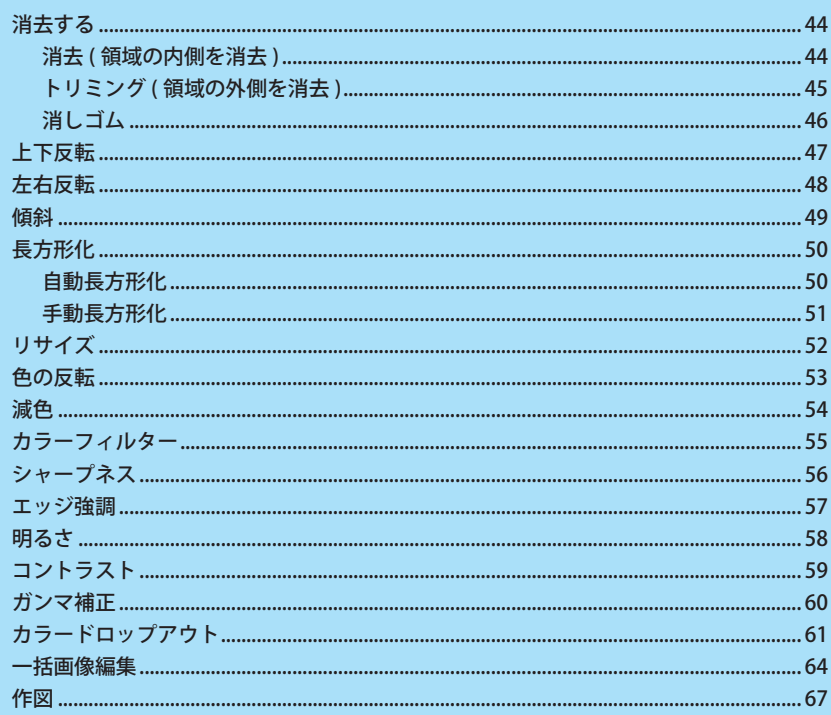

# <span id="page-43-0"></span>消去する

不要な画像を消去しておくことで、文字認識の精度が向上します。 画像の消去には、範囲指定した領域の内側を消去する「消去」と、指定範囲の外側を消去する「トリミング」、 また、ドラッグされた部分を消去する「消しゴム」が用意されています。

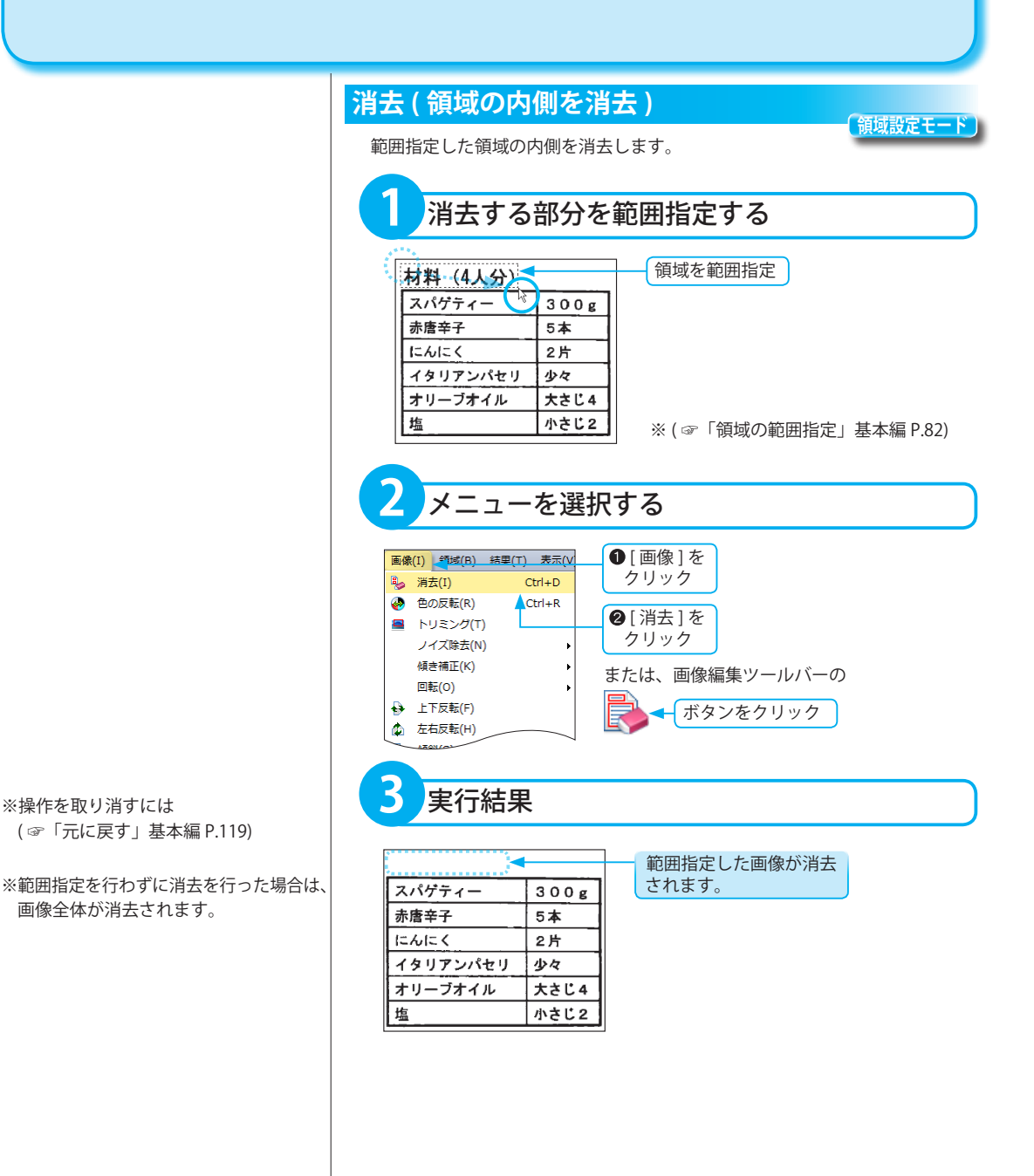

<span id="page-44-0"></span>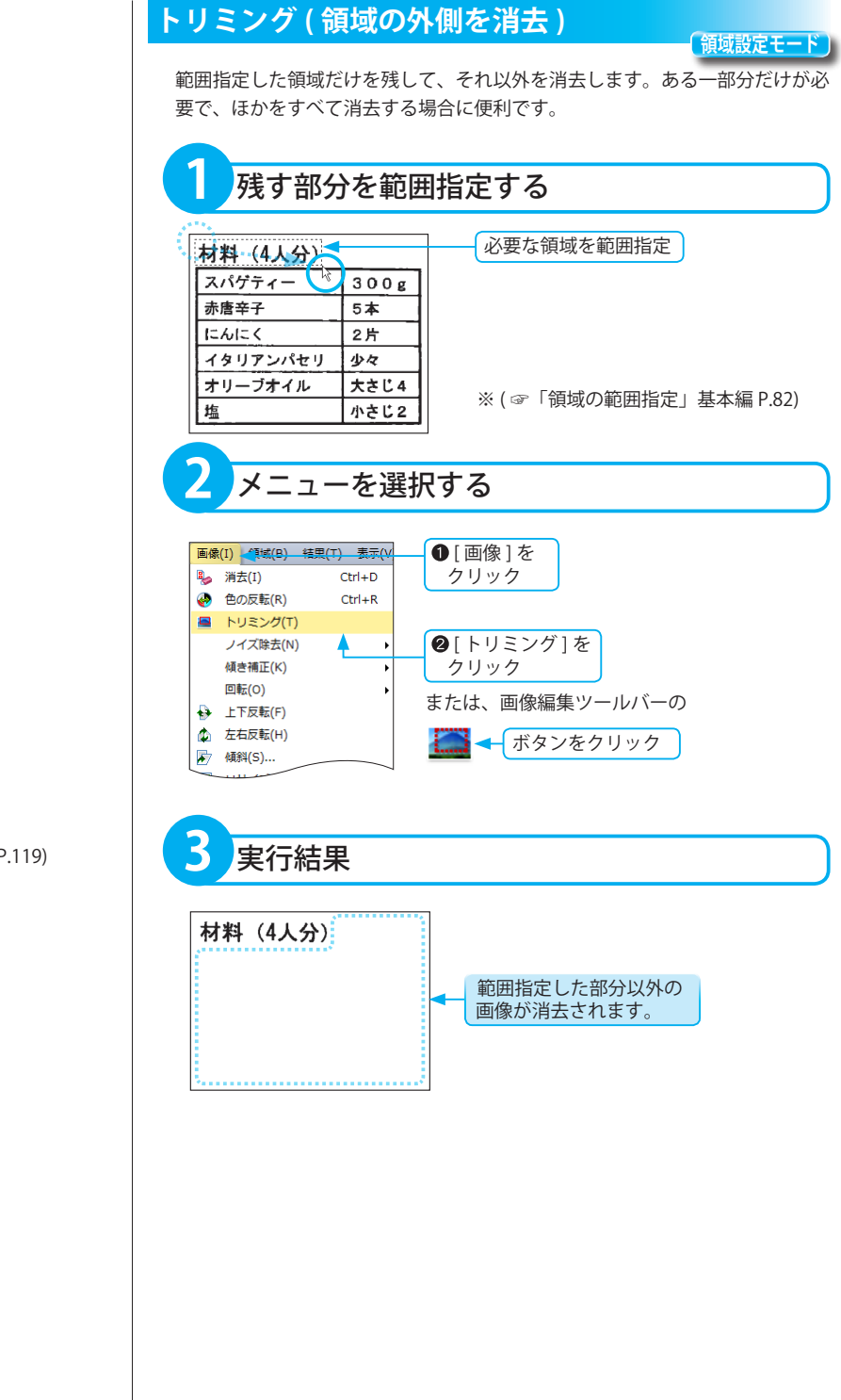

## ※操作を取り消すには ( ☞「元に戻す」基本編 P.119)

画像編集

# <span id="page-45-0"></span>**消しゴム**

**消しゴムモード**

消しゴムで文字を消すように、ドラッグした箇所の画像を消すことができます。 消しゴムの大きさには、大・中・小があります。黒点や汚れなど画像の細かい 修正に便利です。

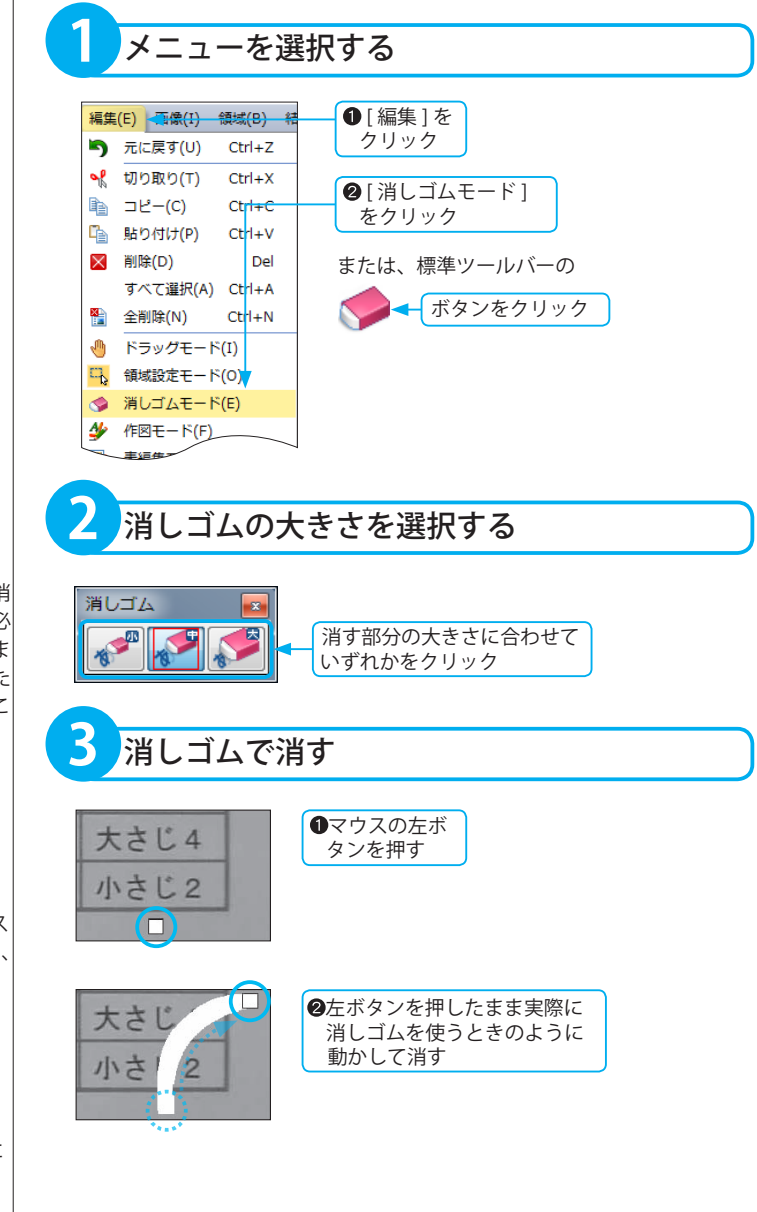

※「消しゴムモード1での作業終了後も「消 しゴムモード ] のままにしておくと、必 要な画像の一部まで誤って消してしま うおそれがあります。作業が終わった ら、その都度ほかのモードに変更するこ とをお勧めします。

### ※操作を取り消すには

( ☞「元に戻す」基本編 P.119)

■元に戻す

直前に行った操作にだけ有効です。マウス ボタンを一度放して、再びボタンを押すと、 別の操作が行われたとみなされます。

例:「消しゴム1で画像☆を消し、左ボ タンを一度放してから [消しゴム] で画像★を消して、[ 元に戻す ] を 実行した場合 画像☆→元の画像には戻りません。 画像★→ [ 元に戻す ] で元の画像に 戻ります。

# <span id="page-46-0"></span>上下反転

画像ウィンドウに表示された画像の向きを上下反転します。

認識は画面に表示されている文字方向に対して行いますので、画像ウィンドウに表示された画像が反転している 場合は文字認識できません。画像の向きが正常となるように反転させてください。反転には「上下反転」と、「左 右反転」の 2 とおりが用意されています。

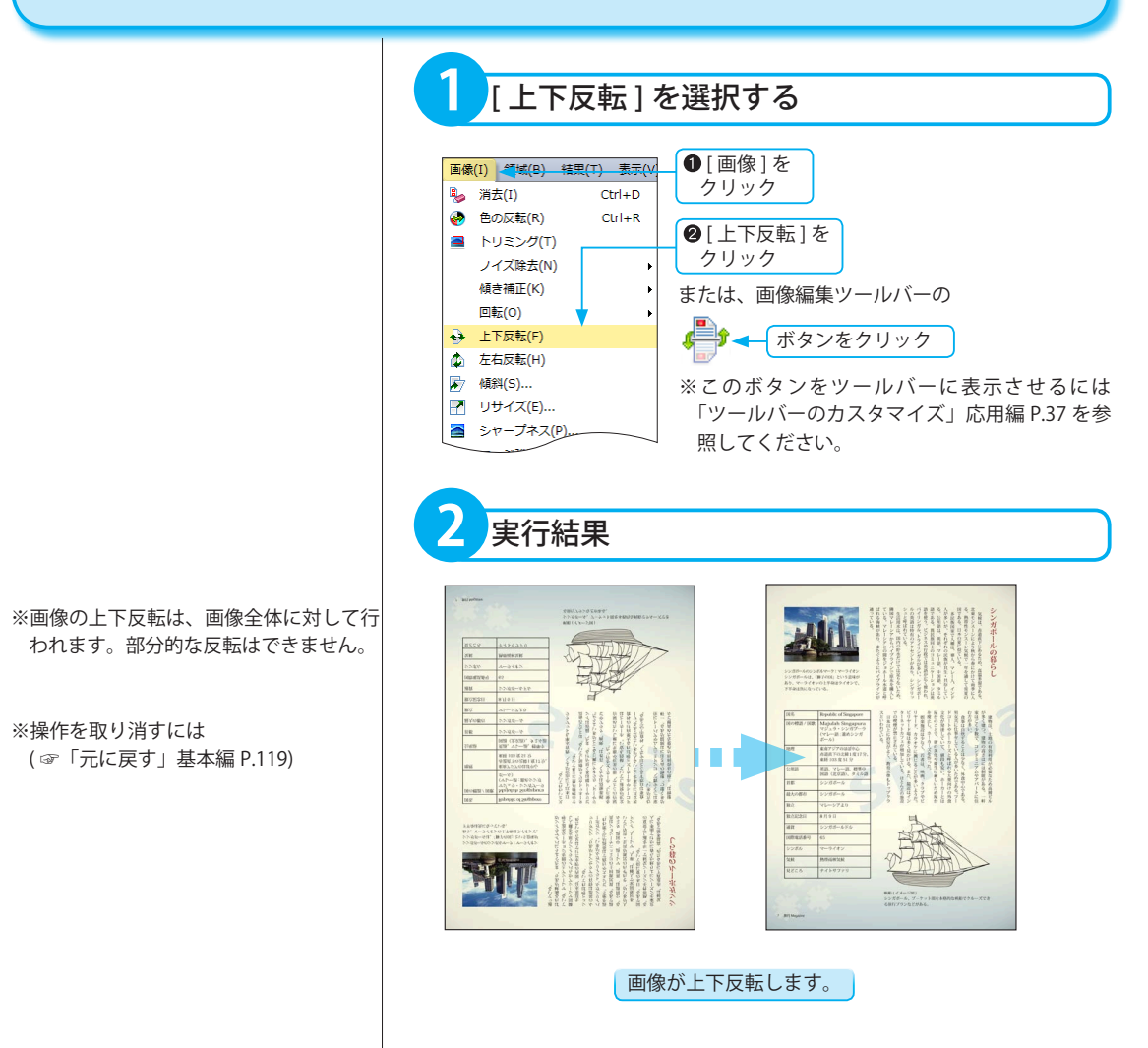

画像編集

# <span id="page-47-0"></span>左右反転

画像ウィンドウに表示された画像の向きを左右反転します。

認識は画面に表示されている文字方向に対して行いますので、画像ウィンドウに表示された画像が反転している 場合は文字認識できません。画像の向きが正常となるように反転させてください。反転には「上下反転」と、「左 右反転」の 2 とおりが用意されています。

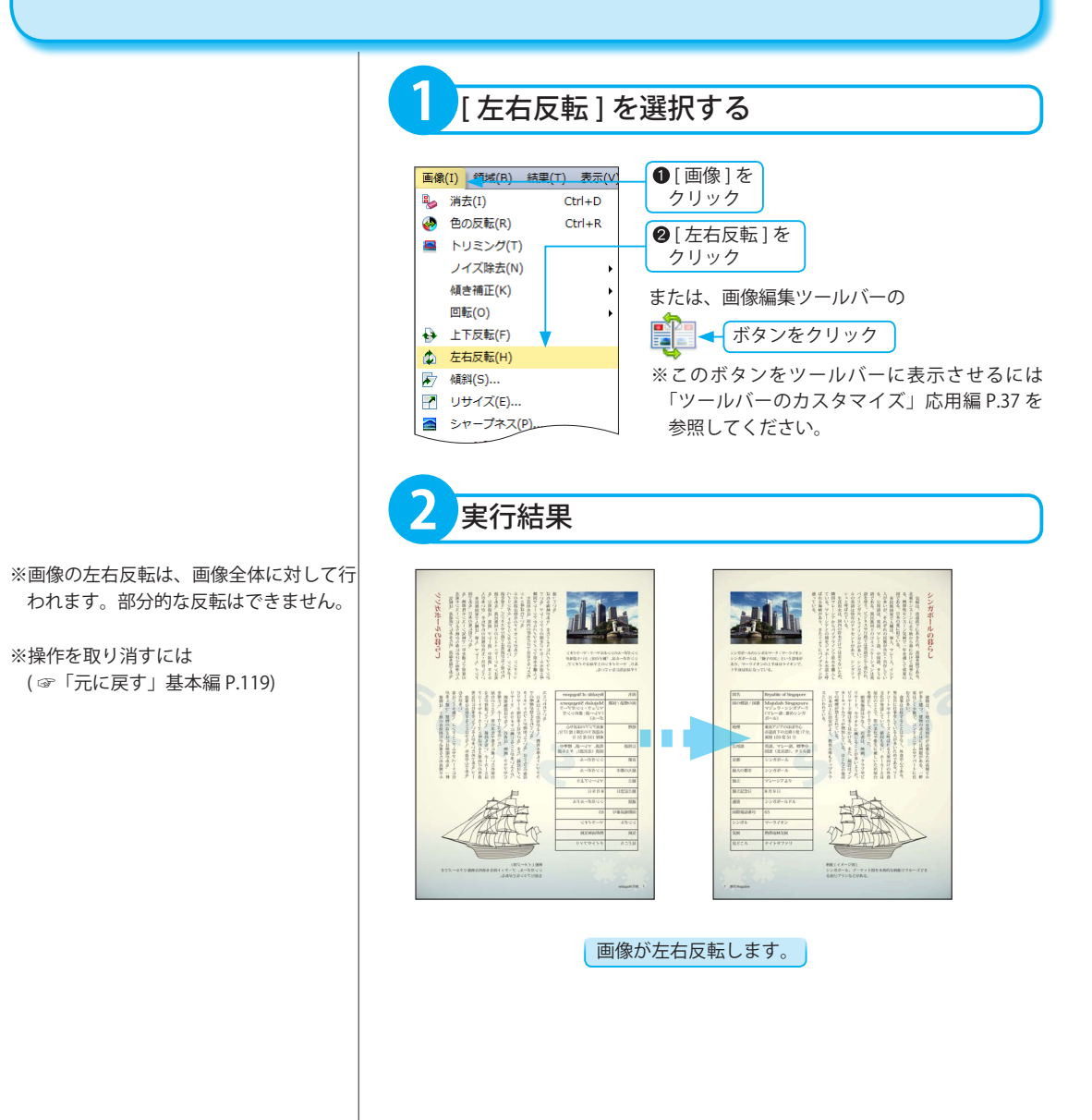

<span id="page-48-0"></span>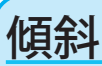

# デジタルカメラなどで撮影された傾斜した画像を修正できます。

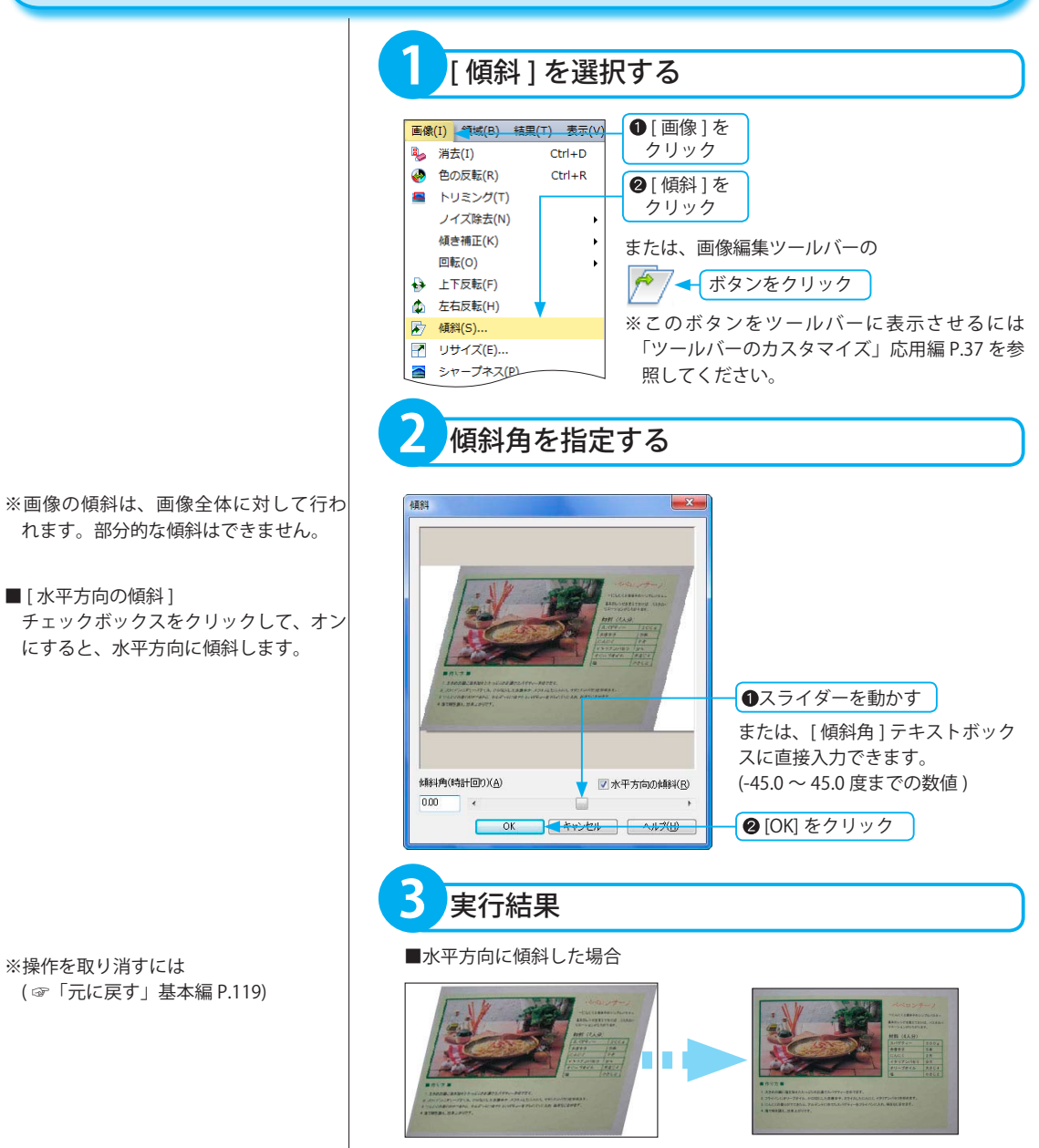

傾斜した画像が補正されます。

<span id="page-49-0"></span>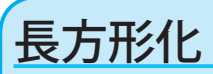

画像のひずみを補正できます。

デジタルカメラで斜めから撮影した画像のひずみを補正するのに便利です。

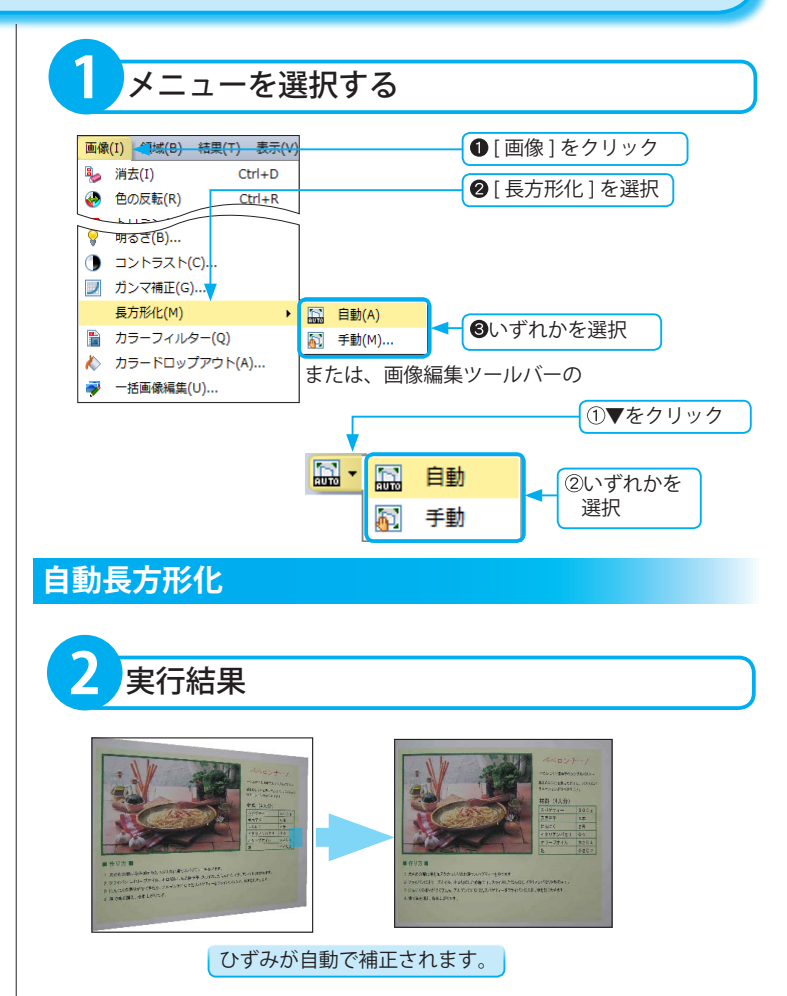

※操作を取り消すには ( ☞「元に戻す」基本編 P.119)

※原稿の四隅が見切れていると、自動で 長方形化の処理ができません。

※原稿と背景色(机などの色)が同系色 になっているといると、自動で長方形 化の処理ができません。

<span id="page-50-0"></span>※指定した範囲内を対象として [ 長方形 化 ] を行う場合は、手順 1 の前に範囲指 定します。

■ [ 表示倍率 ] 画像の拡大表示、または縮小表示がで きます。

**手動長方形化**

傾き角度調整スライダーを動かして、画像の傾きを補正します。

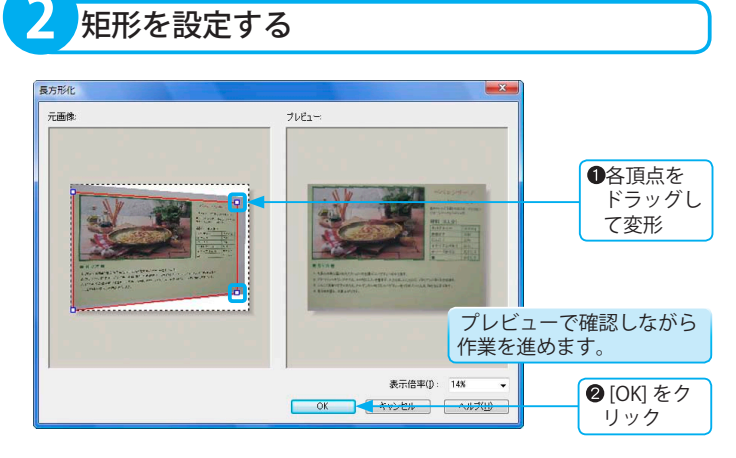

**3** 実行結果 頂点を移動させることで元画像のひずみが補正されます。

※操作を取り消すには ( ☞「元に戻す」基本編 P.119)

# <span id="page-51-0"></span>リサイズ

画像のサイズを変更できます。 認識結果の保存・転送を行う場合、用紙サイズを任意の大きさにする場合に便利です。

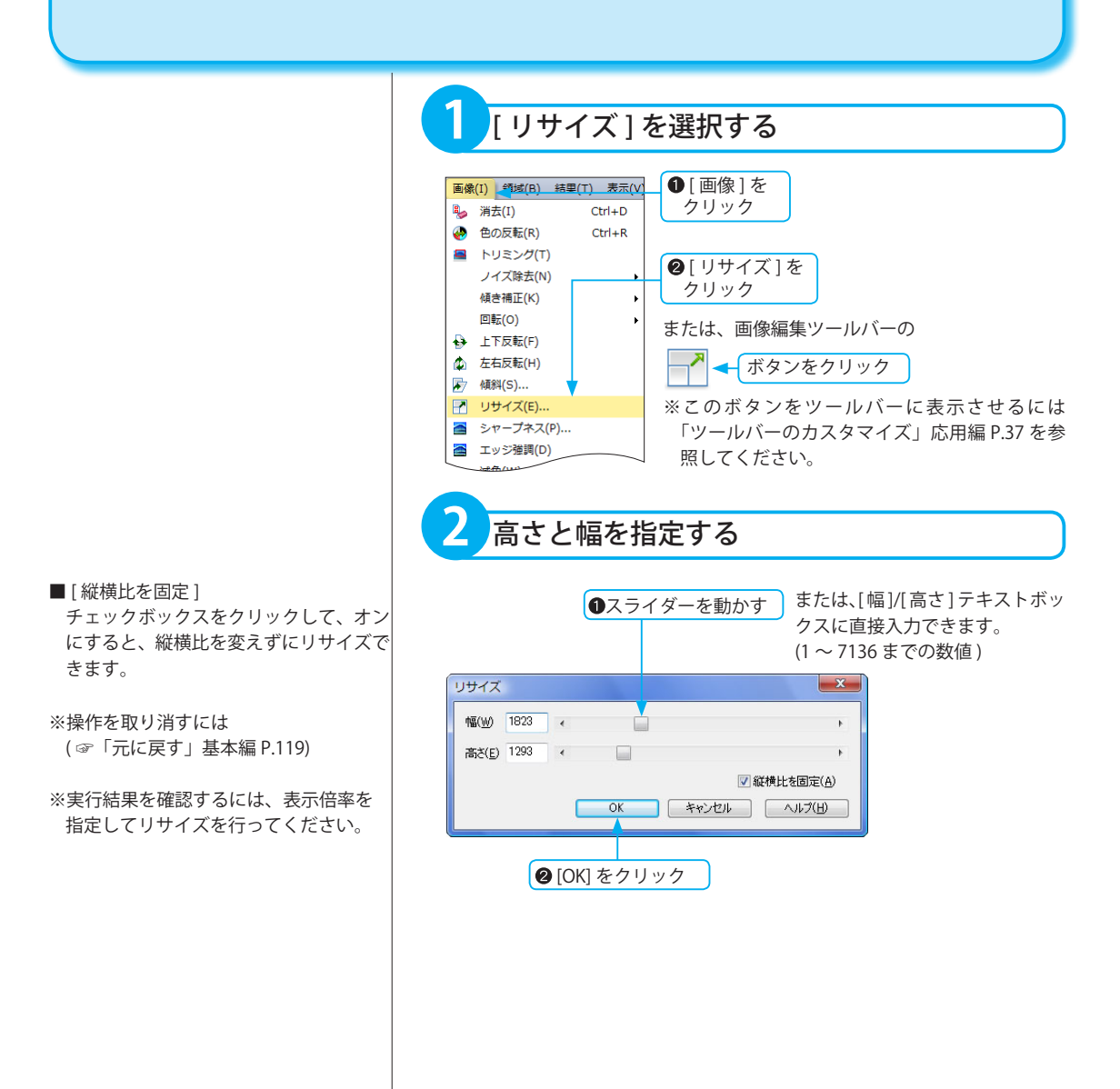

# <span id="page-52-0"></span>色の反転

画像全体、または範囲指定された部分の色を反転させます。

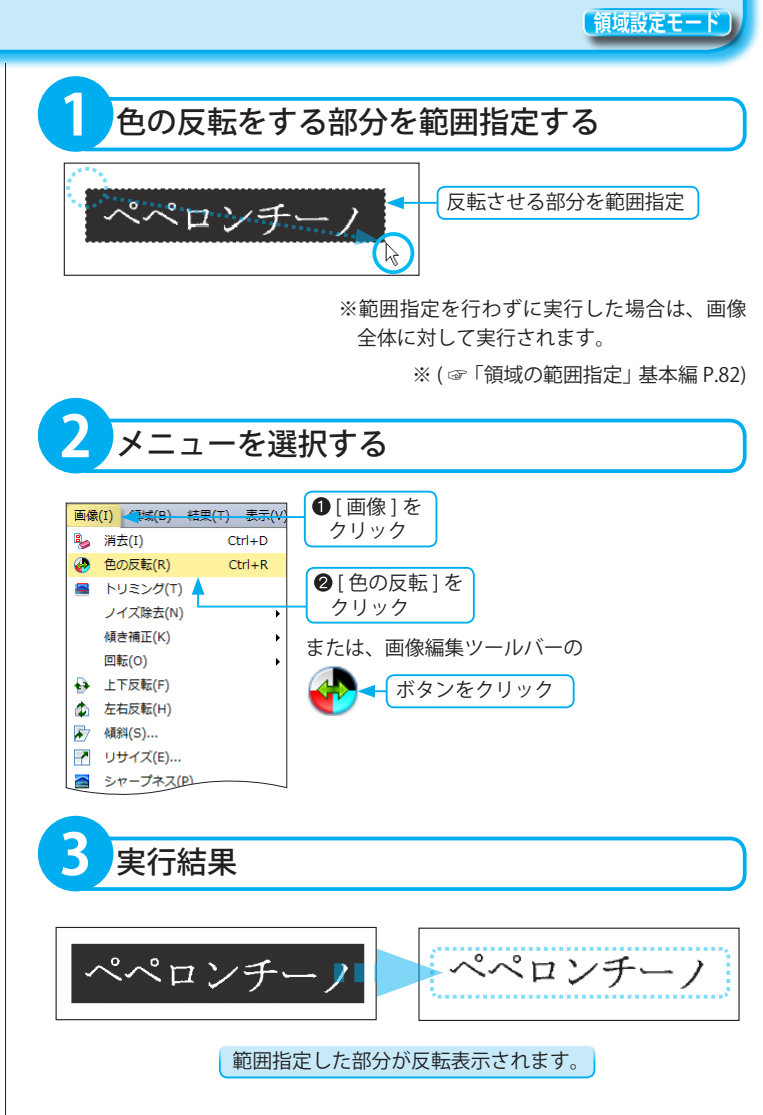

■見出しを反転する場合

 白黒反転している黒の部分がかすれて いたり、細かい線のようになっていたり している場合は、色の反転を実行して も、正しく文字認識できないことがあり ます。色の反転を実行せずに [ 見出し認 識 ] を行ってみてください。 ( ☞「見出し認識」応用編 P.15)

※操作を取り消すには

( ☞「元に戻す」基本編 P.119)

画像編集

# <span id="page-53-0"></span>減色

カラー画像やグレースケール画像の色数を減らします。 画像ファイルサイズを小さくするのに便利です。

- **1** 減色する色数を選択する ●[画像] をクリック B 消去(I)  $Ctrl + D$ 图 減色 1を選択 (4) 色の反転(R)  $Ct<sub>1</sub> + R$ مردورين **A エッン短調(D)** ● 白黒(1) 減色(W) ◎ 明るさ(B)... ● グレースケール(2) いずれかを選択 **●** コントラスト(C)... **B** 8bitカラー(3) ■ ガンマ補正(G) ... **6** 16bitカラー(4) 長方形化(M) ( ☞「元に戻す」基本編 P.119) または、画像編集ツールバーの ▶ カラードロップアウト(A)... ▼をクリック→ 一括画像編集(U)... **0 0 日黒** ● グレースケール いずれかを 選択 3 8bitカラー **63 16bitカラー**
- ※表示されている画像の色数以上は、指 定できません。
- ※画像の減色は、画像全体に対して行わ れます。部分的な減色はできません。
- ※操作を取り消すには
- 

### <span id="page-54-0"></span>カラーフィルター カラー画像やグレースケール画像に対して、文字認識に最適な画像修正を「読取革命」が自動的に判断します。 フィルターは下記の 5 種類から選択されます。 ・シャープネス ・エッジ強調 ・明るさ ・コントラスト ・ガンマ補正 画像編集 **1** [ カラーフィルター ] を選択する 画像(I) << That (B) 结里(T) 表示(V) ■ 画像 ] をクリック ※カラーフィルターは、画像全体に対し B 消去(I)  $Ctrl + D$ て行われます。部分的なカラーフィル 4 色の反転(R)  $Ctrl + R$ ●[カラーフィルター] ターはできません。  $N1324$ をクリック ● 明るさ(B)... ※画像によっては元画像が最適と判断され、 **●** コントラスト(c)... または、画像編集ツールバーの ■ ガンマ補正(G)... 画像修正が行われない場合があります。 ■ ← ボタンをクリック 長方形化(M)  $\overline{\phantom{a}}$ ■ カラーフィルター(Q) ▲ カラードロップアウト(A)... ※このボタンをツールバーに表示させるには 一括画像編集(U)... 「ツールバーのカスタマイズ」応用編 P.37 を 参照してください。

※操作を取り消すには ( ☞「元に戻す」基本編 P.119)

<span id="page-55-0"></span>シャープネス

カラー画像やグレースケール画像に対して輪郭を補正します。 シャープさに欠けた画像の輪郭を補正し、コントラストを上げることで、くっきりさせることができます。

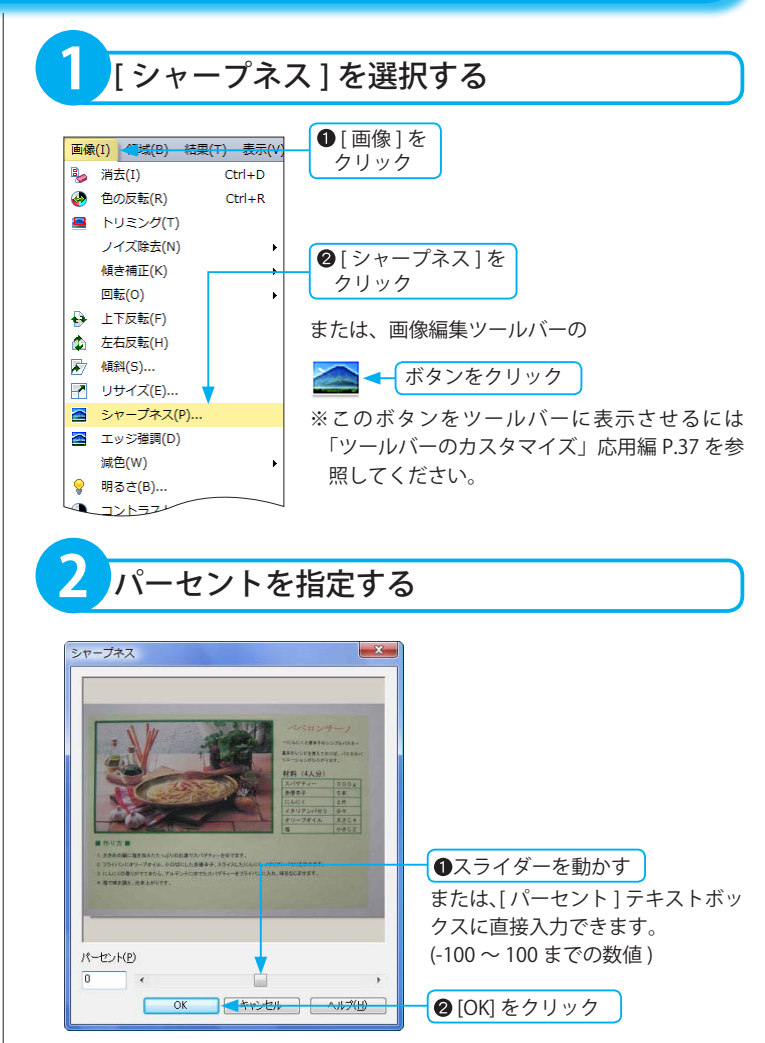

**プレビュー画面の表示について**

実際の画像を縮小して表示しているため、 画像イメージと実行結果が多少異なる場 合があります。

※画像のシャープネスは、画像全体に対 して行われます。部分的なシャープネス はできません。

※操作を取り消すには ( ☞「元に戻す」基本編 P.119)

# <span id="page-56-0"></span>エッジ強調

カラー画像やグレースケール画像のエッジを強調させます。 文字データの輪郭をはっきりさせ、認識精度を向上させることができます。

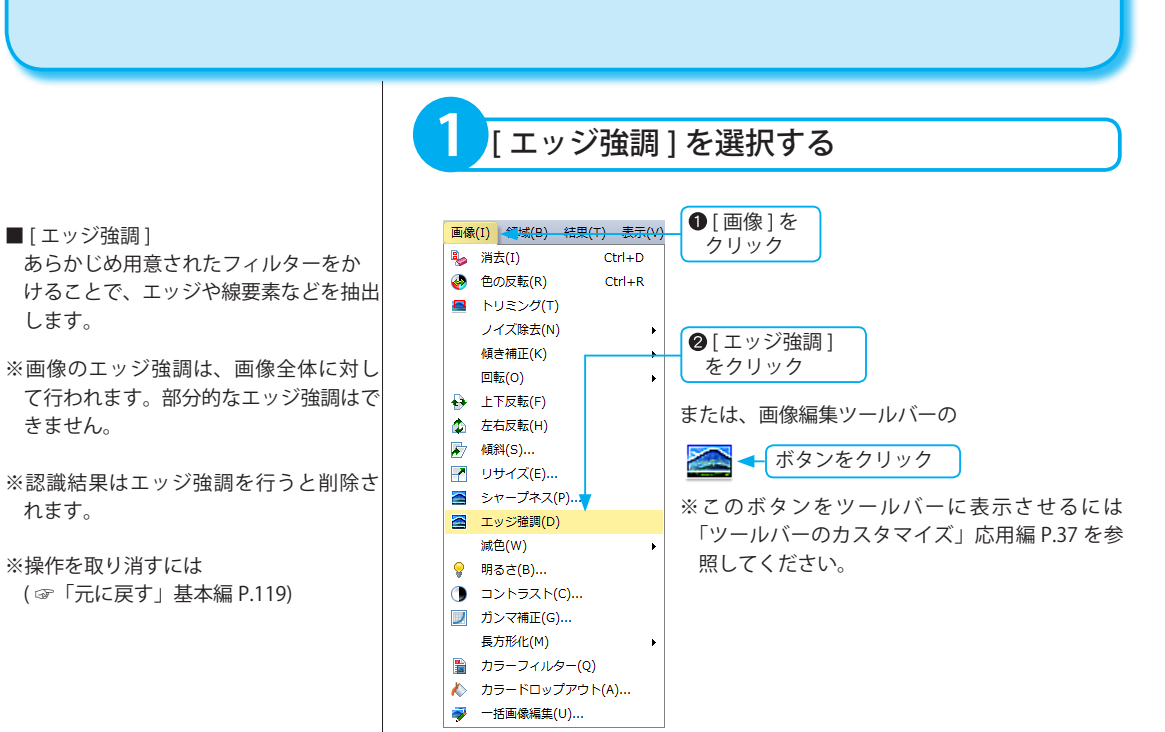

画像編集

# <span id="page-57-0"></span>明るさ

カラー画像やグレースケール画像の明るさを変更します。

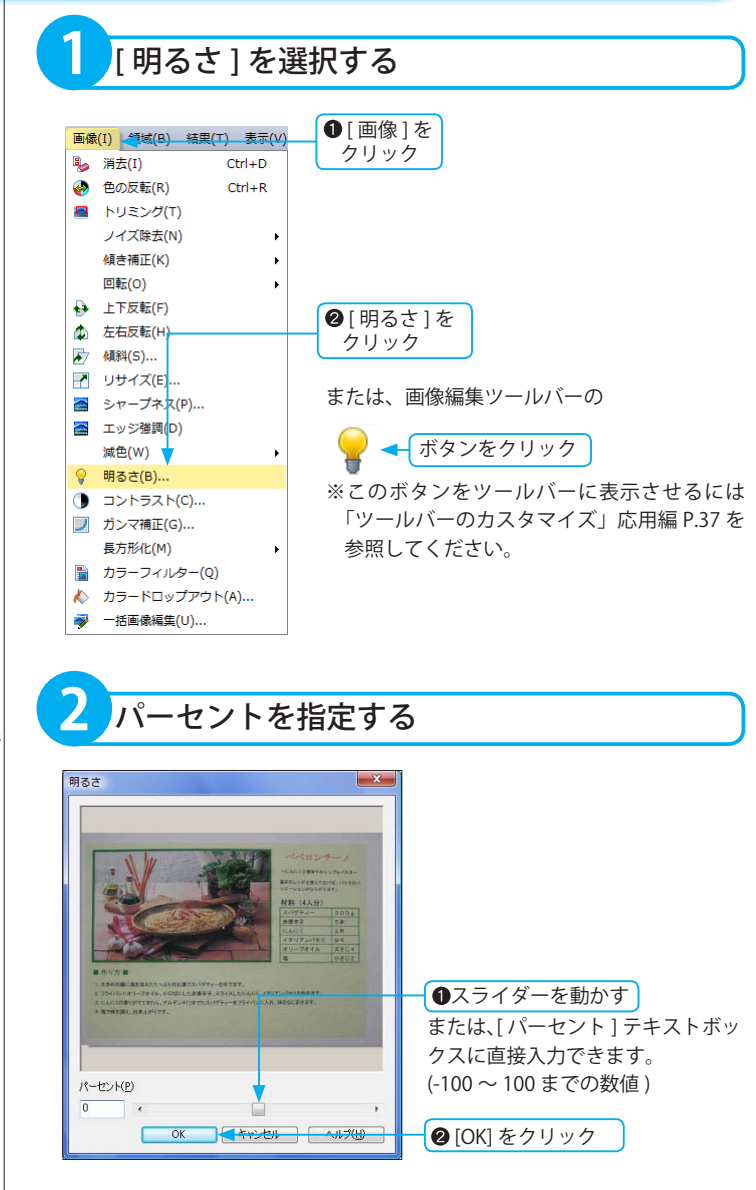

※画像の明るさは、画像全体に対して行 われます。部分的な明るさ調整はできま せん。

※操作を取り消すには ( ☞「元に戻す」基本編 P.119)

# <span id="page-58-0"></span>コントラスト

カラー画像やグレースケール画像のコントラストを変更します。 背景と文字のコントラストを強調するときに便利です。

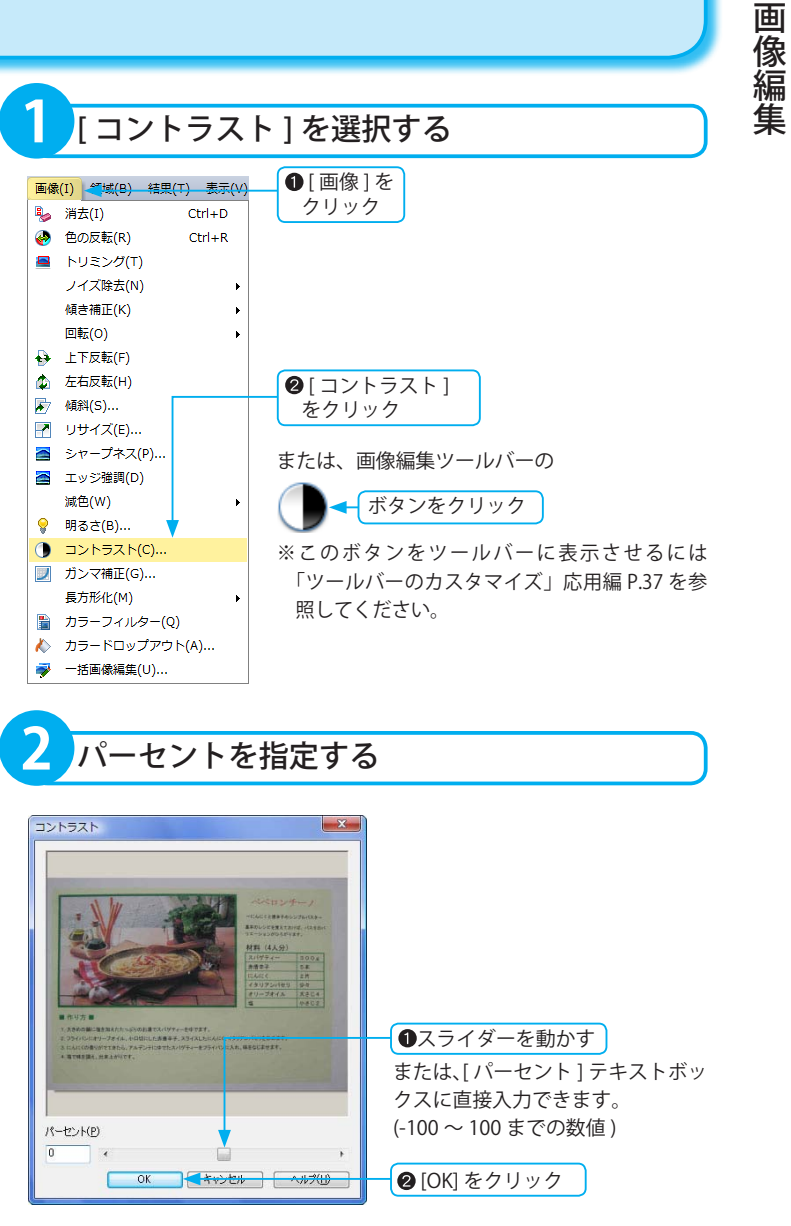

※画像のコントラストは、画像全体に対 して行われます。部分的なコントラスト 変更はできません。

※操作を取り消すには ( ☞「元に戻す」基本編 P.119)

<span id="page-59-0"></span>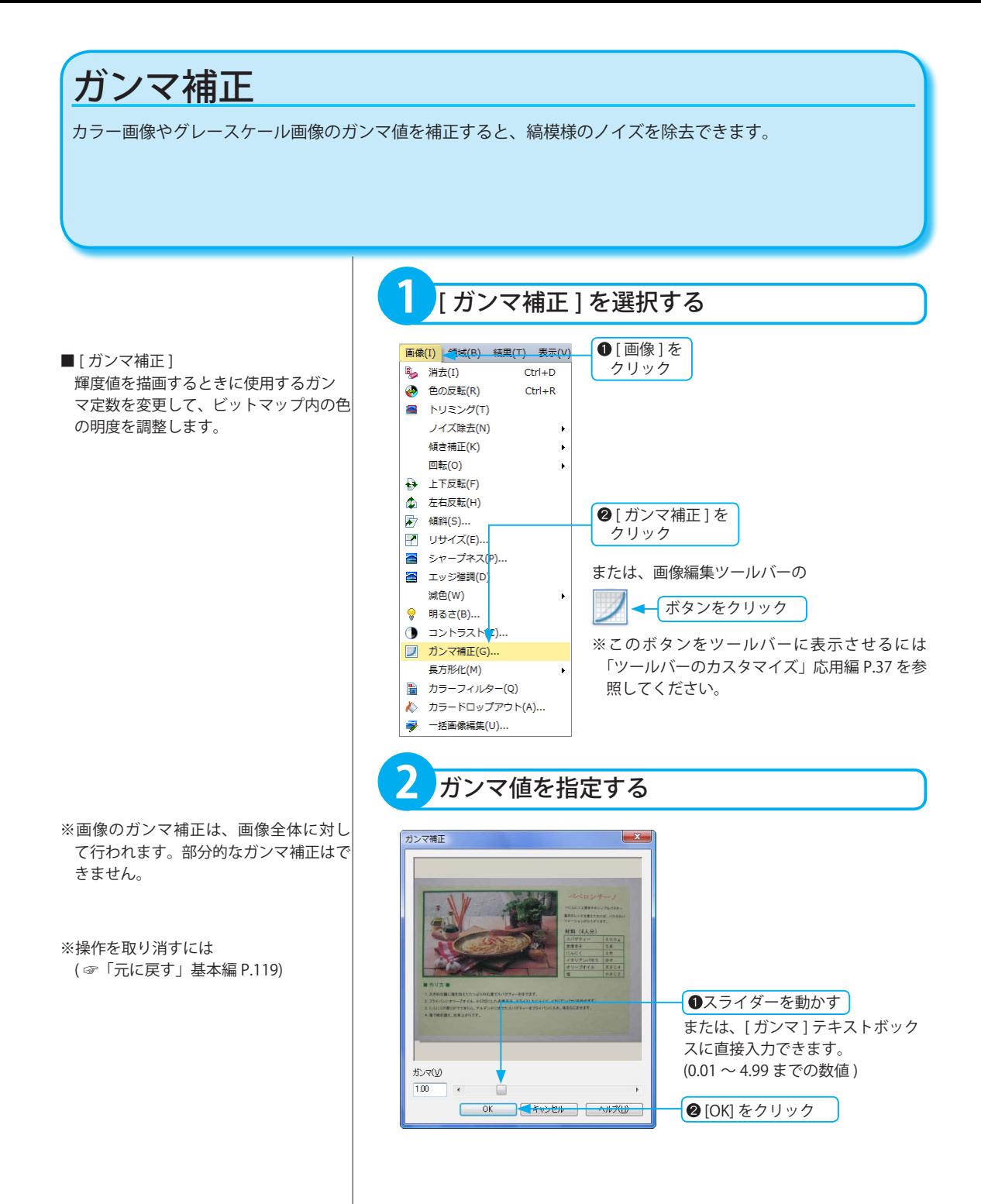

<span id="page-60-0"></span>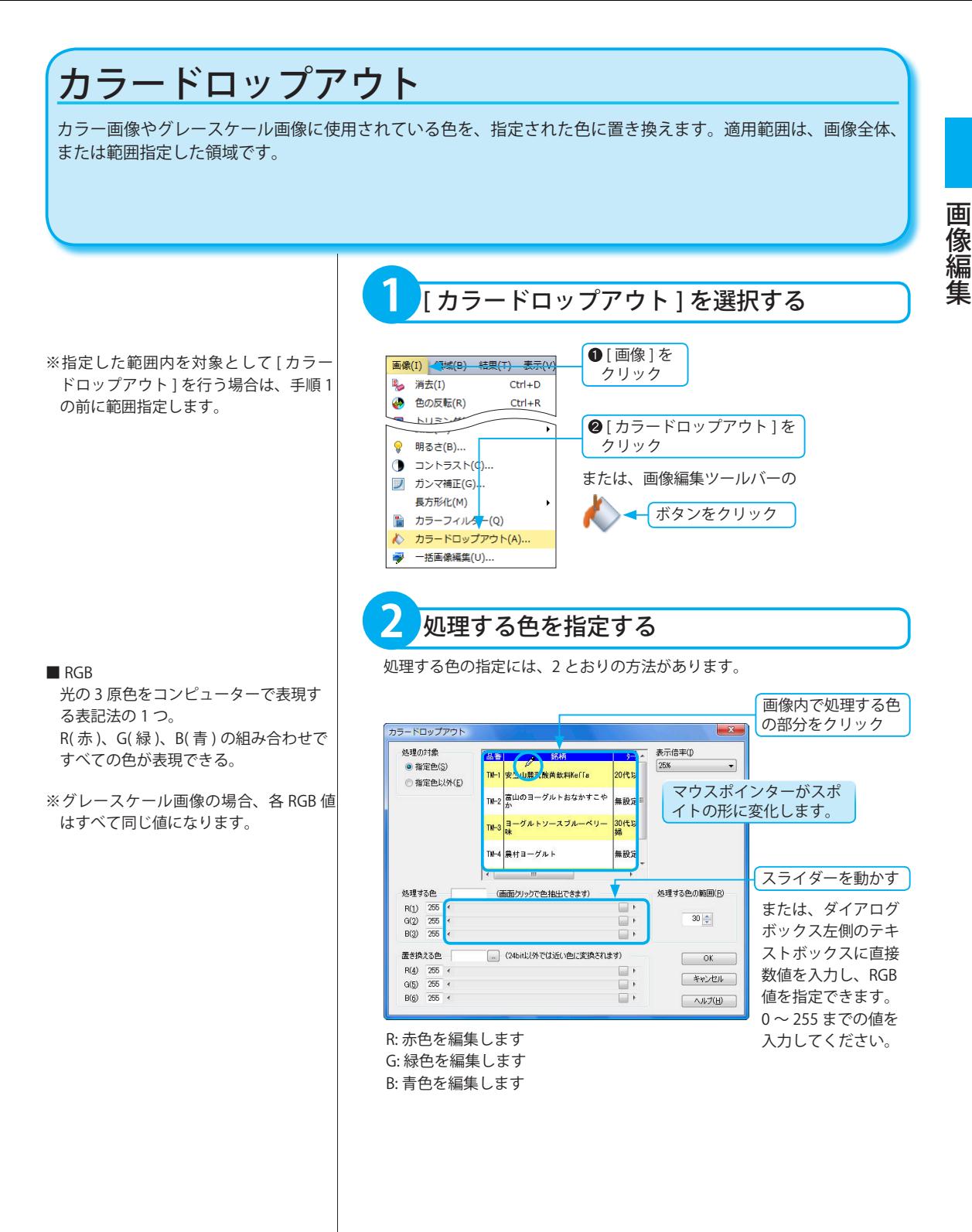

※スキャナーやデジタルカメラなどから 取り込まれた画像は、色ムラが発生する 場合があります。また、画像の保存ファ イル形式によっても色ムラが発生しま す。肉眼では同一色に見えても RGB 値 が異なるケースでは、設定した色が反映 されない場合があります。

※操作を取り消すには ( ☞「元に戻す」基本編 P.119)

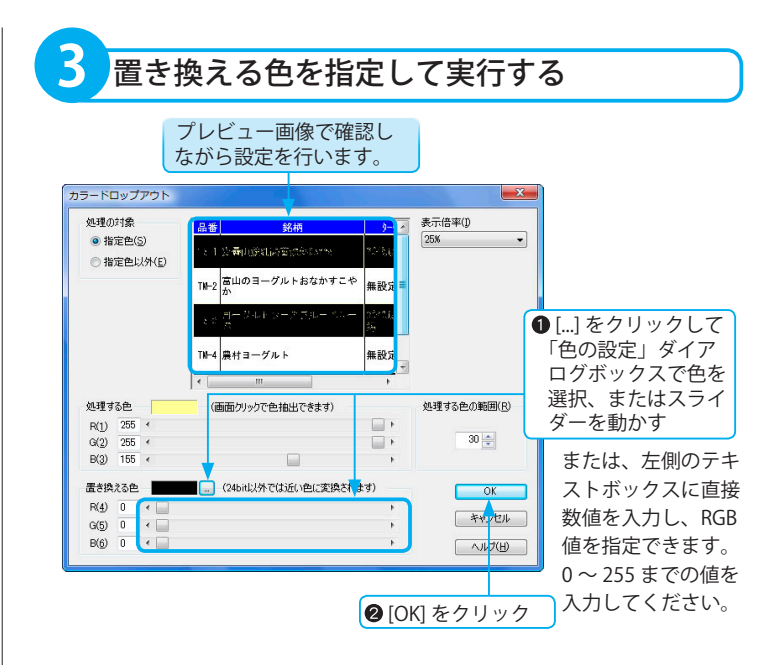

# ■カラードロップアウト ダイアログボックスの詳細

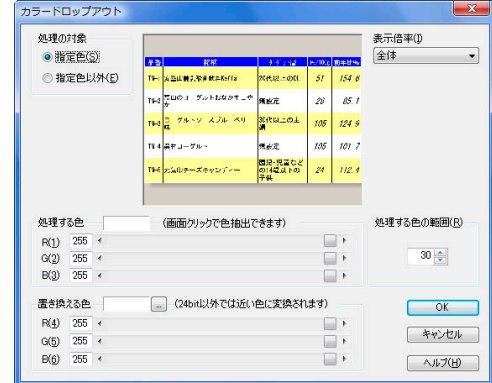

### 処理の対象

- [ 指定色 ]:オンの場合、指定した [ 処理する色 ] を対象に、[ 置き換える色 ] に変更します。
- [指定色以外]:オンの場合、指定した [処理する色] 以外を対象に、[置 き換える色 ] に変更します。
- プレビュー:対象となる画像領域を表示します。

### 処理する色

指定色:指定した [ 処理する色 ] を表示します。

- [R]:赤色の割合を設定します。スライダーを動かすか、左側テキストボッ クスに数値を入力します。0 ~ 255 までの値が入力できます。
- [G]:緑色の割合を設定します。スライダーを動かすか、左側テキストボッ クスに数値を入力します。0 ~ 255 までの値が入力できます。
- [B]:青色の割合を設定します。スライダーを動かすか、左側テキストボッ クスに数値を入力します。0 ~ 255 までの値が入力できます。

### 置き換える色

対象となる画像が 16bit、または 8bit の場合、設定した色に近い色で置き 換える場合があります。

指定色:現在指定されている置き換える色を表示します。

[...]:「色の設定」ダイアログボックスが表示されます。選択した色は、指 定色に表示されます。

グレースケール画像の場合は、選択できません。

- [R]:赤色の割合を設定します。スライダーを動かすか、左側テキストボッ クスに数値を入力します。0 ~ 255 までの値が入力できます。
- [G]:緑色の割合を設定します。スライダーを動かすか、左側テキストボッ クスに数値を入力します。0 ~ 255 までの値が入力できます。
- [B]:青色の割合を設定します。スライダーを動かすか、左側テキストボッ クスに数値を入力します。0 ~ 255 までの値が入力できます。
- [表示倍率 ]: プレビュー画像の表示倍率を変更します。
- [処理する色の範囲]:置き換える色の範囲を設定します。▲▼をクリックす るか、テキストボックスに 0 ~ 55 までの整数を半角 で入力します。

# <span id="page-63-0"></span>一括画像編集

ページ一覧ウィンドウに表示されているすべてのページ、または選択したページの画像を一括で回転、自動傾き 補正ができます。複数ページを一度に編集する場合に便利です。

# **1** ページを選択する

一括画像編集を行うページを選択します。すべてのページを選択する場合は、 梅数ページを指定する場合 **イントラント**デーデウィンドウで、いずれかの画像をクリックします。

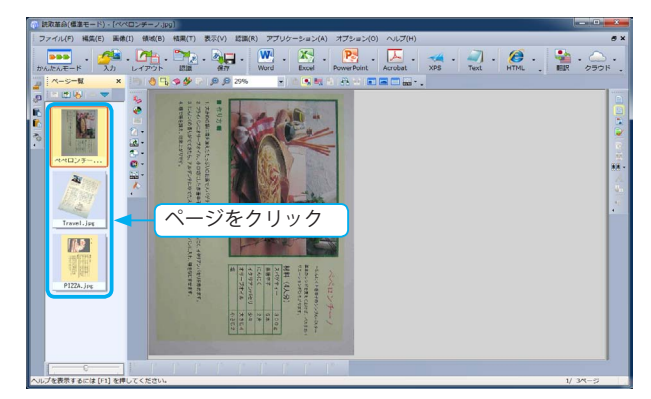

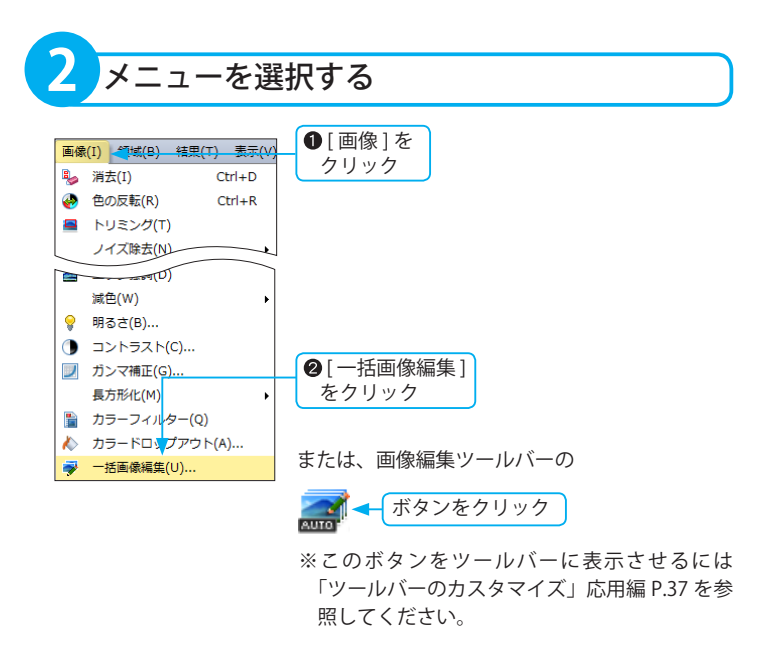

- ・離れたページを指定する [Ctrl] キーを押したまま、ページを 1 つ ずつクリックして選択します。
- ・連続したページを指定する 選択するページが連続して並んでいる 場合、選択する範囲の先頭と末尾の ページを [Shift] キーを押したままク リックすると、間に挟まれたページが すべて選択できます。

※ページ一覧ウィンドウでページを選 択していない場合は、すべてのペー ジに一括画像編集が行われます。

※一括画像編集後に「元に戻す」は実 行できません。

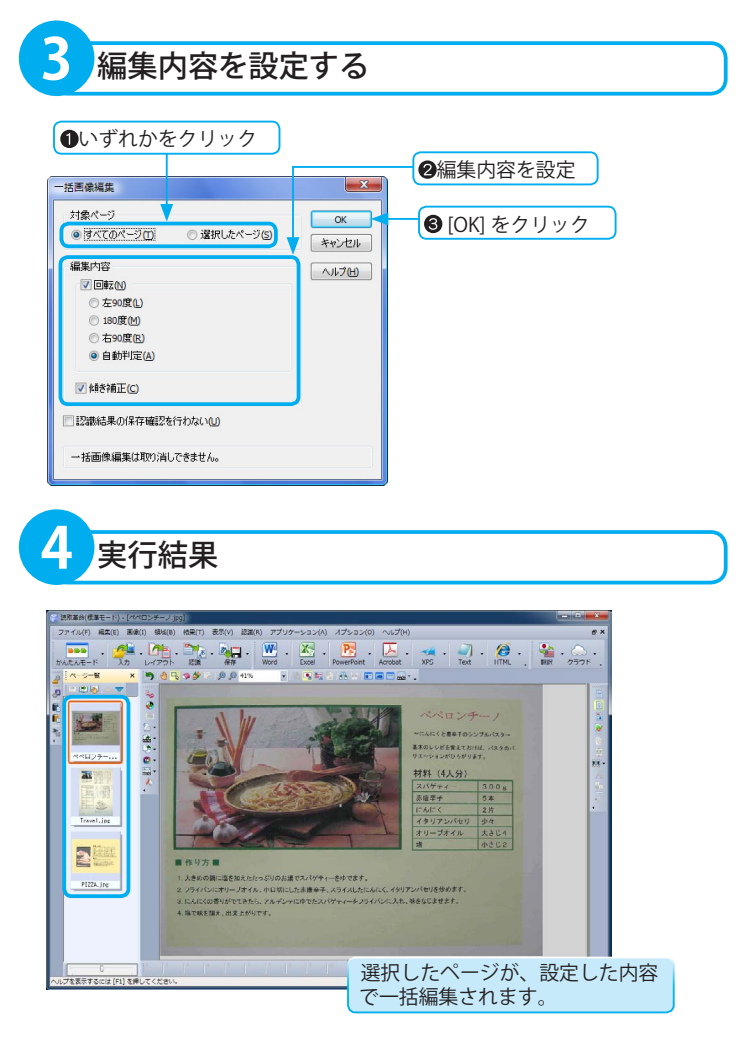

回転の自動判定と傾き補正のチェックボックスをクリックしてオ ンにし、実行した場合

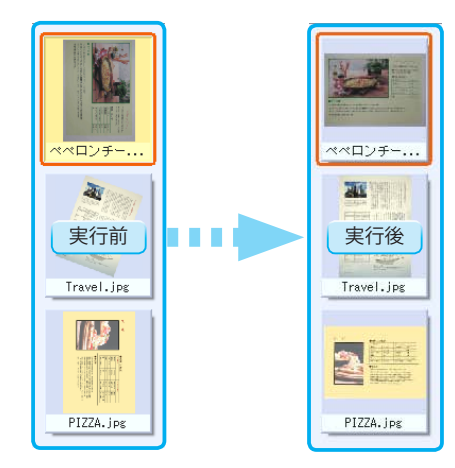

# ■一括画像編集 ダイアログボックスの詳細

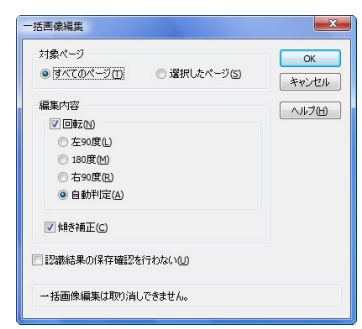

### 対象ページ

[ すべてのページ ]:ページ一覧ウィンドウに表示されているすべての画像 を編集します。

[ 選択したページ ]:ページ一覧ウィンドウで選択した画像を編集します。 編集内容

[ 回転 ]:回転を行う場合は、チェックボックスをクリックしてオンにし、 下記の項目を選択します。

- ・左 90 度
- ・180 度
- ・右 90 度
- ・自動判定

[ 傾き補正 ]:自動傾き補正を行う場合は、チェックボックスをクリックし てオンにします。

[ 認識結果の保存確認を行わない ]:認識結果の保存を確認するメッセージ ダイアログボックスを表示しない場合は、チェックボックスを クリックしてオンにします。

# <span id="page-66-0"></span>作図

「読取革命」に読み込まれた画像は、直線・長方形・文字の描画を行うことができます。 かすれた罫線の修正や、罫線のない表領域に罫線を追加する場合に便利です。 ※色の設定は表示されている画像の色数によって反映される色が異なります。

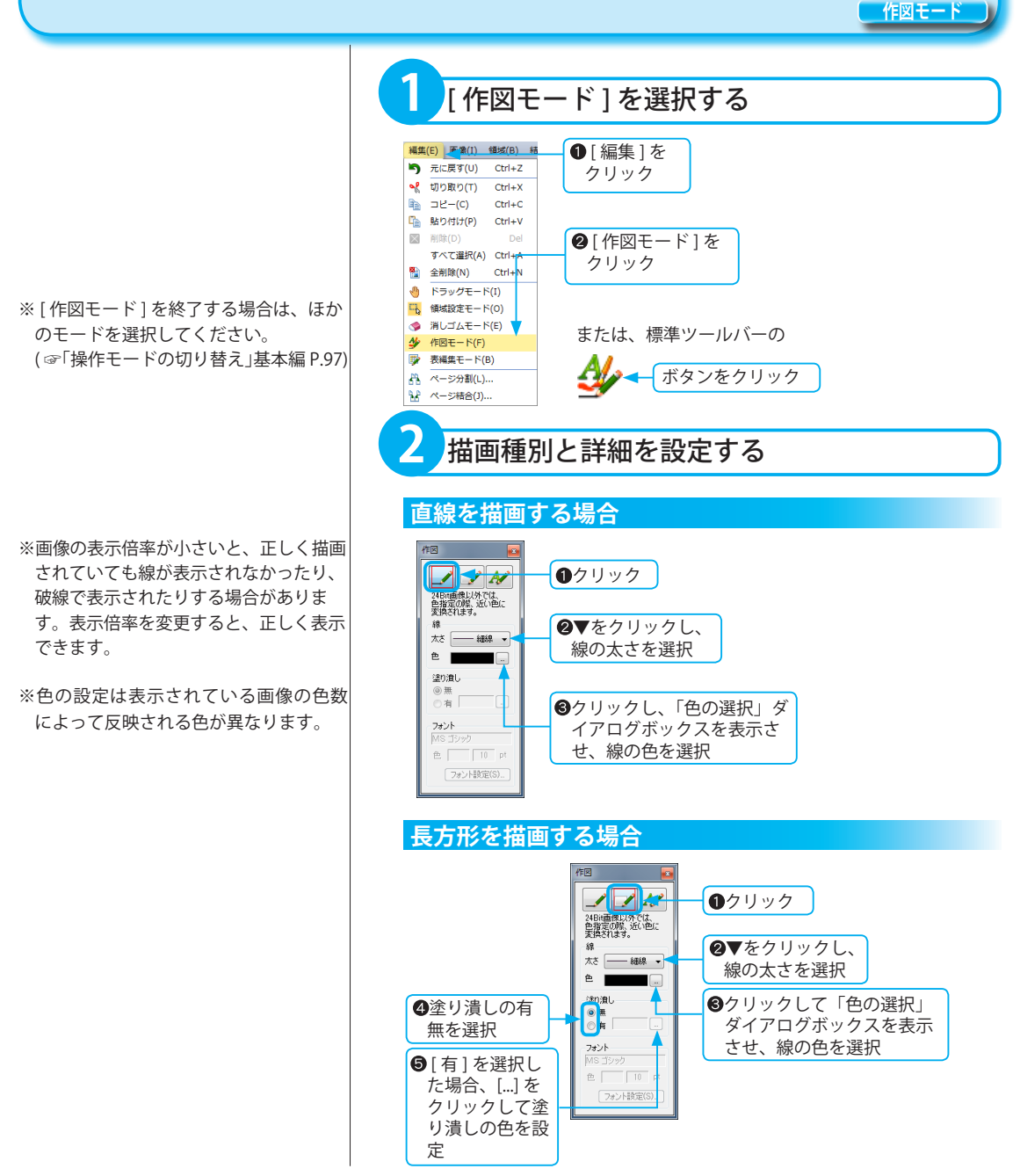

### **文字描画を行う場合の画像表示倍率**

文字描画を行う場合、画像ウィンドウの 表示倍率を 100% にして操作を行ってく ださい。

表示倍率が 100% の画像に対して指定し た文字サイズで文字描画を行います。 画像ウィンドウの表示倍率が 100% でな い状態で文字描画を行うと、入力した文 字配置と、実際に描画した文字の位置や 大きさがずれる場合があります。

## **文字を描画する場合**

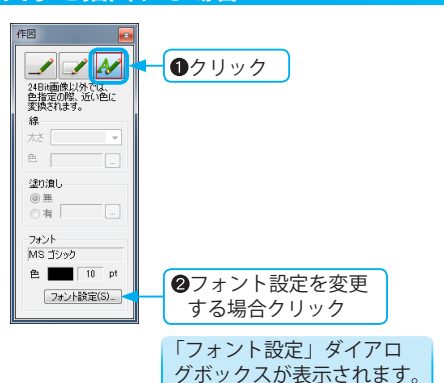

# ■フォント設定 ダイアログボックスの詳細

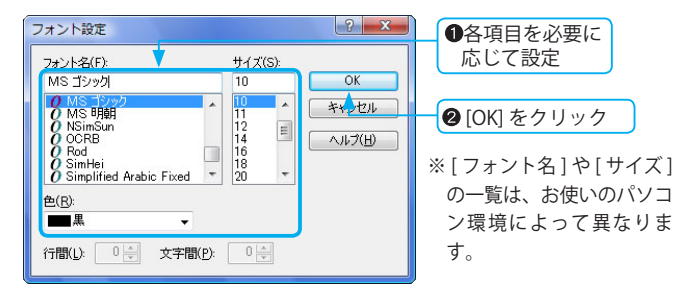

### [フォント名]

フォントを選択・表示します。

## [ サイズ ]

文字サイズを選択・表示します。

希望のサイズがリストにない場合は、テキストボックスに直接入力 して設定できます。

[色]

文字列の色を選択・表示します。色の設定は表示されている画像の 色数によって反映される色が異なります。

### [ 行間 ]

設定できません。

### [ 文字間 ]

設定できません。

## ※操作を取り消すには ( ☞「元に戻す」基本編 P.119)

※画像の表示倍率が小さいと、正しく描画 されていても線が表示されなかったり、 破線で表示されたりする場合がありま す。表示倍率を変更すると、正しく表示 できます。

### **文字描画領域のリサイズ**

領域枠の線上にマウスポインターを移動 させ、マウスポインターが左右矢印の形 に変形した状態でドラッグすると、文字 描画の領域枠を拡大できます。 ※2の手順で設定した領域枠のサイズよ りも小さくできません。

### **文字描画を行う場合の画像表示倍率**

文字描画を行う場合、画像ウィンドウの表 示倍率は 100% で操作を行ってください。 文字描画は表示倍率が 100% の画像に対 して指定した文字サイズで文字描画を行 います。

画像ウィンドウの表示倍率が 100% でな い状態で文字描画を行うと、入力した文 字配置と、実際に描画した文字の位置や 大きさがずれる場合があります。

# **3** 描画する

各描画の詳細設定を行ったあと、画像ウィンドウ内で描画を行います。対象 となる画像が 24bit 以外の場合、設定した色に近い色に変換されます。

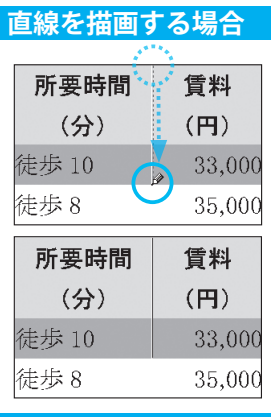

# **長方形を描画する場合**

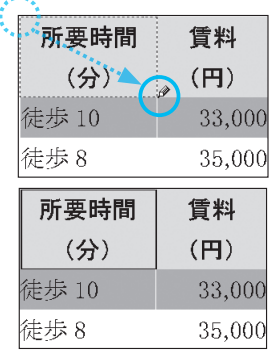

# **文字を描画する場合**

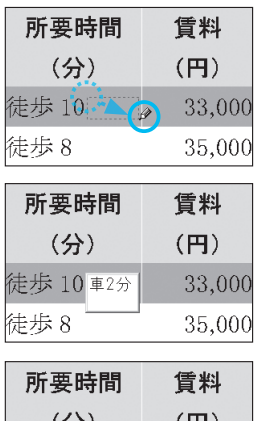

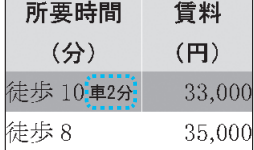

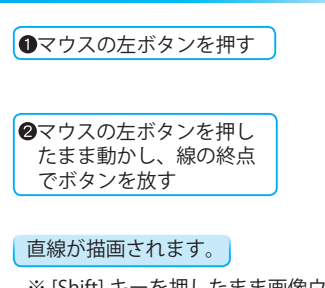

※ [Shift] キーを押したまま画像ウィンド ウでドラッグすると垂直、水平線が描 画できます。

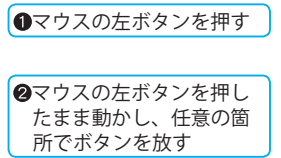

# 長方形が描画されます。

※塗り潰しの色を設定した場合、長方形 内は指定した色で塗り潰されます。

●マウスの左ボタンを押す ●マウスの左ボタンを押し たまま動かし、任意の箇 所でボタンを放す 文字入力の領域が表示されます。 ※表示された文字描画領域を取り消す場 合は、キーボードの [Esc] キーを押し ます。

6文字列を入力

▲文字描画領域以外の部分を クリックし、文字描画を確定 このページは空白ページです。

# ユーザー辞書

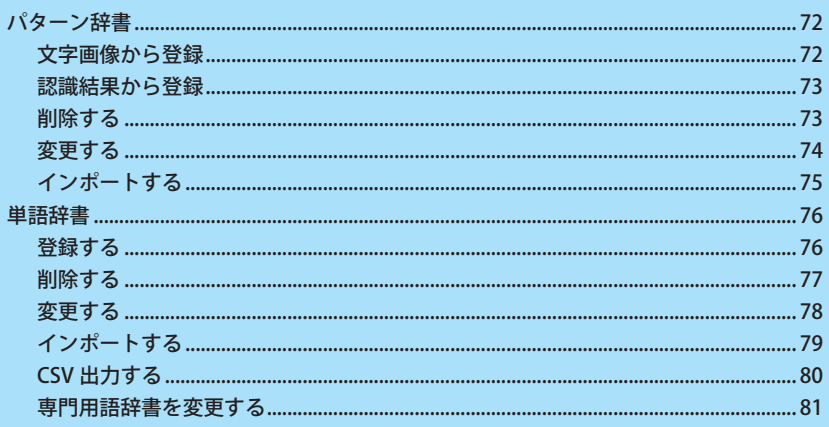

# <span id="page-71-0"></span>パターン辞書

パターン辞書は、文字画像と対応文字を関連づける辞書です。登録は、文字画像から登録する方法と認識結果か ら登録する方法があります。パターン辞書は、ファイル名を変えて複数登録・追加できます。 画像文書の書体に応じたパターン辞書を用いることで認識率を向上させることができます。

※1つのパターン辞書ファイルに登録で きるパターン数は 10,000 語までです。

### **登録しても正しく認識できない文字**

- (例)
- · 類似した文字 0( ゼロ ) と O( オー )
- ・大きさが異なる文字 ア と ァ

### **学習効果の現れにくい文字**

句読点などの小さく単純な文字は、画像 の劣化やノイズの影響を受けやすいの で、登録した画像とほかの同じ文字の画 像とでは、見た目が異なる場合がありま す。そのため、既に登録済みであっても、 別の文字として認識することがありま す。

※パターン辞書は、英語認識モード・手 書き領域の認識には使用されません。

### **リストの表示順序を変更するには**

次のいずれか 1 つのラジオボタンを選択し ます。

[ 登録順 ] :登録した順序で表示 [ コード順 ]:登録した文字コード数値の 順序で表示

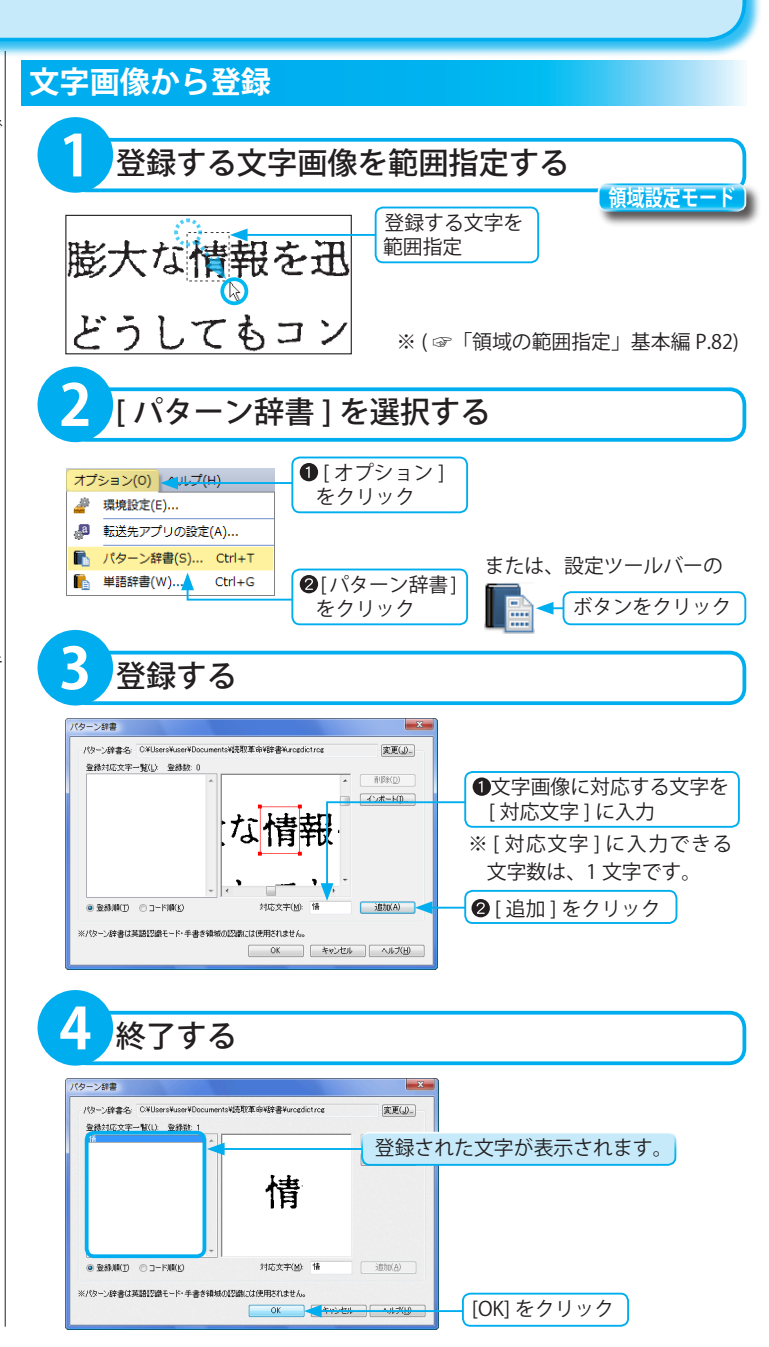
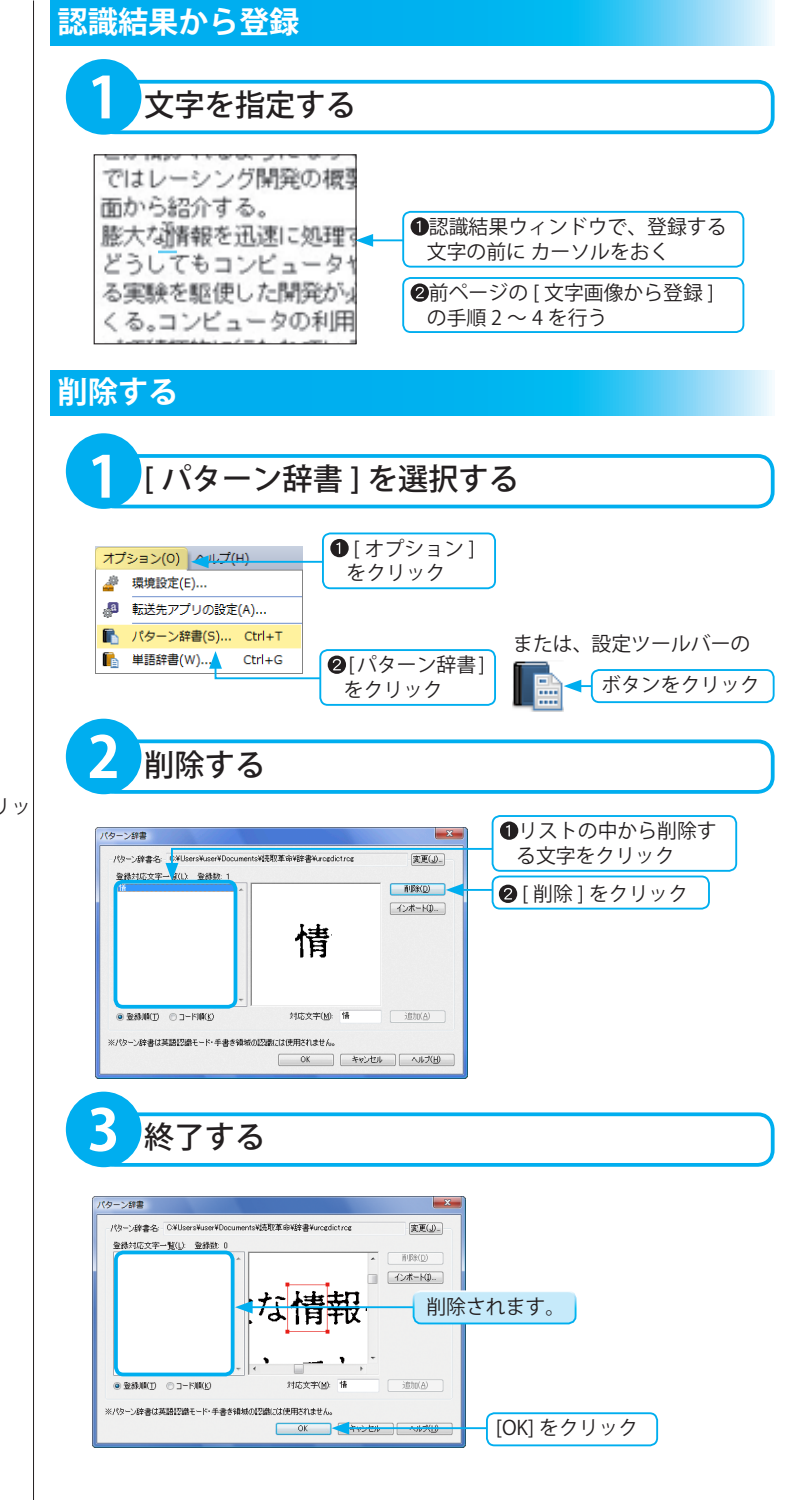

※続けて削除を行う場合、[OK] をクリッ クする前に、手順 2 を繰り返します。

ユーザー辞書

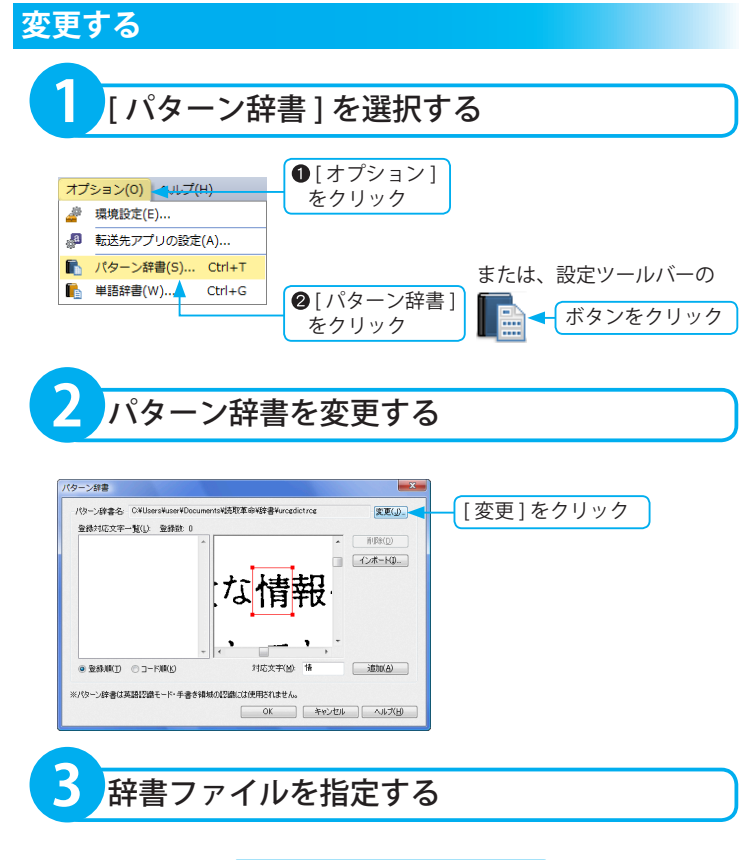

※パターン辞書ファイルを新規に作成す る場合は、[ ファイル名 ] に新たなファ イル名を入力して保存します。

#### **パターン辞書ファイルの保存場所**

「ドキュメント」の "¥ 読取革命 ¥ 辞書 ¥urcgdict.rcg" に保存されます。 ※ Windows XP では、「マイ ドキュメン ト」が「ドキュメント」に相当します。 ※旧バージョンで使用していたパターン 辞書ファイルは、インストール時に上 記の場所にコピーされます。

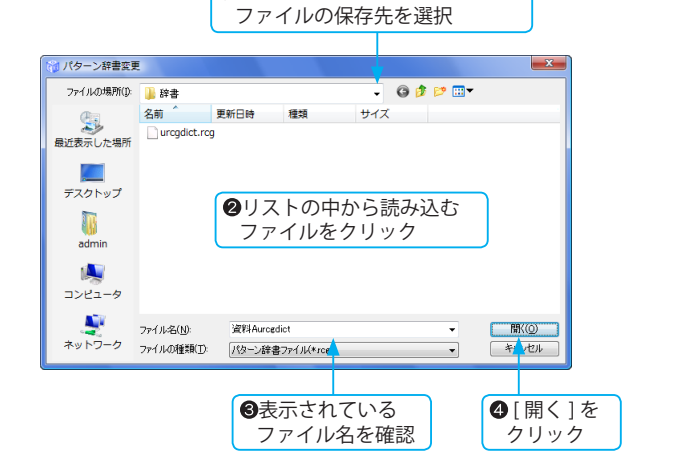

▼をクリックしてパターン辞書

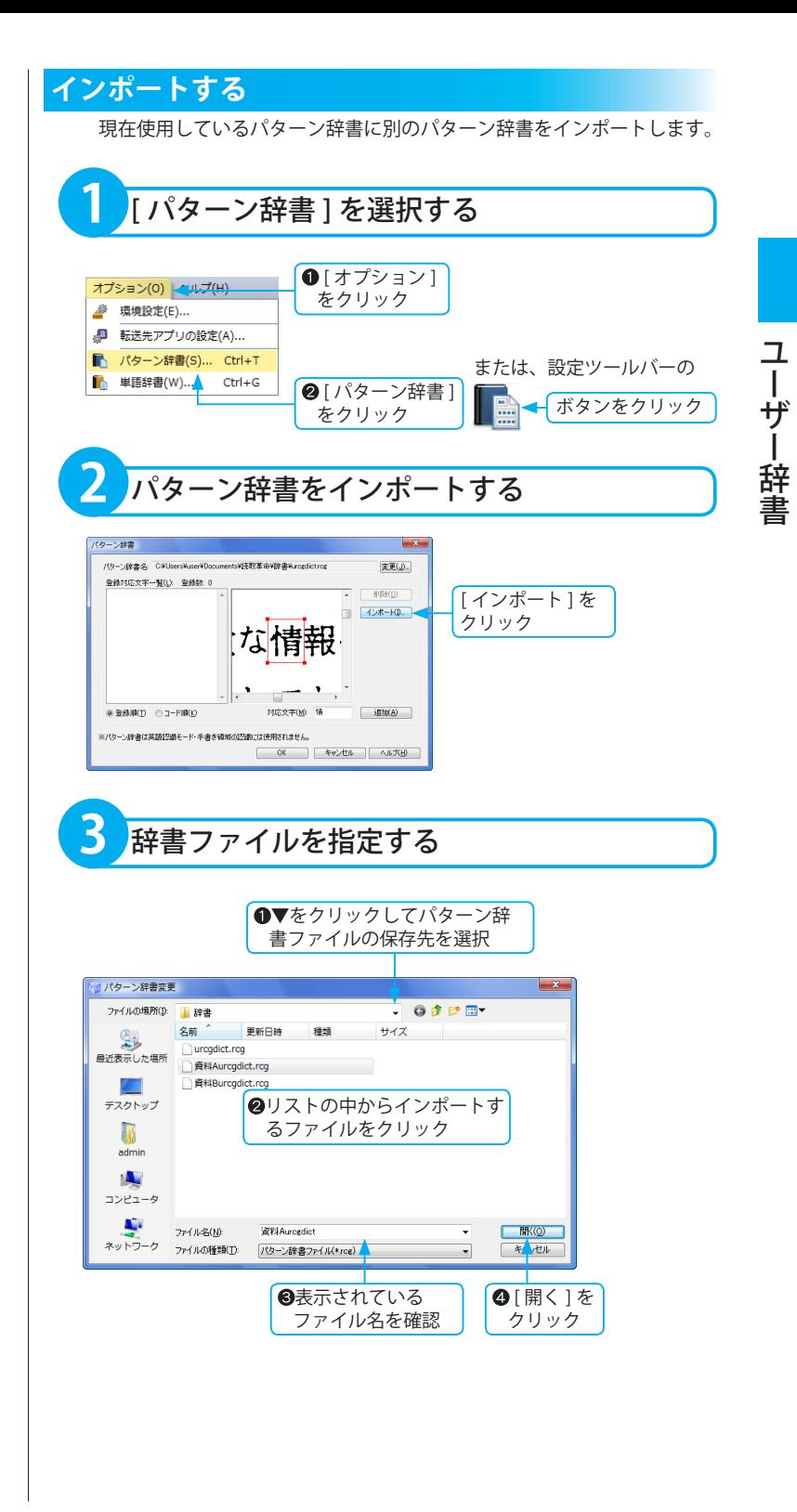

### 単語辞書

「読取革命」の文字認識は、1 つの文字画像に対して複数の候補文字を返し、その中から日本語の語句として正 しいと思われる文字を選び出しています。単語辞書はファイルを替えて複数登録できます。内容に応じた単語辞 書を使用すると、認識率が向上します。

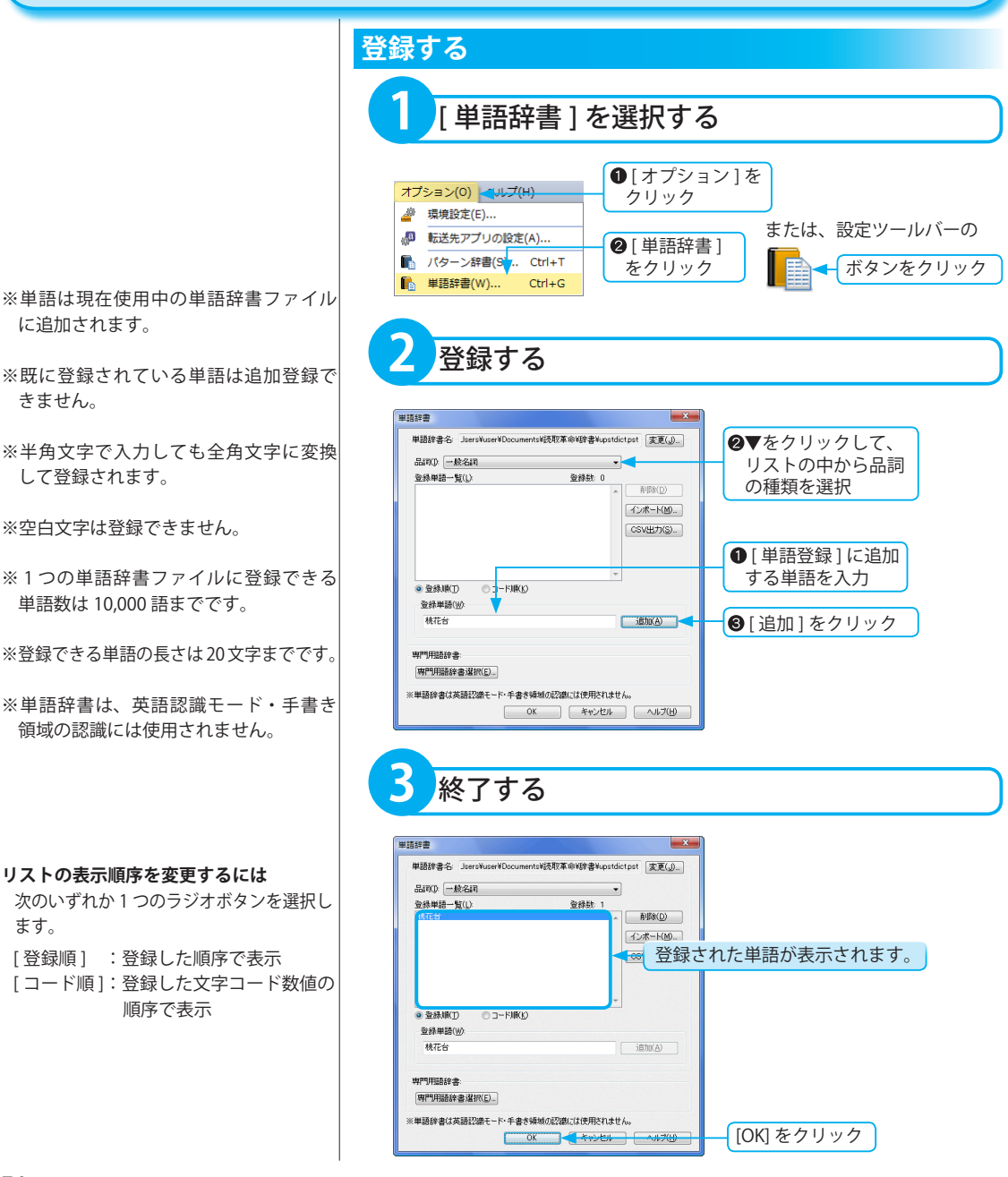

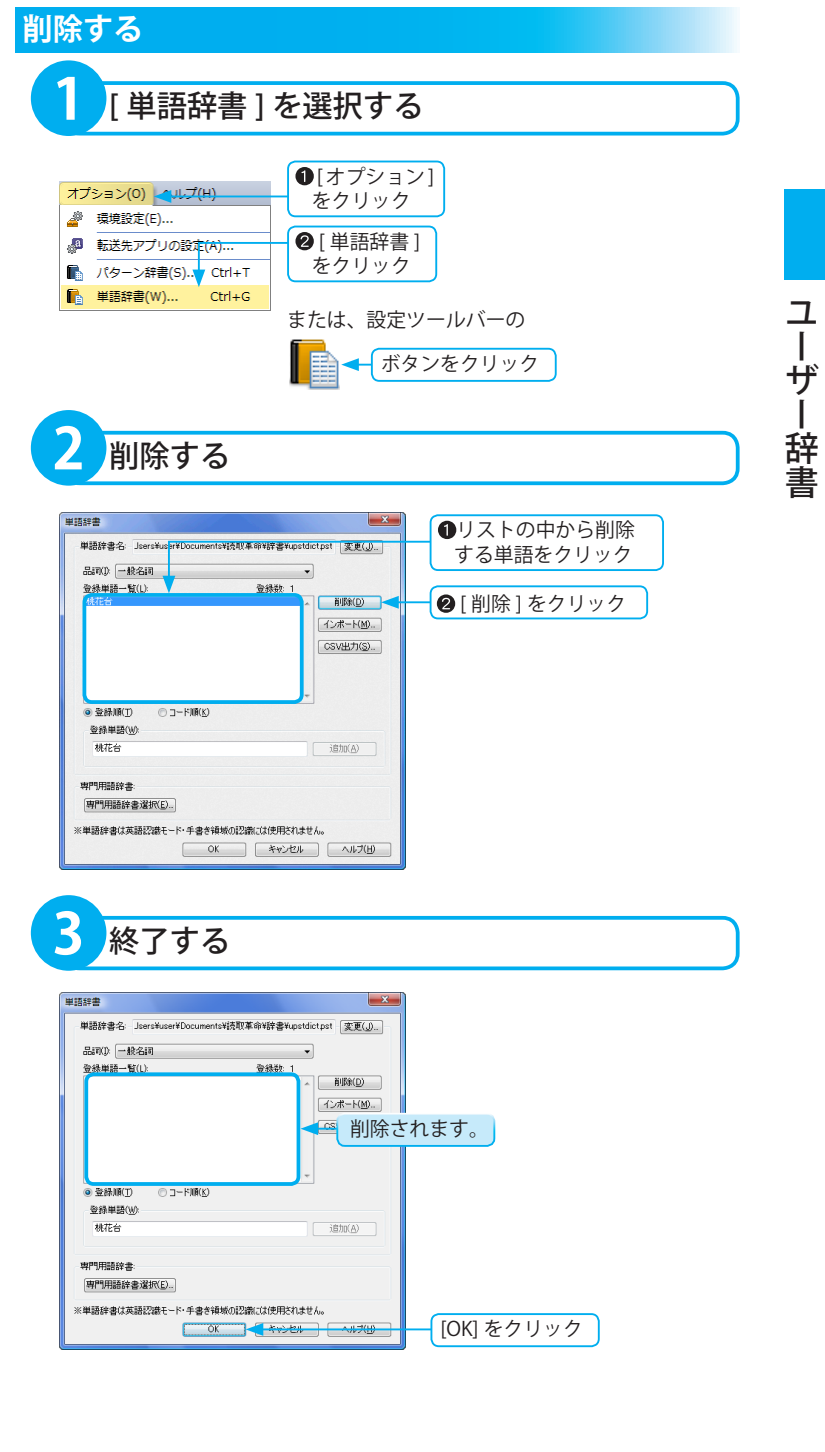

※続けて削除を行う場合、[ 終了 ] をクリッ クする前に、手順 2 を繰り返します。

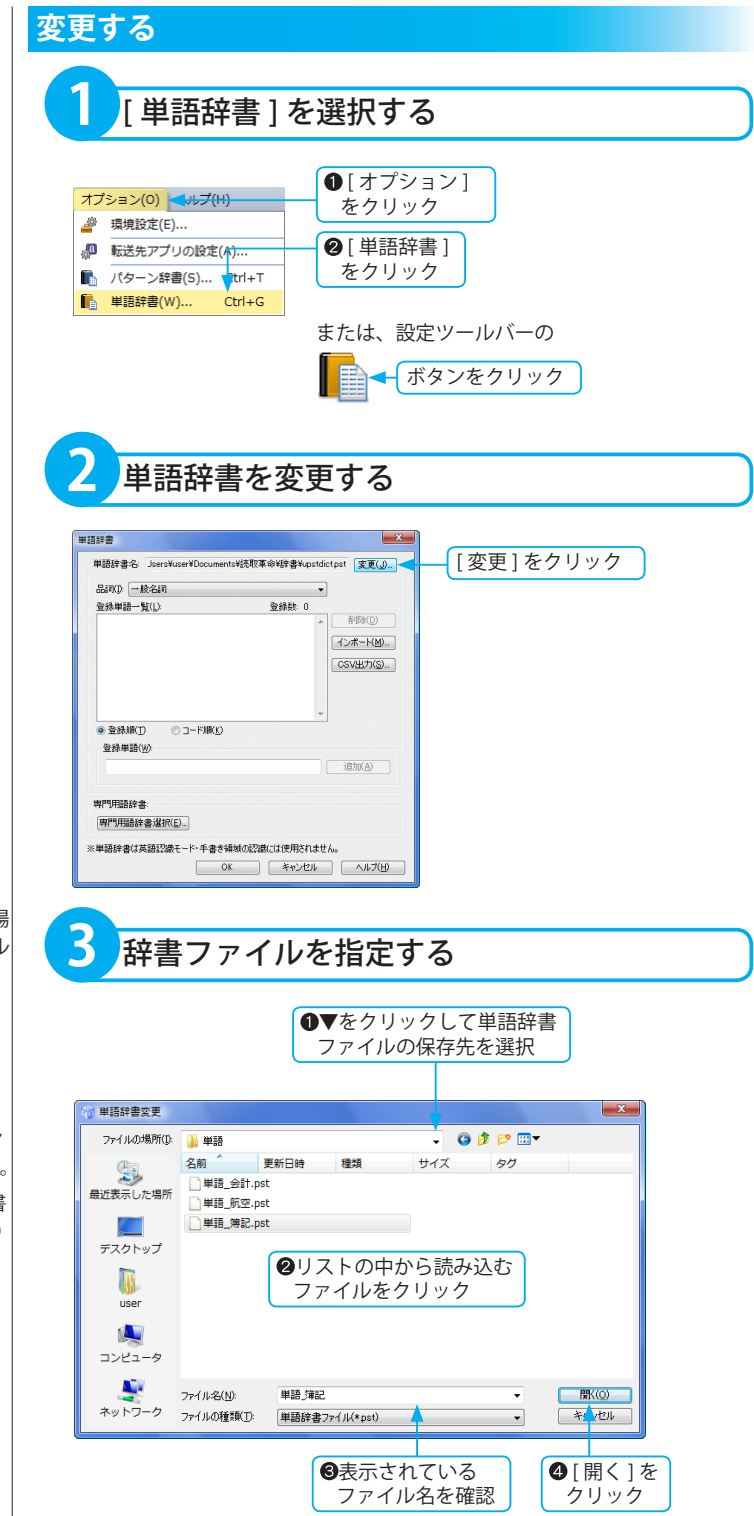

※単語辞書ファイルを新規に作成する場 合は、「ファイル名1に新たなファイル 名を入力して保存します。

#### **単語辞書ファイルの保存場所**

「ドキュメント」の "¥ 読取革命 ¥ 辞書 ¥upstdict.pst" に保存されます。 ※ Windows XP では、「マイ ドキュメン ト」が「ドキュメント」に相当します。 ※旧バージョンで使用していた単語辞書 ファイルは、インストール時に上記の 場所にコピーされます。

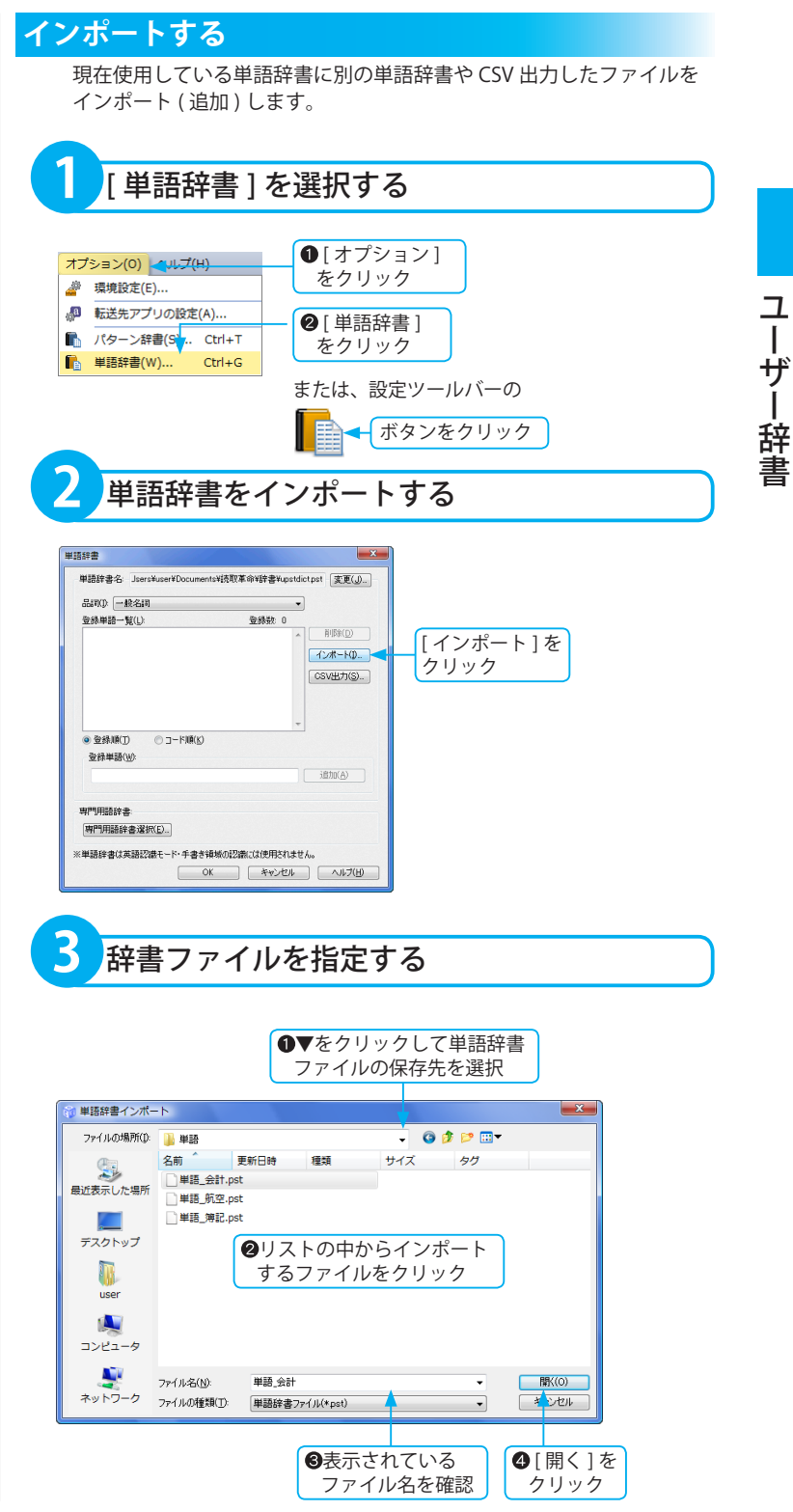

79

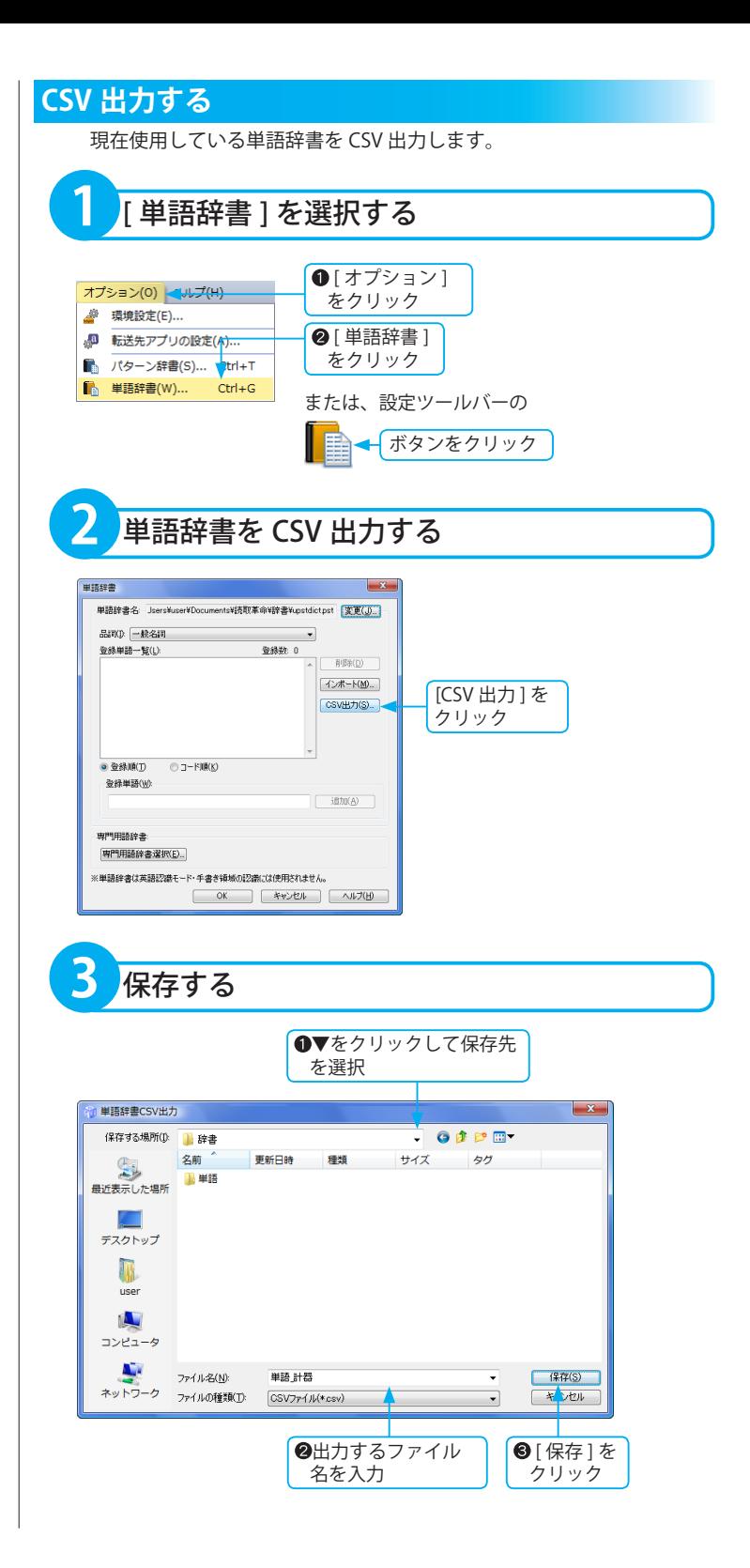

※専門用語辞書は、日本語認識モードの 場合に限り使用できます。デフォルトで はすべてのジャンルはオフになってい ます。

#### **辞書の内容**

専門用語辞書のジャンルは下記のとおり です。 CAD LAN インターネット

エネルギー ガス・ガス設備全般 テレコミュニケーション パソコン・パソコンソフト ビジネス プラント マッキントッシュ レーダー 医学・薬学 化学・有機 科学・一般自然科学 環境・エコロジー 機械・メカトロ 気象 金属・鉱物 金融 軍事 計測・精密機械 建築 原子力 光学・カメラ・レンズ 航空工学・エアロスペース 情報工学・一般情報処理 生物化学バイオ関連 繊維・衣服 船舶 鉄道 電気・電子 半導体 飛行機・ヘリ 物理 物流 ( ロジスティック ) 米軍軍事規格 法律 輸入車マニュアル

#### **専門用語辞書を変更する**

専門用語を追加することで、使用状況に合わせて後処理の効果を向上 させ、文字認識率を向上させます。専門用語辞書は 38 ジャンル、約 61 万語です。

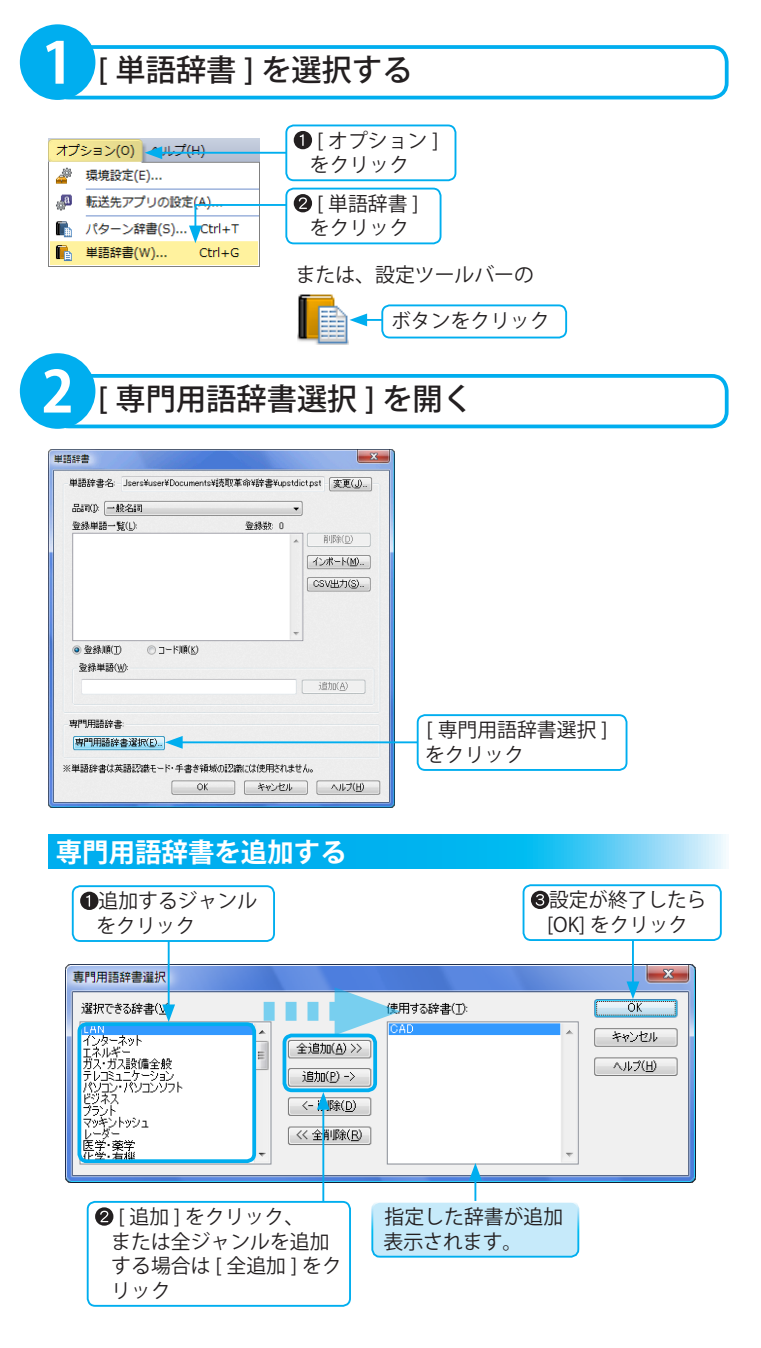

 $\exists$ 

 $\overline{1}$ 

・ザー辞書

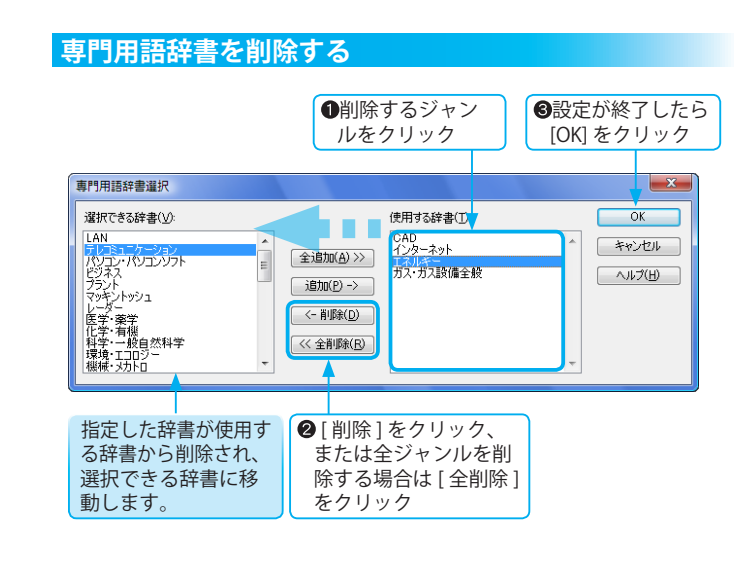

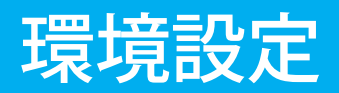

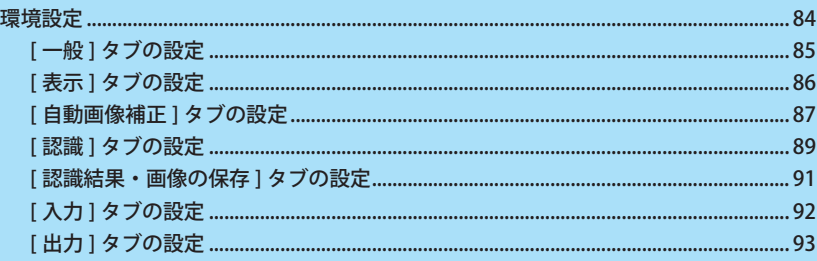

### <span id="page-83-0"></span>環境設定

「環境設定」では、[ 一般 ]、[ 表示 ]、[ 自動画像補正 ]、[ 認識 ]、[ 認識結果・画像の保存 ]、[ 入力 ]、[ 出力 ] に ついてのユーザー定義を設定できます。 「読取革命」の操作環境をカスタマイズしてご利用いただけます。

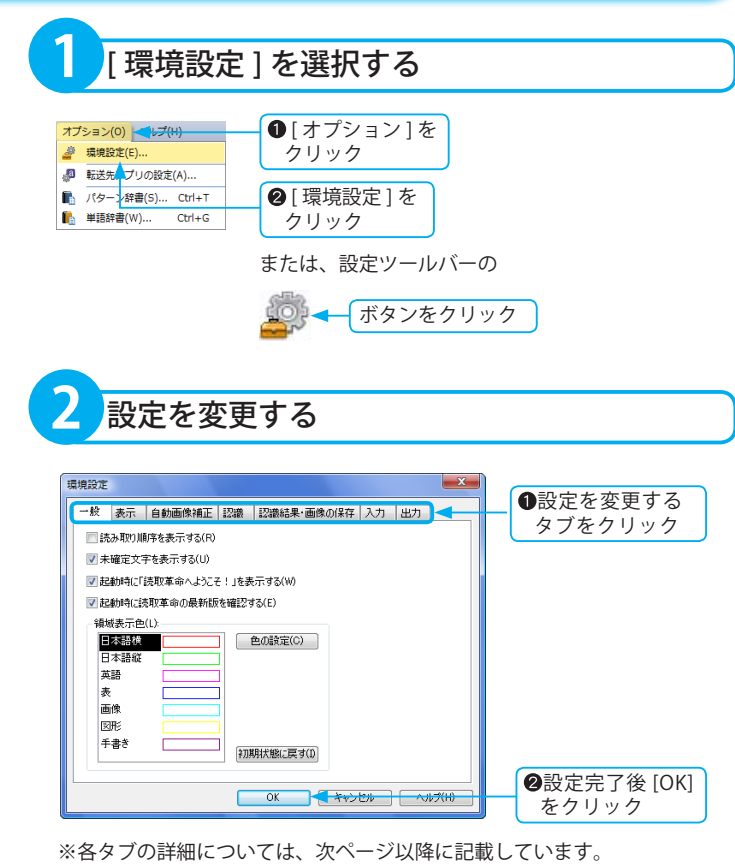

#### <span id="page-84-0"></span>**[ 一般 ] タブの設定**

#### [ 読み取り順序を表示する ]

チェックボックスがオンの場合、各領域枠の左上に、読取順序番号を 常に表示します。

#### [ 未確定文字を表示する ]

チェックボックスがオンの場合、テキスト表示では未確定文字を赤色 で表示します。領域表示・カラーリアル表示・ハイパーチェッカーで は未確定文字の背景を灰色で表示します。誤認識文字を確認するのに 便利な機能です。また、印刷すると、テキスト表示では未確定文字に 下線を付けて印刷し、領域表示・カラーリアル表示では未確定文字の 背景を灰色で印刷します。( ハイパーチェッカーでは印刷はできません。 ほかの表示に変更してから印刷を行ってください )

#### [ 起動時に「読取革命へようこそ!」を表示する ]

チェックボックスがオンの場合、「読取革命」起動時に「読取革命へよう こそ!」ダイアログボックスを表示します。

#### [ 起動時に読取革命の最新版を確認する ]

チェックボックスがオンの場合、「読取革命」起動時にアップデートの確 認を開始します。 ( ☞「自動アップデート」基本編 P.34)

#### 領域表示色

領域枠の色を属性別に変更できます。

領域属性:色を変更する領域属性をクリックで選択します。

[ 色の設定 ]:「色の設定」ダイアログボックスを表示し、変更後の色を選 択できます。

[初期状態に戻す]:領域枠の色を標準設定に戻します。

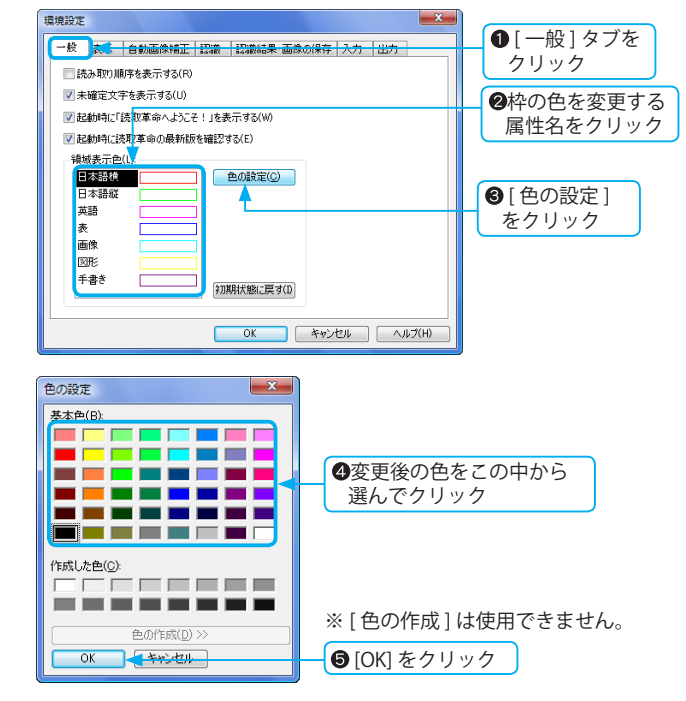

#### <span id="page-85-0"></span>**表示倍率増減幅の具体例**

現在の表示倍率が 100%で増減幅の設定 が 10%である場合 [ 拡大 ] を 1 回→ 110% [ 拡大 ] を 2 回→ 120% [縮小] を 1回→ 90% [縮小] を 2回→ 80%

#### **任意の倍率に設定する場合**

テキストボックスに半角で整数を入力し ます。 ( 有効範囲 )

- [ 表示倍率増減幅 ] → 1 ~ 100
- $\lceil \text{2} \rangle$  1  $\rightarrow$  2 ~ 400
- [ 認識後の表示倍率 ] → 2 ~ 400
- ※画像を拡大 / 縮小するには

( ☞「画像の表示倍率を変更する」基本 編 P.81)

- [ 初期表示 ] オフのとき→前回画像を開いたときの 倍率で表示
- [認識後の表示倍率 ] オフのとき→認識前の倍率のままで表示

※認識結果ウィンドウの表示倍率 テキスト表示 / ハイパーチェッカーの場 合、認識結果ウィンドウの表示倍率は変 更できません。

#### **[ 表示 ] タブの設定**

#### [ 表示倍率増減幅 ]

[ 表示 ] メニューの [ 拡大 ]/[ 縮小 ] をクリックしたときの表示倍率の増 減幅を設定します。

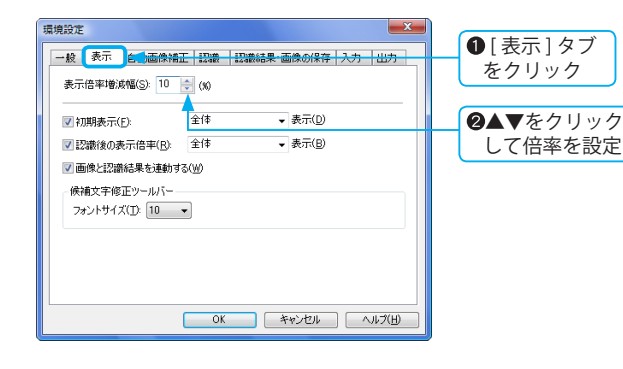

#### [ 初期表示 ]

画像を入力したときの表示倍率を設定します。

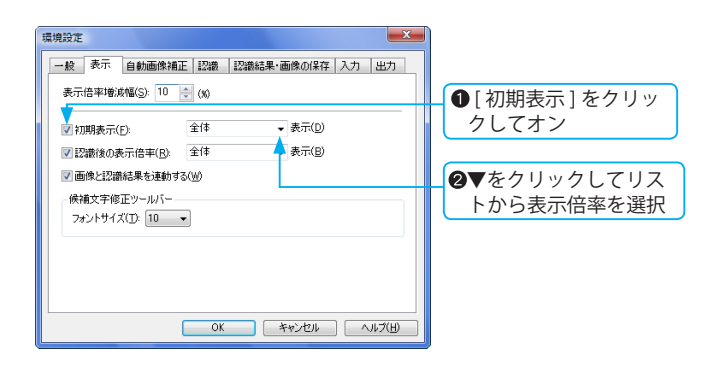

#### [認識後の表示倍率]

文字認識およびかんたん認識を実行したあとの画像の表示倍率の設定 です。前項の [ 初期表示 ] と同様の手順で設定してください。

#### [ 画像と認識結果を連動する ]

チェックボックスがオンの場合、画像と認識結果の表示倍率が連動し ます。( 認識結果ウィンドウが領域表示、またはカラーリアル表示であ る場合に限ります )

#### 候補文字修正ツールバー

[ フォントサイズ ]: 候補文字修正ツールバーの文字サイズを変更します。

#### <span id="page-86-0"></span>**[ 自動画像補正 ] タブの設定**

#### [ 画像入力時に自動画像補正を行う ]

画像入力時の画像補正 ( 画像編集・回転・傾き補正 ) を設定します。 チェックボックスがオンの場合、画像入力後、自動で画像補正を行います。

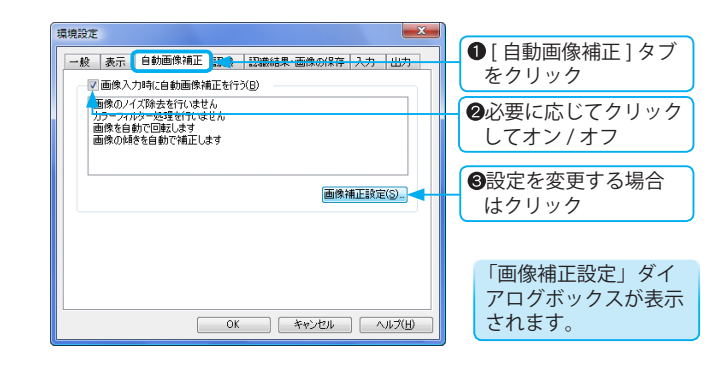

#### ■画像補正設定 ダイアログボックスの詳細

#### [ 画像編集 ] タブの設定

ノイズ除去やカラーフィルターの設定を行います。

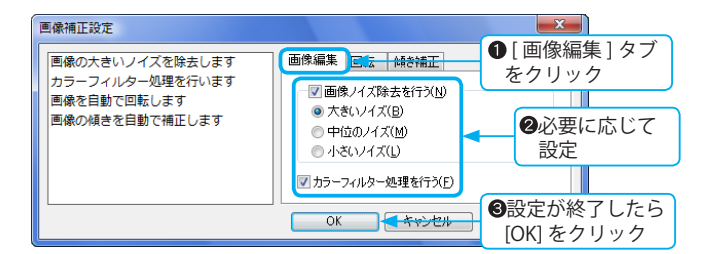

#### [ 画像ノイズ除去を行う ]

ノイズ除去を行う場合は、チェックボックスをクリックしてオンに し、下記の項目を選択してください。

- ・大きいノイズ
- ・中位のノイズ
- ・小さいノイズ

句読点や文字の一部を消さないように、除去するノイズの大きさを 選択してください。除去される必要がない部分まで除去されてし まった場合は、すぐに [ 元に戻す ] を実行し、選択するノイズのサ イズを変更して再度ノイズ除去を実行してください。

#### [ カラーフィルター処理を行う ]

カラーフィルター処理を行う場合は、チェックボックスをクリック してオンにします。

画像を回転させる設定を行います。  $\vert x \vert$ 画像補正設定 **❶[回転]タブ** 画像編集 回転 幅 補正 画像の大きいノイズを除去します をクリック カラーフィルター処理を行います ■画像の回転を行う(N) 画像を自動で回転します ● 左90度(L) 画像の傾きを自動で補正します ●180度(M) ●必要に応じて設定 ●右90度(R) ◎ 自動判定(A) ●設定が終了したら OK +++ [OK] をクリック

#### [ 画像の回転を行う ]

[ 回転 ] タブの設定

回転を行う場合は、チェックボックスをクリックして下記の項目 を選択してください。

- ・左 90 度
- ・180 度
- ・右 90 度
- ・自動判定
- ※画像ウィンドウに表示された画像の向きが正しく表示されてい ない場合は文字認識できません。画像の向きが正常となるよう に回転させてください。

#### [ 傾き補正 ] タブの設定

画像の傾き補正の設定を行います。

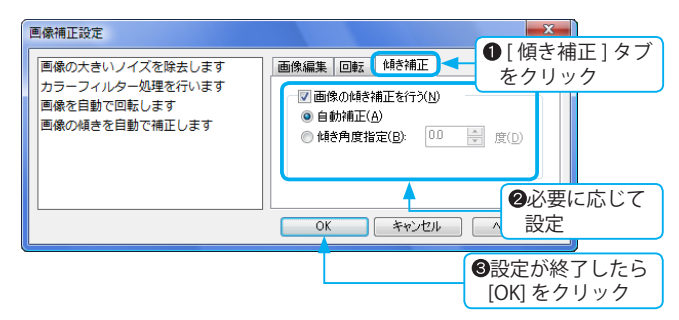

#### [ 画像の傾き補正を行う ]

画像の傾き補正を行う場合は、チェックボックスをクリックして 下記の項目を選択してください。

・自動補正

自動で傾き角度を検出して補正します。

・傾き角度指定

指定した傾き角度で補正を行います。

有効角度は -45.0 ~ +45.0 度で、0.1 度刻みで設定できます。

<span id="page-88-0"></span>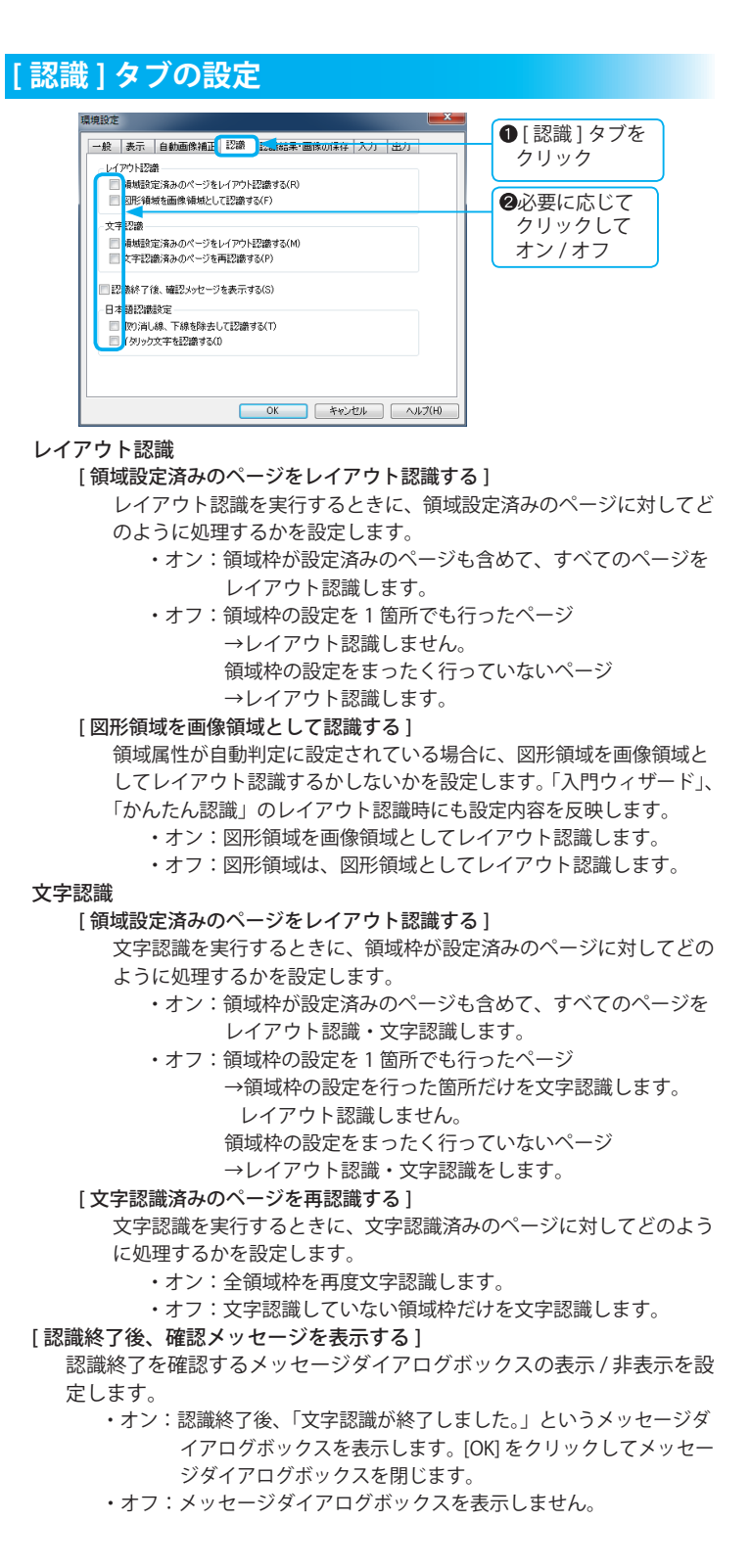

※ [ 取り消し線、下線を除去して認識する ] は、縦書きの文字属性には対応していま せん。

日本語認識

[ 取り消し線、下線を除去して認識する ]

認識を実行するときに、取り消し線を除去して認識率を高める設定 をします。

- ・オン:認識するときに、取り消し線や下線を除去して処理を 実施します。
- ・オフ:認識するときに、取り消し線や下線を除去しないで処 理を実施します。
- [イタリック文字を認識する]

認識を実行するときに、イタリック(斜体)文字の認識処理を実施 することによって認識率を高める設定をします。

- ・オン:認識するときに、斜体認識処理を実施します。
- ・オフ:認識するときに、斜体認識処理を実施しません。

#### <span id="page-90-0"></span>**[ 認識結果・画像の保存 ] タブの設定** 環境設定 - 一般 | 表示 | 自動画像補正 | 認識 | 認識結果・画像の保存 | 入力 | 出力 | 作業終了時の確認メッセージ表示と保存 ■「認識結果・画像の保存1 タブをクリック <mark>▽</mark> 画像を保存() ※<mark>上記項目がチェックされてない場合、その項目の内容は保存されません。</mark> 必要に応じてクリック してオン / オフ v 起動時に前回の作業状態を開く(S) OK キャンセル ヘルプ(H)

#### 作業終了時の確認メッセージ表示と保存

#### [認識結果を保存]

「読取革命」終了時に、認識結果の保存を確認するメッセージダイア ログボックスの表示 / 非表示を設定します。

- ・オン:作業を終了して画像を閉じるとき、またはほかの画像を 開くときに「認識結果を保存しますか?」というメッセー ジダイアログボックスを表示します。
- ・オフ:保存せずに終了します。

#### [ 画像を保存 ]

「読取革命」終了時に、画像保存の確認メッセージダイアログボック スの表示 / 非表示を設定します。

- ・オン:作業を終了して画像を閉じるとき、またはほかの画像を 開くときに「画像を保存しますか?」というメッセージ ダイアログボックスを表示します。
- ・オフ:保存せずに終了します。

#### [起動時に前回の作業状態を開く]

・オン:起動時に前回作業を終了したときの状態の画像・認識結果を 表示するので、作業の続きを行うことができます。

・オフ:起動時、ウィンドウに何も表示しません。

<span id="page-91-0"></span>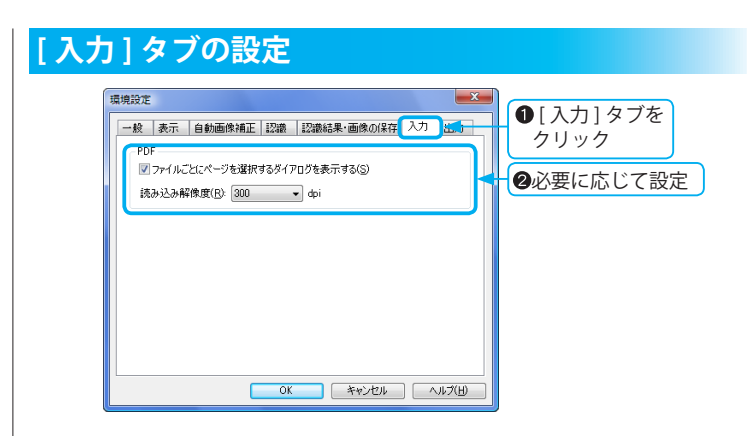

#### PDF

#### [ ファイルごと にページを選択するダイアログを表示する ]

 複数ページの PDF ファイルを読み込む場合に、「ページ指定」ダイ アログボックスを表示するかしないかを設定します。

- ・オン:複数ページ構成の PDF ファイルを読み込むときに、 「ページ指定」ダイアログボックスを表示し、読み込む ページを指定できます。
	- ( ☞「ページ指定 ダイアログボックスの詳細」基本編 P.71)
- ・オフ:複数ページ構成の PDF ファイルを読み込むときに、 「ページ指定」ダイアログボックスを表示しません。 この場合、すべてのページを読み込みます。

#### [読み込み解像度]

 PDF ファイル入力時の解像度を設定します。▼をクリックし、 [300dpi]、[400dpi] のいずれかを選択してください。

#### <span id="page-92-0"></span>**選択できるフォント名**

- [ 日本語用フォント ]
- ・MS ゴシック
- ・MS 明朝
- ・MS P ゴシック
- ・MS P 明朝
- [ 英数字用フォント ]
- ・MS ゴシック
- ・MS 明朝
- ・MS P ゴシック
- ・MS P 明朝
- ・Times New Roman
- ・Arial
- ・Century
- ※選択できるフォント名の一覧は、お使い のパソコン環境によって異なります。

#### **斜体文字が反映されるファイル形式**

- ・RTF 形式
- ・DOC 形式 (Word)
- ・DOCX 形式 (Word)
- ・XLS 形式 (Excel)
- ・XLSX 形式 (Excel)
- ・PPT 形式 (PowerPoint)
- ・PPTX 形式 (PowerPoint)
- ・JTD 形式 ( 一太郎 )
- ・HTML 形式
- ・XML 形式
- ・PDF 形式
- ※斜体文字認識結果は認識結果ウィンド ウ内には表示されません。

#### **[ 出力 ] タブの設定**

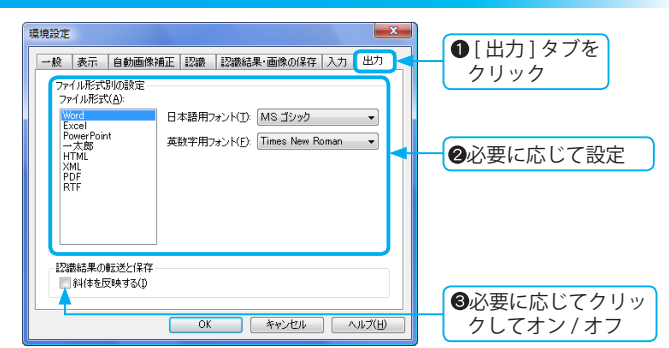

#### ファイル形式別の設定

ファイル形式を選択して設定します。

#### 認識結果の転送と保存

[斜体を反映する]

斜体文字をファイルに反映して認識結果を転送・保存するかを設定し ます。

- ・オン:認識結果を転送、または保存する場合に、斜体文字を ファイルに反映します。
	- •オフ · 斜体文字での転送 · 保存は行いません。

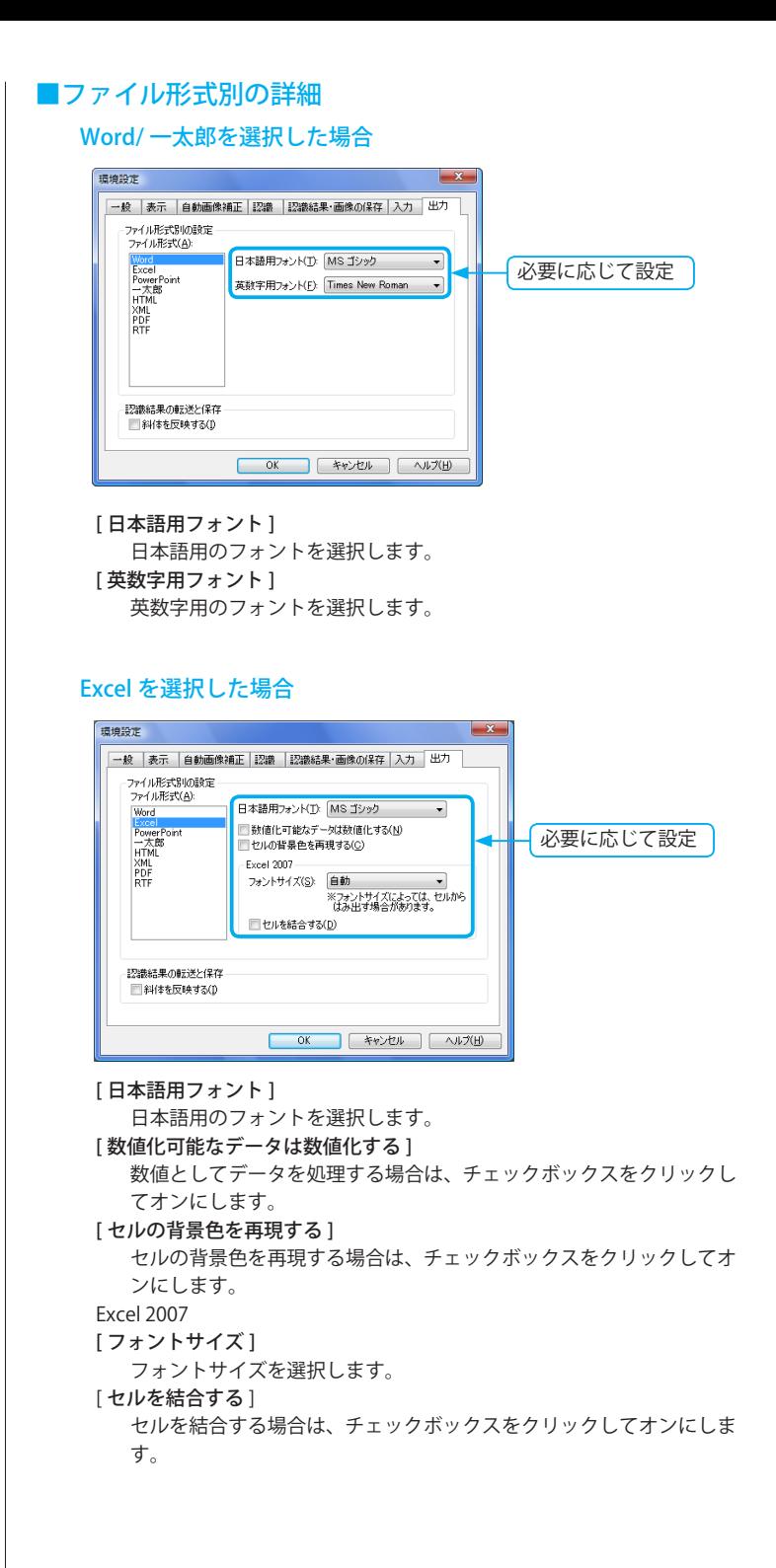

# 環境設定

#### PowerPoint を選択した場合

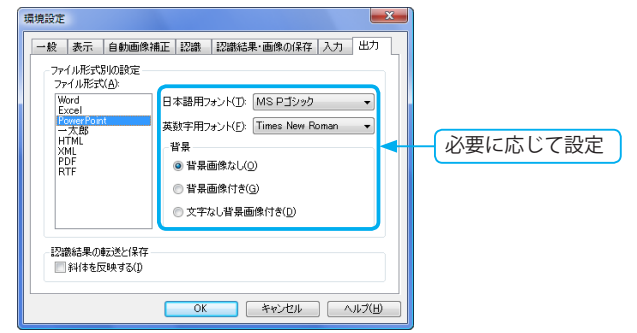

#### [日本語用フォント]

日本語用のフォントを選択します。 [ 英数字用フォント ] 英数字用のフォントを選択します。

#### 背景

#### [背景画像なし]

文字・表・図形・画像の領域をレイアウト枠内に保存します。元画像 は、背景に保存しません。

#### [ 背景画像付き ]

文字・表・図形・画像の領域をレイアウト枠内に保存します。元画像 は、背景に保存します。元画像と文字を比較しながら修正するときに 便利です。文字の修正後、背景の元画像は削除できます。

#### [ 文字なし背景画像付き ]

文字・表・図形・画像の領域をレイアウト枠内に保存します。文字・ 表の領域がない元画像を背景に表示し、その上にレイアウト枠を重ね て出力します。元画像に近い形で出力できます。

#### HTML/XML/RTF を選択した場合

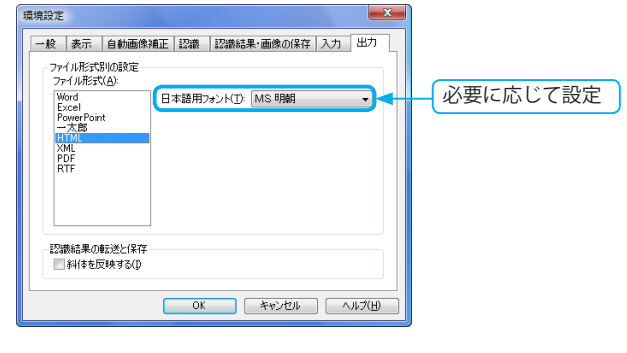

[日本語用フォント] 日本語用のフォントを選択します。

#### PDF を選択した場合

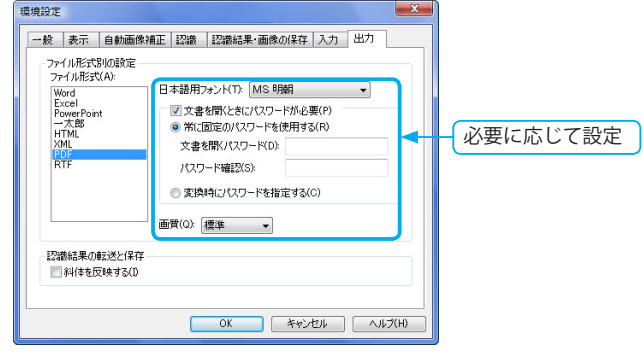

#### [日本語用フォント]

日本語用のフォントを選択します。

#### [ 文書を開くときにパスワードが必要 ]

PDF ファイルの表示に制限を与えるパスワードを設定する場合、 チェックボックスをクリックしてオンにし、いずれかを選択してくだ さい。

- ・[ 常に固定のパスワードを使用する ] 認識結果を保存・転送する場合に、設定したパスワードが PDF ファイルに設定されます。
- ・[ 変換時にパスワードを指定する ] 認識結果を保存・転送する場合に、「パスワードによるセキュ リティ設定」ダイアログボックスが表示され、任意のパスワー ドが設定できます。
	- ( ☞「PDF ファイルにパスワードを設定する」基本編 P.125)

#### 画質

#### [ 低画質 ]:

PDF ファイルを低画質で保存・転送します。

ファイルサイズを小さくする場合にお勧めします。

[ 標準 ]:

PDF ファイルを標準画質で保存・転送します。

[ 高画質 ]:

PDF ファイルを高画質で保存・転送します。

#### [ 最高画質 ]:

PDF ファイルを最高画質で保存・転送します。 繊細な色調をもつ画像の場合にお勧めします。 ファイルサイズは 4 つの中でもっとも大きくなります。

## アドインの設定と解除

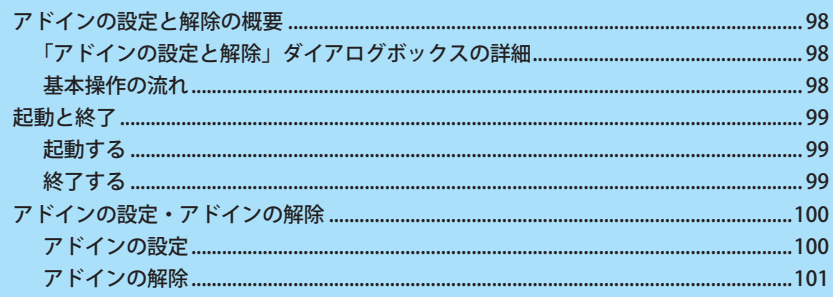

### <span id="page-97-0"></span>アドインの設定と解除の概要

「アドインの設定と解除」は、「読取革命」インストール時にインストールされる独立したアプリケーションです。 アドイン設定が可能なアプリケーションのメニューやツールバーに、「読取革命」を起動するボタンを追加、 または設定したボタンを解除できます。

#### **「アドインの設定と解除」ダイアログボックスの詳細**

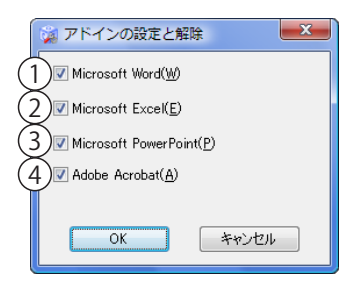

- Microsoft Word:Word へのアドインを設定します。
- ② Microsoft Excel: Excel へのアドインを設定します。
- ③ Microsoft PowerPoint: PowerPoint へのアドインを設定します。
- Adobe Acrobat:Acrobat へのアドインを設定します。

※アドイン対象アプリケーションがインストールされていない場合は、 チェックボックスが選択できません。

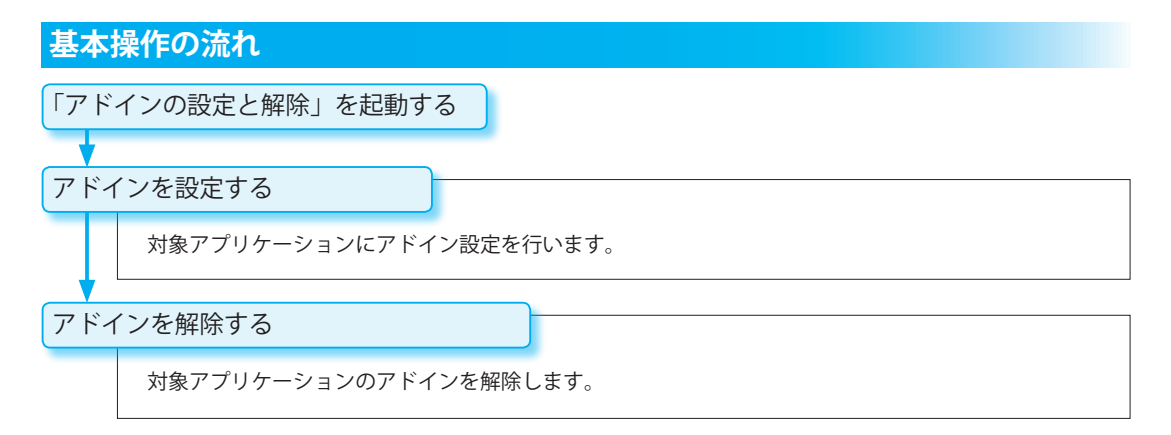

<span id="page-98-0"></span>起動と終了

「アドインの設定と解除」の起動と終了方法について説明します。

- ※ Adobe Acrobat のアドインの設定と解 除は、コンピューターの管理者権限をも つユーザーで行ってください。
- ※アドインの設定を実行する前に、設定 を行うアプリケーションを終了してく ださい。
- ※「読取革命」のアドイン設定は、現在 ログオンしているユーザーのアプリ ケーションだけに設定されます。

※ [ スタート ]-[ すべてのプログラム ] の 表示は、お使いの OS によって異なりま す。

※ Windows 8 / 7 または Windows Vista をご使用の場合は、「ユーザー アカウン ト制御」画面が表示されます。プログ ラムを続行するには許可を行ってくだ さい。

#### **起動する**

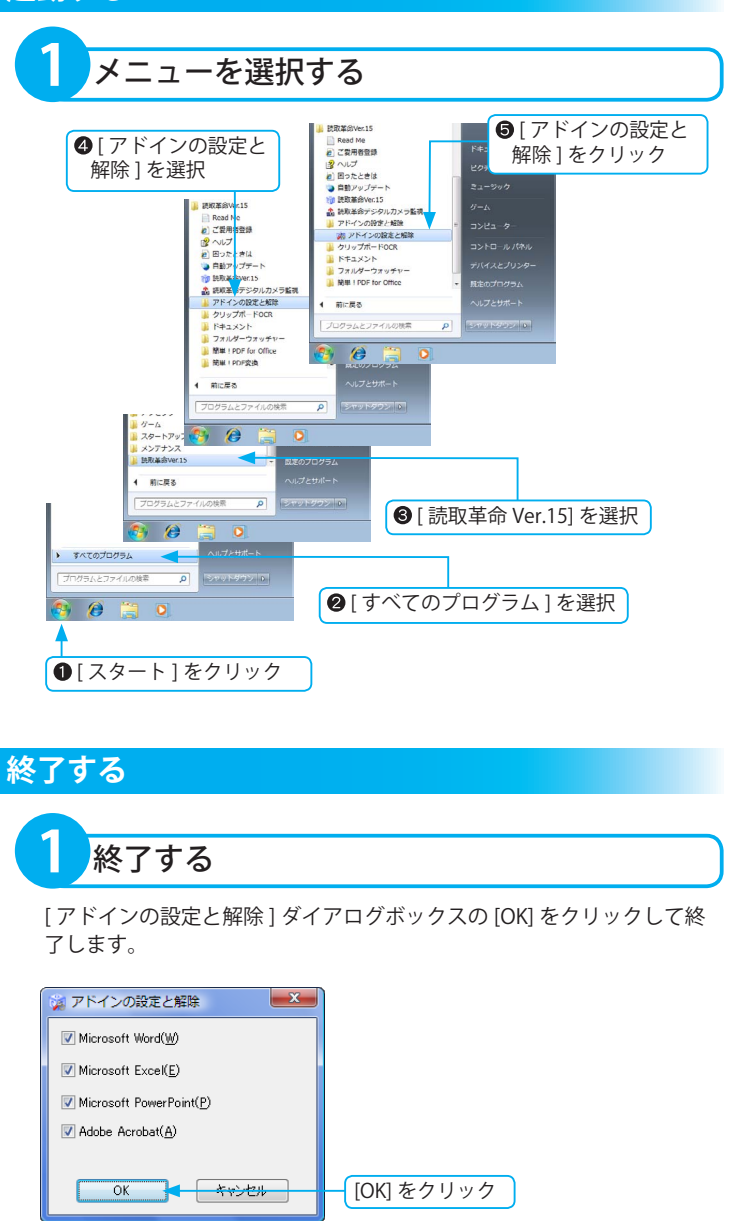

### <span id="page-99-0"></span>アドインの設定・アドインの解除

アドインの設定とアドインの解除方法について説明します。

#### **アドイン対象アプリケーション**

- ・Microsoft Word 2010/2007/2003
- ・Microsoft Excel 2010/2007/2003
- ・Microsoft PowerPoint 2010/2007/2003
- ・Adobe Acrobat 10/9/8
- ※ Microsoft Word/Excel/PowerPoint は、 最新のバージョンにアドイン設定され ます。Adobe Acrobat は、最後にイン ストールしたアプリケーションにアド イン設定されます。アドイン設定する バージョンは、任意に選択できません。
- ※ Microsoft Word/Excel/PowerPoint の 64 ビット版をご利用の場合は、アド イン設定を行うことはできません。
- ※ Office 2010/2007/2003 をご利用の 環境でアドイン設定を行うには、 「Office 共有機能」の「Visual Basic for Applications」がインストールさ れている必要があります。
- ※ [ アドイン ]-[ 読取革命 ]-[ 読取革命の起 動 ] の表示は、お使いの環境によって異 なります。

#### **アドインの設定**

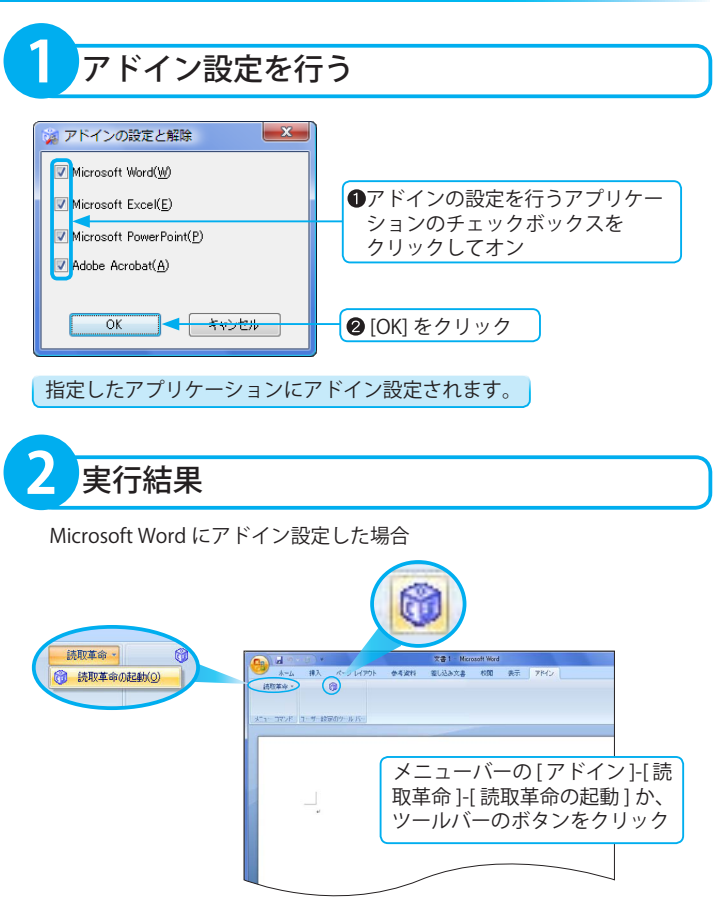

<span id="page-100-0"></span>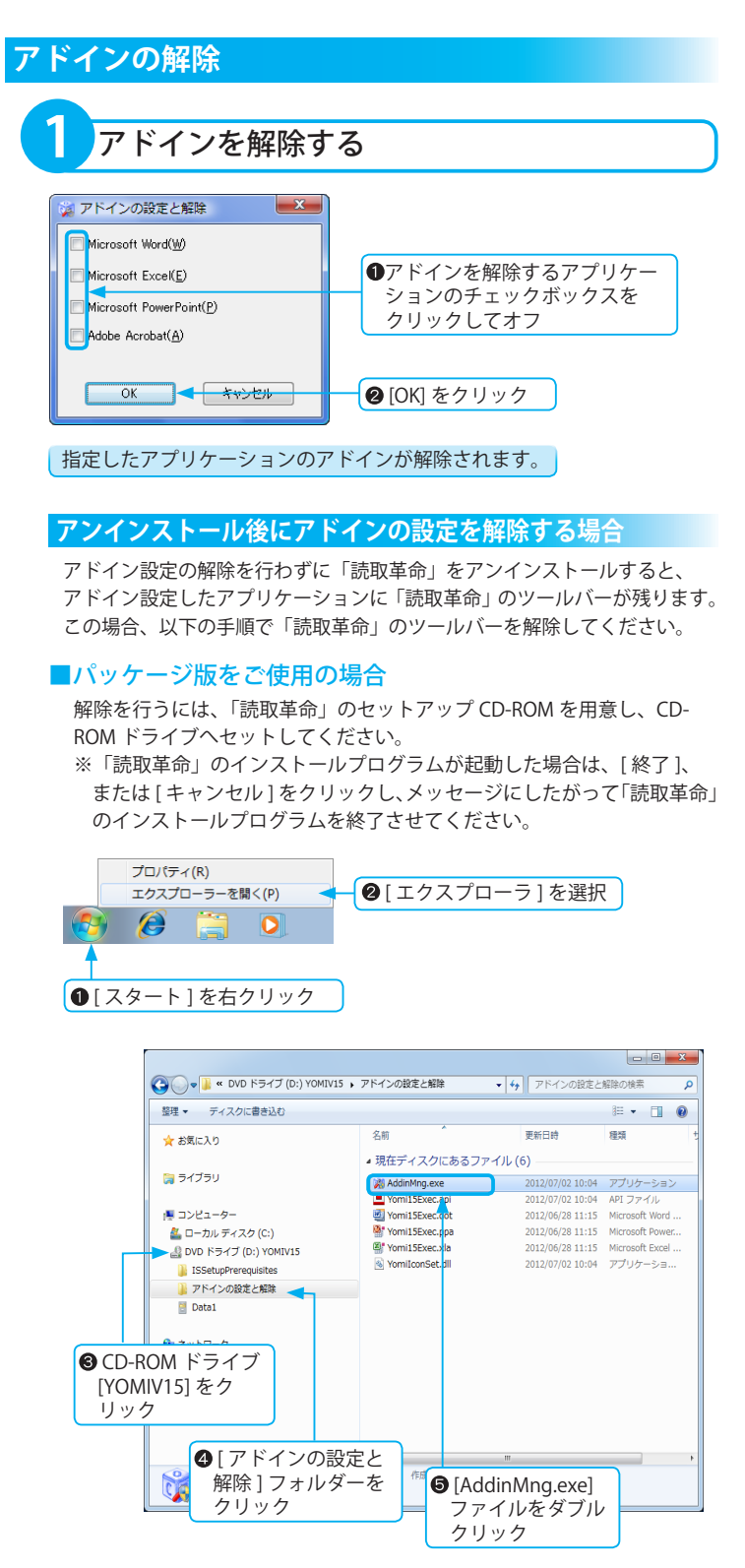

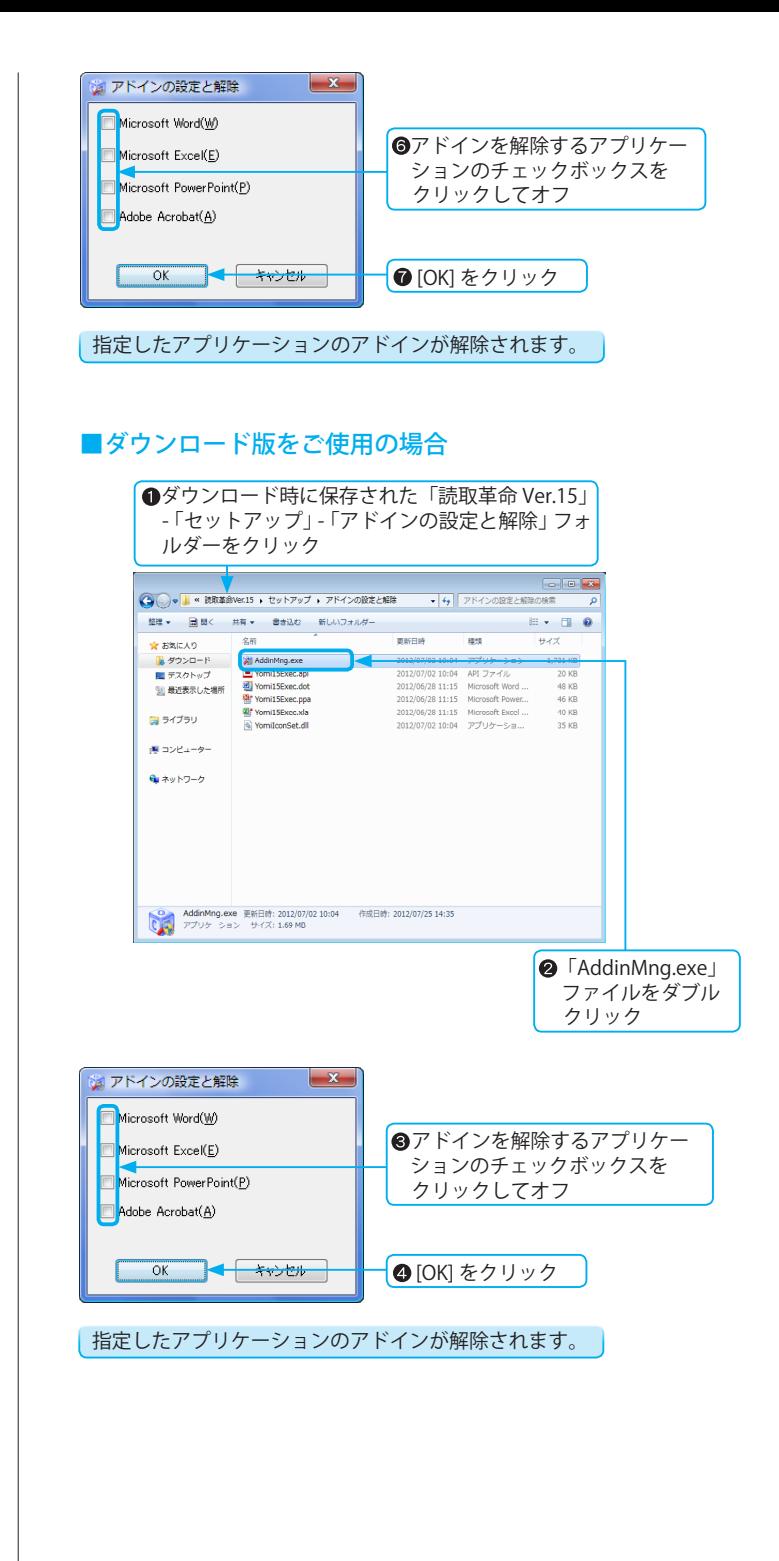

## クリップボードOCR

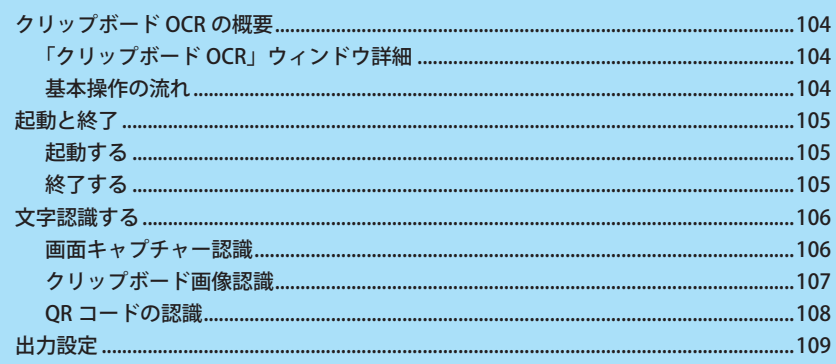

### <span id="page-103-0"></span>クリップボード OCR の概要

「クリップボード OCR」は、「読取革命」インストール時にインストールされる独立したアプリケーションです。「読 取革命」を起動することなく使用できます。 「クリップボード OCR」は、指定した画像を文字認識し、編集可能な文字データに変換します。 また、QR コードを読み取り、情報を取得できます。 ※「クリップボード OCR」は、日本語・英語文字認識対応です。罫線や図形は認識できません。

#### **「クリップボード OCR」ウィンドウ詳細**

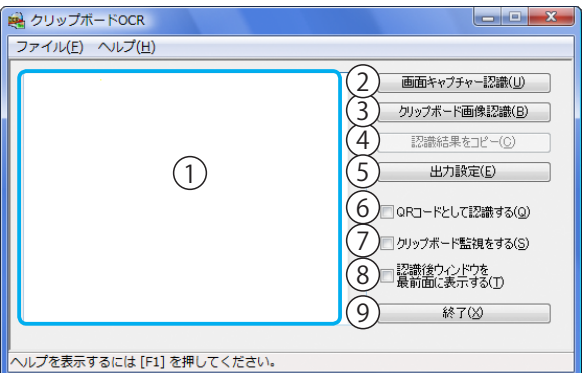

認識結果ウィンドウ

**基本操作の流れ**

入力された画像の認識結果を表示・編集します。

- ② [ 画面キャプチャー認識 ] 画面キャプチャーで取り込んだ画像を文字認識します。
- [ クリップボード画像認識 ] クリップボードに保存された画像を文字認識します。 クリップボードに画像が保存されていない状態では選 択できません。
- (4) [認識結果をコピー ] 認識結果に表示された文字列をクリップボードに保存 します。
- **5[出力設定]** 「出力設定」ダイアログボックスが表示されます。認 識結果を出力するときの詳細が、設定できます。
- [QR コードとして認識する ]
	- チェックボックスがオンの場合、入力された QR コー ドを認識し、情報を取得できます。
- (7)「クリップボード監視をする1 チェックボックスがオンの場合、「クリップボード OCR」起動中に画像がクリップボードに保存されると、 自動的に文字認識処理を実行します。
- 8「認識後ウィンドウを最前面に表示する1 チェックボックスがオンの場合、文字認識の終了後に 「クリップボード OCR」を最前面に表示します。 ※ウィンドウが最小化されている場合は無効です。
- (9) [ 終了 ]

「クリップボード OCR」を終了します。

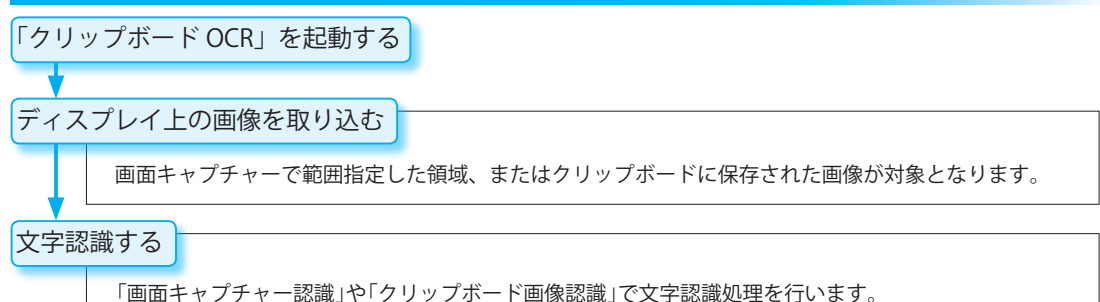

※オプションを設定することによって、さらに効率良く文字認識処理を行うことができます。

<span id="page-104-0"></span>起動と終了

す。

「クリップボード OCR」の起動と終了方法について説明します。

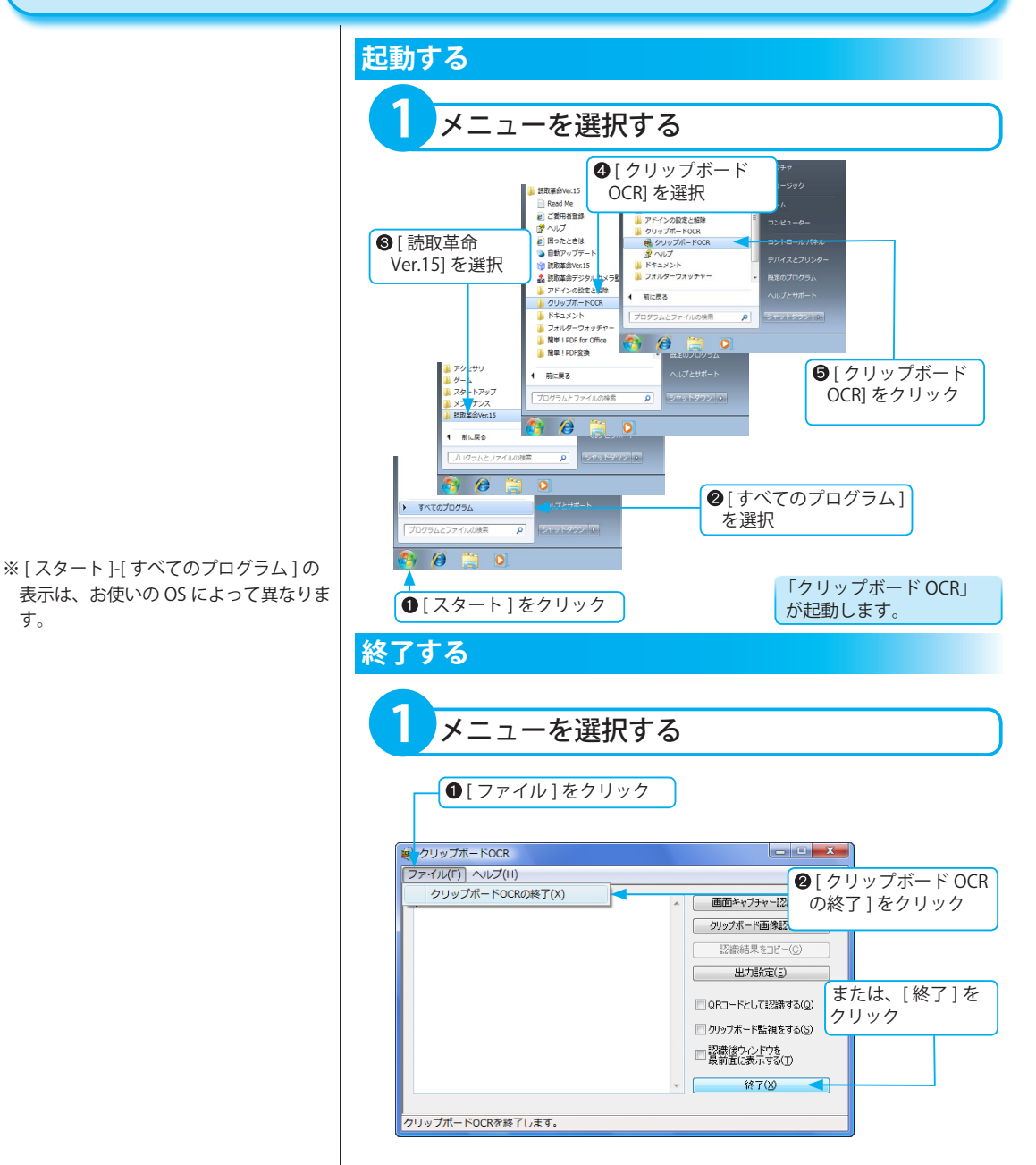

### <span id="page-105-0"></span>文字認識する

ディスプレイ上に表示された画像を文字認識します。画像の取り込みは、画面キャプチャーで範囲指定された領 域と、クリップボードに保存された画像を対象とする 2 とおりが用意されています。 QR コードを読み取り、情報を取得できます。

※既に認識結果が表示されている状態で文字認識を行うと、前回の認識結果は削除されます。

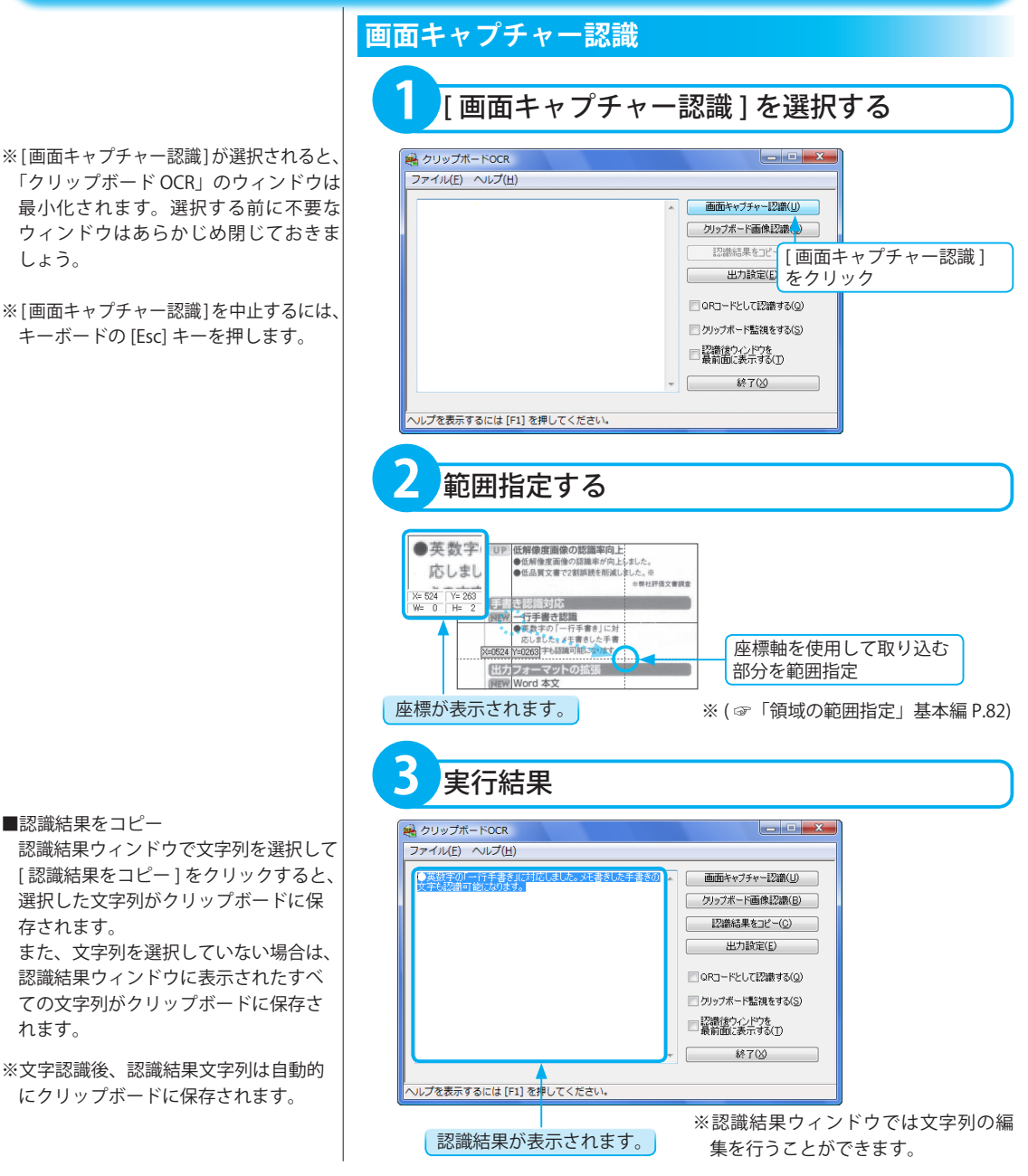

#### **クリップボード画像認識**

**3** 実行結果

へルプを表示するには [F1] を押してください。

■クリップボード監視をする チェックボックスがオンの場合、「ク リップボード OCR」起動中に画像がク

<span id="page-106-0"></span>**[Print Screen] キーがない場合**

を行ってください。

記されている場合があります。

パソコンの機種によっては、[PrtSc] と表

また、[Fn] キーとの組み合わせで [PrtSc] キーが有効になる場合があります。パソ コンの取扱説明書をご確認のうえ、操作

リップボードに保存されると、自動的に 文字認識処理を実行します。

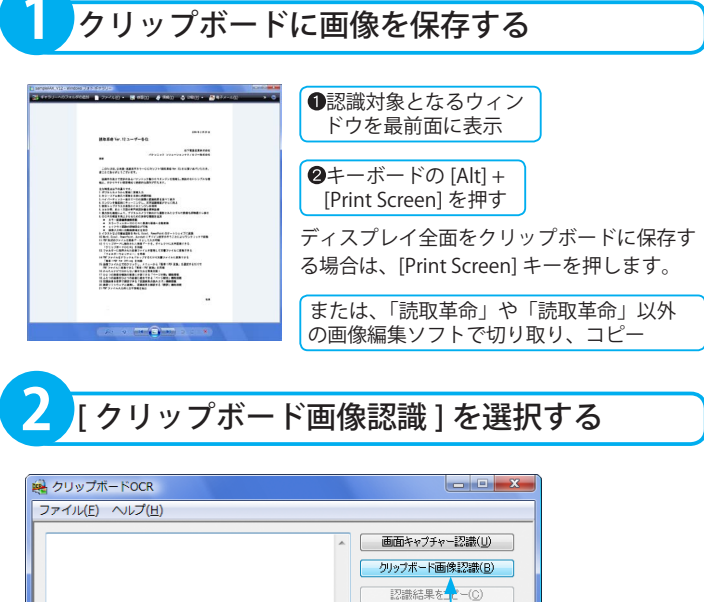

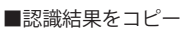

認識結果ウィンドウで文字列を選択して [ 認識結果をコピー ] をクリックすると、 選択した文字列がクリップボードに保 存されます。

また、文字列を選択していない場合は、 認識結果ウィンドウに表示されたすべ ての文字列がクリップボードに保存さ れます。

※文字認識後、認識結果文字列は自動的 にクリップボードに保存されます。

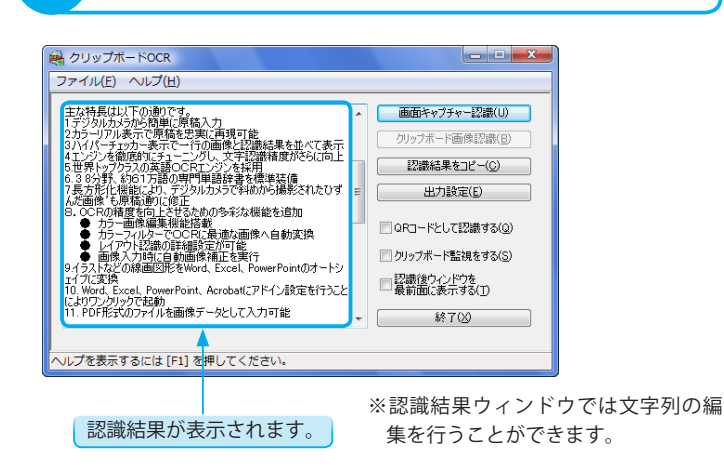

[ クリップボード画像認識 ]

□aro- をクリック

□ クリップボード監視をする(S) ■認識後ウィンドウを<br>■最前面に表示する(T) 終了()

<span id="page-107-0"></span>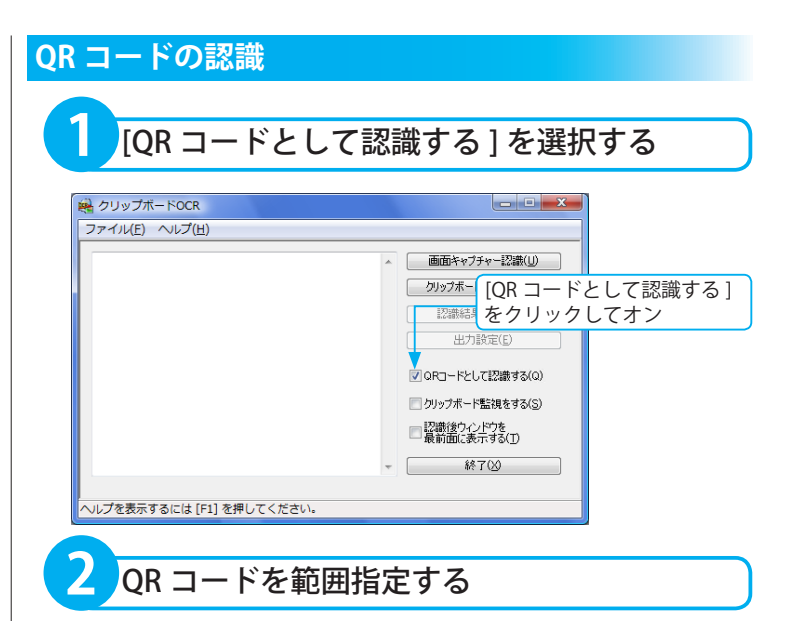

[ 画面キャプチャー認識 ] で範囲指定した領域、または [ クリップボード 画像認識 ] でクリップボードに保存された QR コードの画像が対象となり ます。いずれかの方法で読み込みを行います。

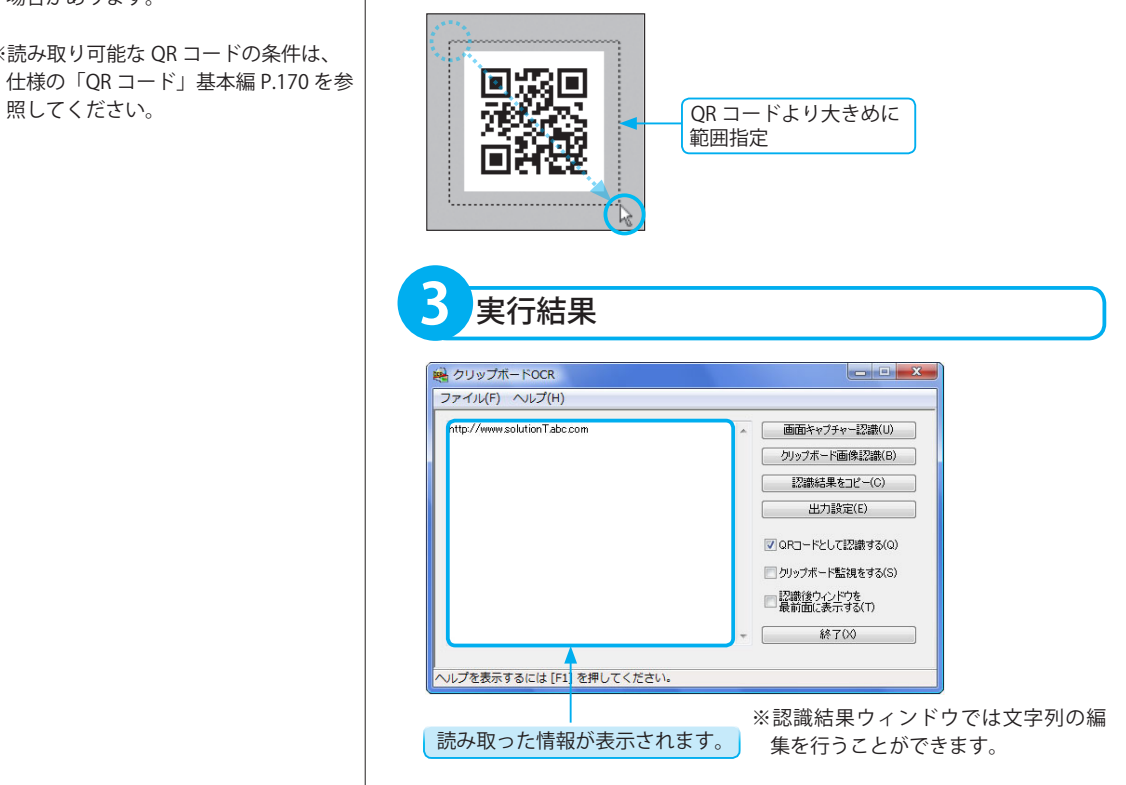

※ QR コードの境界線付近で範囲指定を行 うと、QR コードの読み取りに失敗する 場合があります。

※読み取り可能な QR コードの条件は、 仕様の「QR コード」基本編 P.170 を参
出力設定

「クリップボード OCR」では、事前に認識結果の出力方法を設定できます。

#### ■出力設定 ダイアログボックスの詳細

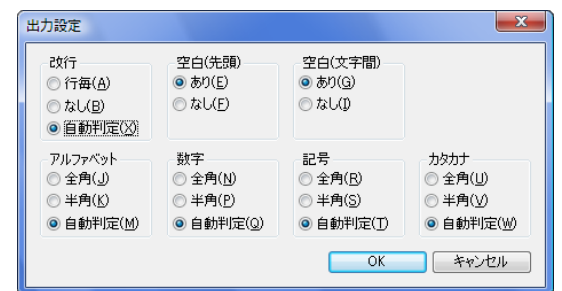

#### 改行

改行の設定を行います。 [ 行毎 ]:行ごとに改行します。 [ なし ]:改行しません。 [ 自動判定 ]: 行ごとに改行の必要性を自動判定します。

#### 空白 (先頭)

行頭に空白を挿入する設定を行います。

[ あり ]:行頭に空白を挿入します。

[ なし ]:行頭に空白を挿入しません。

#### 空白 ( 文字間 )

文字間に空白を挿入する設定を行います。 [ あり ]:文字間に空白を挿入します。 [ なし ]:文字間に空白を挿入しません。

#### アルファベット

アルファベットの表示を全角 / 半角に設定します。 [全角]:アルファベットをすべて全角にします。 [ 半角 ]:アルファベットをすべて半角にします。 [ 自動判定 ]:画像での大きさを見て、全角か半角かを自動判定します。

#### 数字

数字の表示を全角 / 半角に設定します。

- [ 全角 ]:数字をすべて全角にします。
- [ 半角 ]: 数字をすべて半角にします。
- [ 自動判定 ]:画像での大きさを見て、全角か半角かを自動判定します。

#### 記号

記号の表示を全角 / 半角に設定します。 [全角]:記号をすべて全角にします。 [半角]:記号をすべて半角にします。 [ 自動判定 ]:画像での大きさを見て、全角か半角かを自動判定します。 O C R

#### **改行の例**

#### 原文

今日は良い 天気だ。 散歩にでも 行こう。

#### [ 行毎 ]

今日は良い 天気だ。 散歩にでも 行こう。

#### [なし]

今日は良い天気だ。散歩にでも行こう。

#### [ 自動判定 ]

今日は良い天気だ。 散歩にでも行こう。

※認識結果ウィンドウの幅が狭いと、見 かけ上、設定とは異なるところで次の 行へ送られることがあります。幅の調 整をしてください。

#### **空白 ( 先頭 ) の例**

原文 今日は良い天気だ。 「あり」 今日は良い天気だ。 「なし1今日は良い天気だ。

#### **空白 ( 文字間 ) の例**

原文 A B C [あり]A\_B\_C [ なし ]ABC

#### **原稿どおりにしたい場合の設定例**

[ 改行 ] →行毎 [空白 (先頭・文字間)]→なし [ アルファベット・数字・記号・カタカナ ] →自動判定

#### **文書サイズを小さくしたい場合の設定例**

[ 改行 ] →なし

- [ 空白 ( 先頭・文字間 )] →なし
- [ アルファベット・数字・記号・カタカナ ] →半角

#### **英文書の設定例**

[ 改行 ] →自動判定

[ 空白 ( 先頭・文字間 )] →なし

[アルファベット・数字・記号・カタカナ] →自動判定

#### カタカナ

カタカナの表示を全角 / 半角に設定します。

- [全角]:カタカナをすべて全角にします。
- [ 半角 ]:カタカナをすべて半角にします。

[ 自動判定 ]:画像での大きさを見て、全角か半角かを自動判定します。

# フォルダーウォッチャー

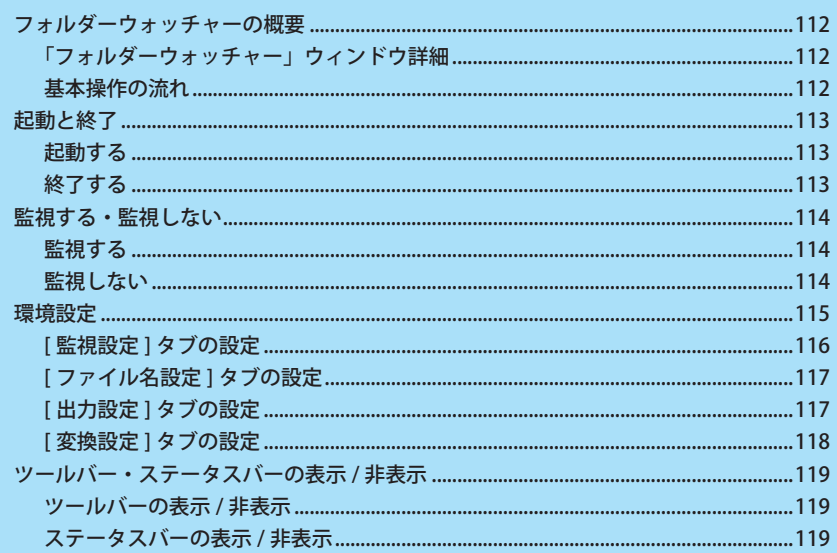

# <span id="page-111-0"></span>フォルダーウォッチャーの概要

「フォルダーウォッチャー」は、「読取革命」インストール時にインストールされる独立したアプリケーションで す。「読取革命」を起動することなく使用できます。 「フォルダーウォッチャー」は、指定したフォルダーを常に監視し、保存された画像ファイルを自動的に文字認 識して、指定ファイル形式で出力先フォルダーに保存します。

# **「フォルダーウォッチャー」ウィンドウ詳細**

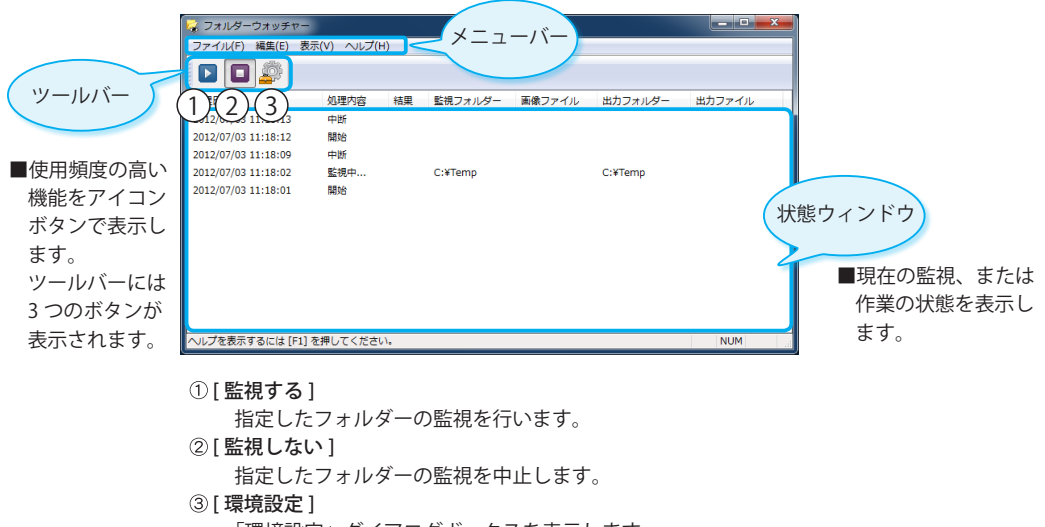

「環境設定」ダイアログボックスを表示します。 フォルダーの監視中は選択できません。

# **基本操作の流れ**

「フォルダーウォッチャー」を起動する

監視・出力フォルダーを設定する

監視フォルダー・出力フォルダーの設定を行うと、指定したフォルダーの監視を開始します。設定変更 の場合や、初回起動時は「環境設定」で変更します。

監視フォルダーに画像ファイルを保存する

監視中に、監視フォルダーへ対応する画像ファイルが保存されると、文字認識を自動で行います。 監視を開始すると、作業状態は状態ウィンドウに表示されます。

出力フォルダーに指定ファイル形式で保存される

文字認識結果が、指定ファイル形式で出力フォルダーに保存されます。

<span id="page-112-0"></span>起動と終了

「フォルダーウォッチャー」の起動と終了方法について説明します。

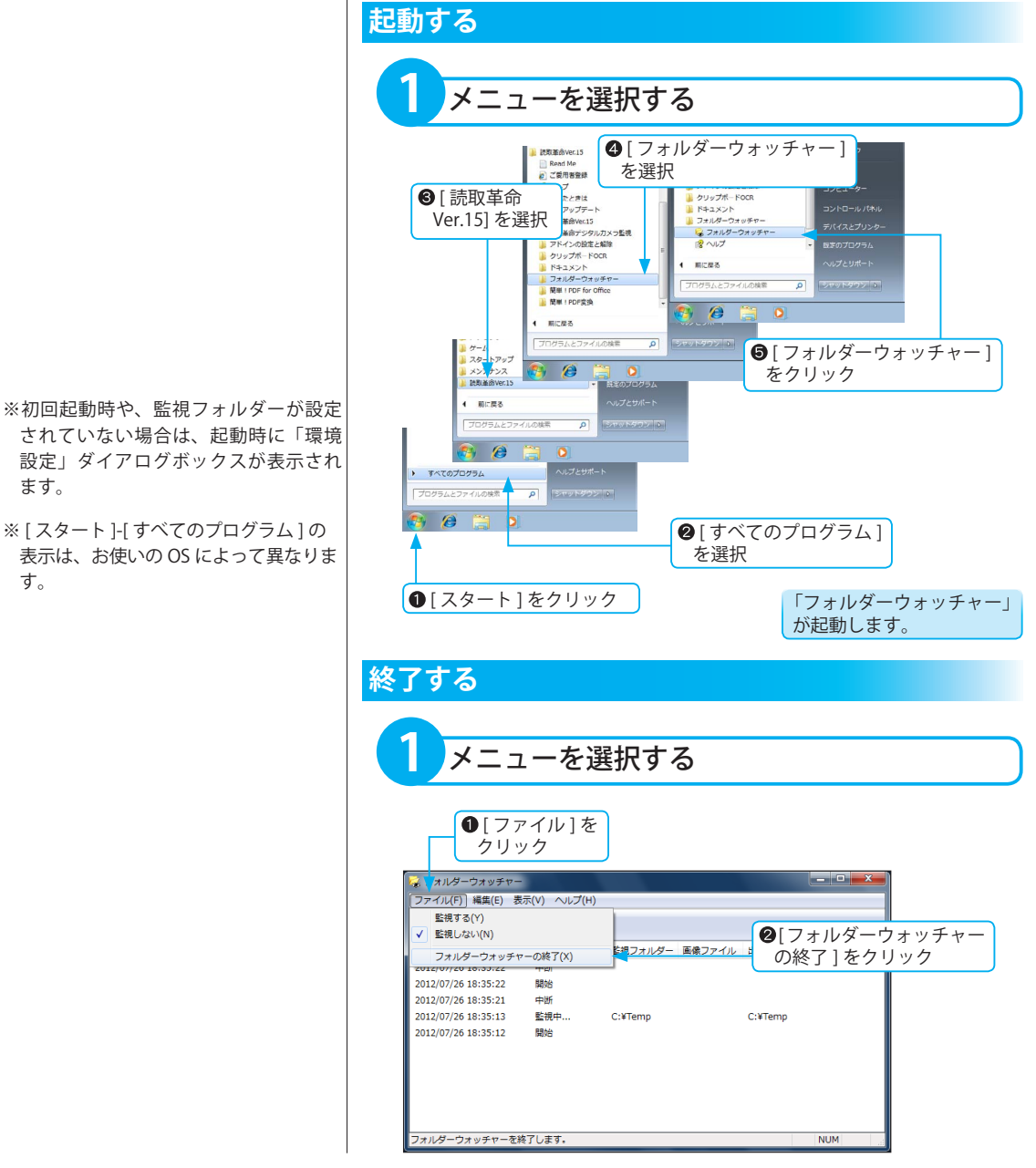

フォルダーウォッチャ

# <span id="page-113-0"></span>監視する・監視しない

画像ファイルの入力状況を監視、または中止します。

監視フォルダーとして指定されたフォルダーに新しく画像ファイルが保存された場合、文字認識を開始します。 また、監視は任意に中止できます。

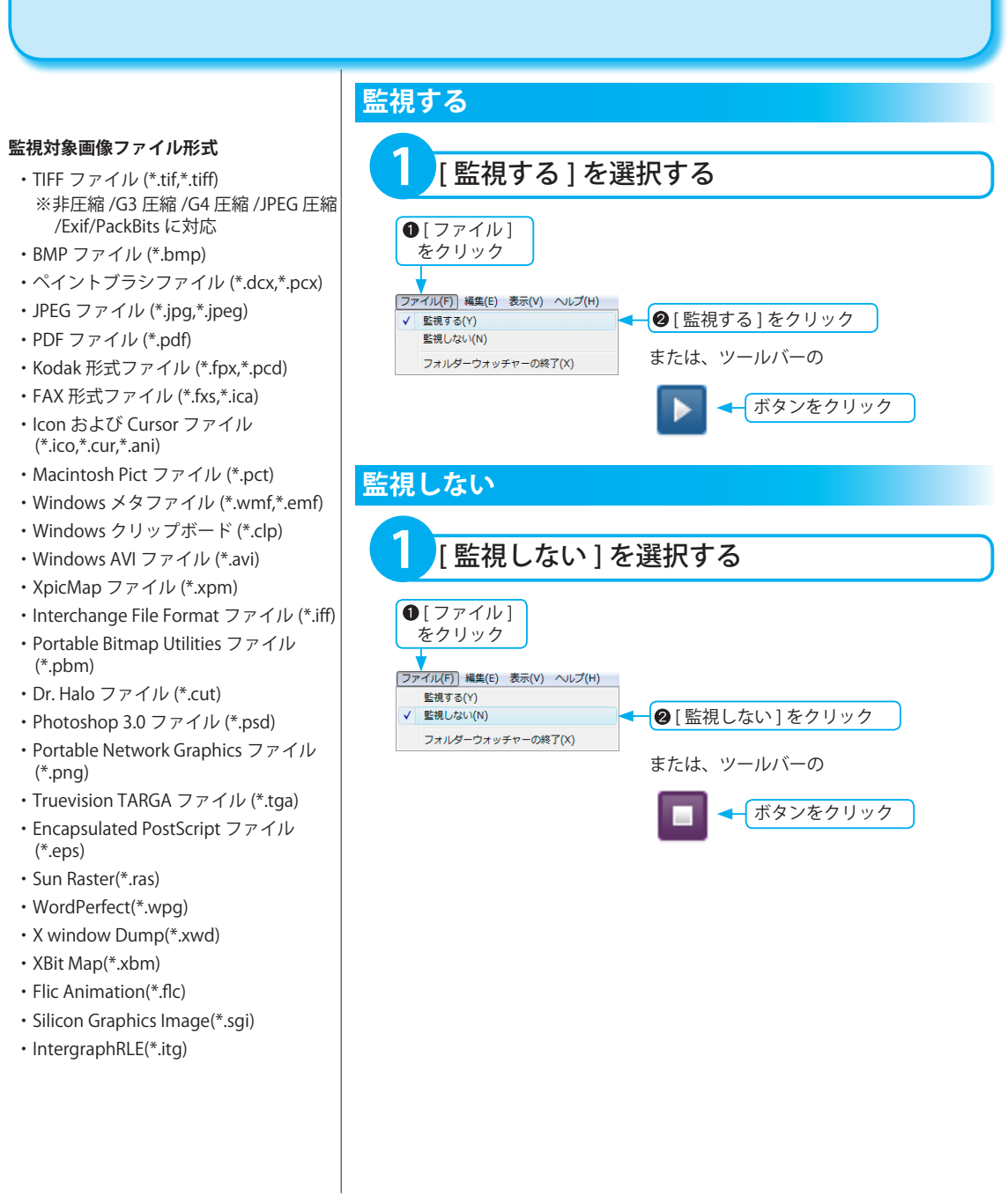

<span id="page-114-0"></span>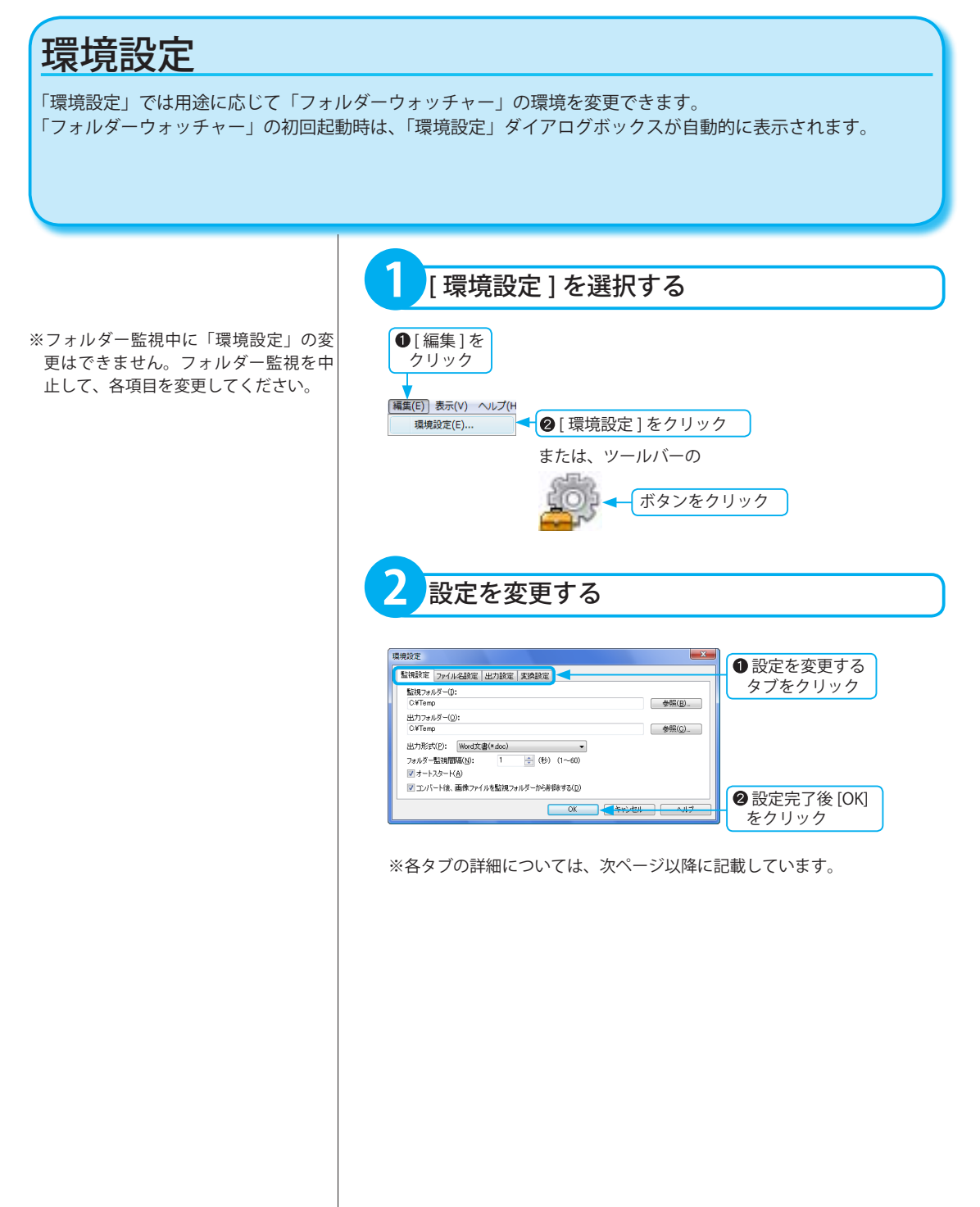

#### <span id="page-115-0"></span>**選択できる出力形式の詳細**

- ●レイアウト枠付き文書で出力する場合
	- ・Microsoft Word 文書 (\*.doc)
	- ・Microsoft Excel 文書 (\*.xls)
	- ・Microsoft PowerPoint 文書 (\*.ppt)
	- ・書式付きファイル (\*.rtf)
	- ・一太郎ファイル (\*.jtd)
- ●レイアウト枠なし文書で出力する場合 ・一太郎 ( 本文 ) ファイル (\*.jtd) ※表・画像・図形は、レイアウト枠 付きで出力されます。
- PDF ファイルに出力する場合 PDF ファイルの文字 ( 認識結果 ) は、 テキストのコピーおよび検索が可能 です。
	- ・PDF ファイル (\*.pdf) 元画像の上に文字認識で再現された文 字色の認識結果を重ねて出力します。
	- ・PDF( 透明文字 ) ファイル (\*.pdf) 元画像の上に透明の認識結果を重ね て出力します。元画像がそのまま PDF ファイルに再現されます。
	- ・PDF( 高圧縮 ) ファイル (\*.pdf) カラー画像やグレースケール画像の ファイルサイズを小さく抑えて出力し ます。文字画像と背景画像を分離し、 それぞれ適した圧縮率でファイルが作 成されるため、文字をはっきりと表示 できます。文字画像と背景画像の上に 透明の認識結果を重ねて出力します。
- ●インターネットのホームページ文書 に出力する場合
	- ・HTML 文書 (\*.htm)
	- ・XML 文書 (\*.xml)

### **[ 監視設定 ] タブの設定**

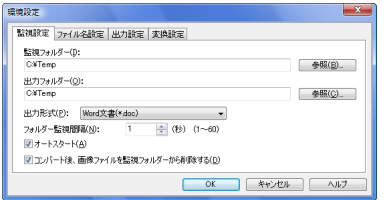

#### [監視フォルダー]

監視するフォルダーを、[ 参照 ] をクリックして設定します。 [ 出力フォルダー ] が未入力の場合、[ 監視フォルダー ] で設定したフォル ダーのパスが自動的に [ 出力フォルダー ] に表示されます。

#### [ 出力フォルダー ]

変換したファイルを出力するフォルダーを、[ 参照 ] をクリックして設定し ます。

#### [出力形式]

変換したファイルを出力するファイル形式を指定します。

出力可能なファイル形式

- ・Word 文書 (\*.doc)
- ・Excel 文書 (\*.xls)
- ・PowerPoint 文書 (\*.ppt)
- ・一太郎ファイル (\*.jtd)
- ・一太郎 ( 本文 ) ファイル (\*.jtd)
- ・書式付きファイル (\*.rtf)
- ・HTML 文書 (\*.htm)
- ・テキストファイル (\*.txt)
- ・CSV ファイル (\*.csv)
- ・PDF ファイル (\*.pdf)
- ・PDF( 透明文字 ) ファイル (\*.pdf)
- ・PDF( 高圧縮 ) ファイル (\*.pdf)
- ・XML 文書 (\*.xml)
- [ フォルダー監視間隔 ]

フォルダー監視を行う間隔を秒単位で指定します。(1 ~ 60 までの半角数値 ) [ オートスタート ]

「フォルダーウォッチャー」起動時と、「環境設定」の確定時に、フォルダー 監視を開始します。自動的に監視を開始しない場合は、チェックボックス をクリックして、オフにしてください。

#### [コンバート後、画像ファイルを監視フォルダーから削除する] 出力先フォルダーに指定ファイル形式で出力したあと、監視フォルダーか ら変換元の画像ファイルを削除します。元の画像ファイルを残す場合は、 チェックボックスをクリックして、オフにしてください。

# <span id="page-116-0"></span>**[ ファイル名設定 ] タブの設定**

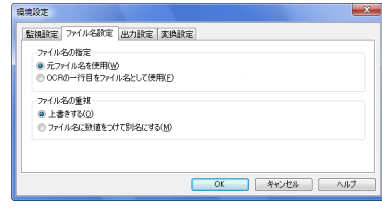

#### ファイル名の指定

[元ファイル名を使用]:

指定したファイル形式に変換して保存する場合、認識対象となる画 像ファイルと同じファイル名で、出力フォルダーに保存されます。 [OCR の一行目をファイル名として使用 ]:

指定したファイル形式に変換して保存する場合、認識結果の一行目 文字列をファイル名とし、出力フォルダーに保存されます。

#### ファイル名の重複

[ 上書きする ]:

出力フォルダーに同名のファイルが存在する場合、上書き保存しま す。

「ファイル名に数値をつけて別名にする1:

出力フォルダーに同名のファイルが存在する場合、末尾に数値番号 を追加し、新規ファイルとして保存します。

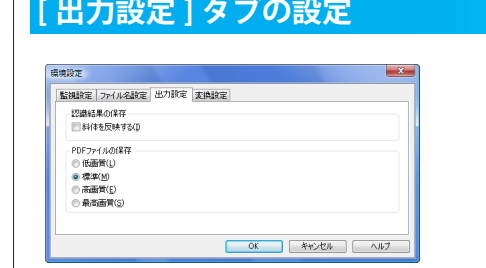

#### **斜体文字が反映されるファイル形式**

- ・RTF 形式
- ・DOC 形式 (Word)
- ・XLS 形式 (Excel)
- ・PPT 形式 (PowerPoint)
- ・JTD 形式 ( 一太郎 )
- ・HTML 形式
- ・XML 形式
- ・PDF 形式

※「フォルダーウォッチャー」では、PDF ファイルにファイルを開くためのパス ワードを設定できません。ファイルを 開くためのパスワードを設定する場合 は、「読取革命」を使用して PDF ファイ ルを作成してください。

#### 認識結果の保存

[ 斜体を反映する ]:

斜体文字を認識した場合、斜体文字を保存するファイルに反映させ ます。

#### PDF ファイルの保存

[ 低画質 ]:

PDF ファイルを低画質で保存します。

ファイルサイズを小さくする場合にお勧めします。

[ 標準 ]:

PDF ファイルを標準画質で保存します。

[ 高画質 ]:

PDF ファイルを高画質で保存します。

#### [ 最高画質 ]:

PDF ファイルを最高画質で保存します。

 繊細な色調をもつ画像の場合にお勧めします。

ファイルサイズは 4 つの中でもっとも大きくなります。

#### <span id="page-117-0"></span>**改行の例**

原文

今日は良い 天気だ。 散歩にでも 行こう。

#### [ 行毎 ]

今日は良い 天気だ。 散歩にでも 行こう。

#### [なし]

今日は良い天気だ。散歩にでも行こう。

#### [ 自動判定 ]

今日は良い天気だ。 散歩にでも行こう。

※認識結果ウィンドウの幅が狭いと、見 かけ上、設定とは異なるところで次の 行へ送られることがあります。幅の調 整をしてください。

#### **空白 ( 先頭 ) の例**

原文 今日は良い天気だ。 「あり」 今日は良い天気だ。 「なし1今日は良い天気だ。

#### **空白 ( 文字間 ) の例**

原文 A B C [ あり ]A B C [ なし ]ABC

#### **原稿どおりにしたい場合の設定例**

[ 改行 ] →行毎 [ 空白 ( 先頭・文字間 )] →なし [アルファベット・数字・記号・カタカナ] →自動判定

#### **文書サイズを小さくしたい場合の設定例**

[ 改行 ] →なし

[ 空白 ( 先頭・文字間 )] →なし [アルファベット・数字・記号・カタカナ] →半角

#### **英文書の設定例**

[ 改行 ] →自動判定 [ 空白 ( 先頭・文字間 )] →なし [アルファベット・数字・記号・カタカナ] →自動判定

## **[ 変換設定 ] タブの設定**

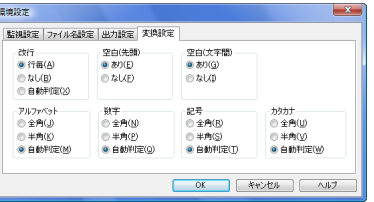

#### 改行

改行の設定を行います。 [行毎1:行ごとに改行します。 [ なし ]:改行しません。 [ 自動判定 ]: 行ごとに改行の必要性を自動判定します。

#### 空白 ( 先頭 )

行頭に空白を挿入する設定を行います。 [ あり ]:行頭に空白を挿入します。

[ なし ]:行頭に空白を挿入しません。

#### 空白 ( 文字間 )

文字間に空白を挿入する設定を行います。 [ あり ]:文字間に空白を挿入します。 [ なし ]:文字間に空白を挿入しません。

#### アルファベット

アルファベットの表示を全角 / 半角に設定します。 [ 全角 ]:アルファベットをすべて全角にします。 [ 半角 ]:アルファベットをすべて半角にします。 [ 自動判定 ]:画像での大きさを見て、全角か半角かを自動判定します。

#### 数字

数字の表示を全角 / 半角に設定します。 [ 全角 ]:数字をすべて全角にします。 [半角]:数字をすべて半角にします。 [ 自動判定 ]:画像での大きさを見て、全角か半角かを自動判定します。

#### 記号

記号の表示を全角 / 半角に設定します。 [ 全角 ]:記号をすべて全角にします。 [ 半角 ]:記号をすべて半角にします。 [ 自動判定 ]:画像での大きさを見て、全角か半角かを自動判定します。

#### カタカナ

カタカナの表示を全角 / 半角に設定します。

- [ 全角 ]:カタカナをすべて全角にします。
- [半角]:カタカナをすべて半角にします。

[ 自動判定 ]:画像での大きさを見て、全角か半角かを自動判定します。

<span id="page-118-0"></span>ツールバー・ステータスバーの表示 / 非表示

ツールバーやステータスバーの表示 / 非表示を選択できます。

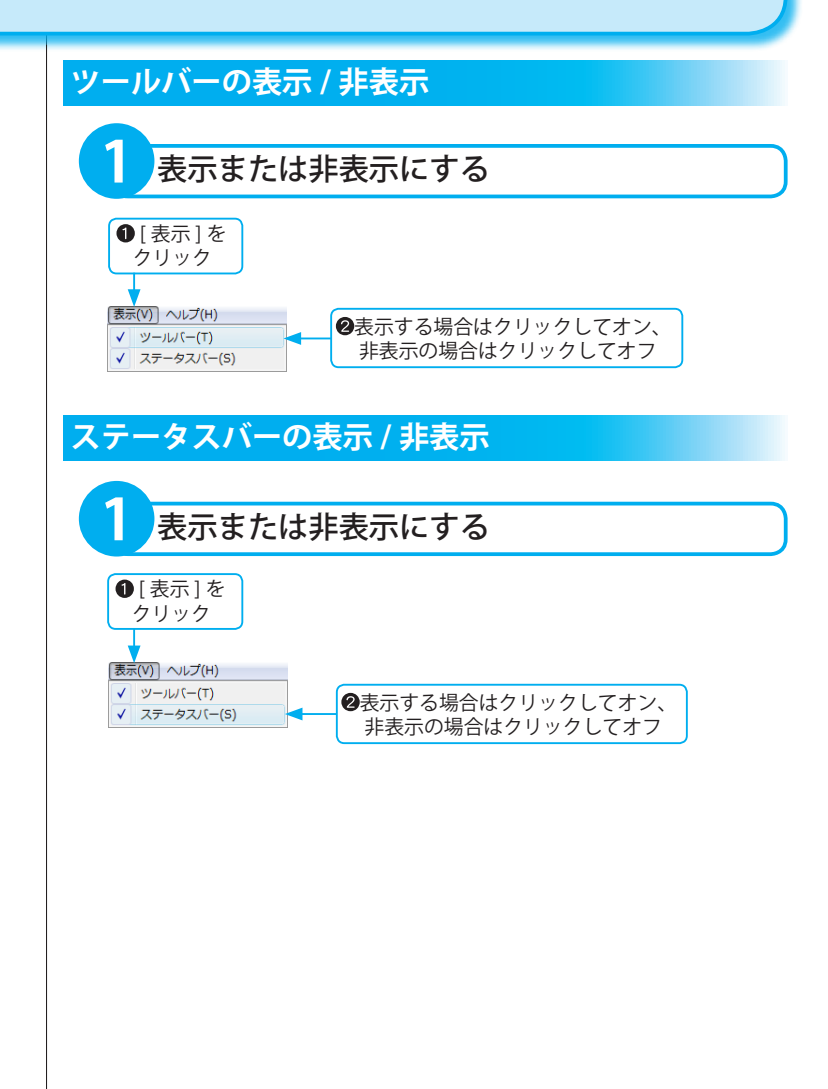

このページは空白ページです。

# 簡単! PDF for Office

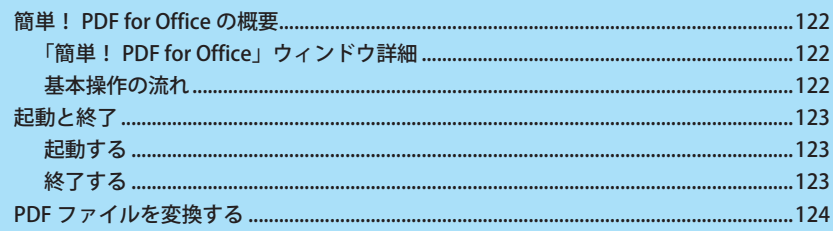

# <span id="page-121-0"></span>簡単! PDF for Office の概要

「簡単! PDF for Office」は、「読取革命」インストール時にインストールされる独立したアプリケーションです。 「読取革命」を起動することなく使用できます。 「簡単! PDF for Office」は、メイン画面にドラッグ & ドロップされた PDF ファイルを Word・Excel・テキスト・ JPEG・BMP 形式のファイルに変換、および「読取革命」に読み込みます。

# **「簡単! PDF for Office」ウィンドウ詳細**

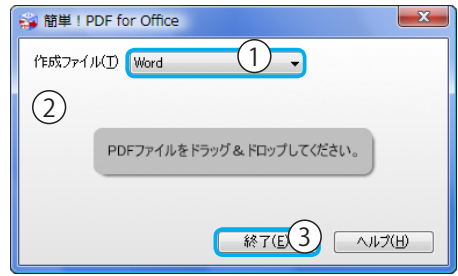

- (1) [作成ファイル]
	- 変換できるファイル形式を表示します。

選択できるファイル形式:Word/Excel/ テキスト /JPEG/BMP/ 読取革命

②[ドラッグ & ドロップ領域]

PDF ファイルをドラッグ & ドロップする領域です。

- (3) [ 終了 ]
	- 「簡単! PDF for Office」を終了します。

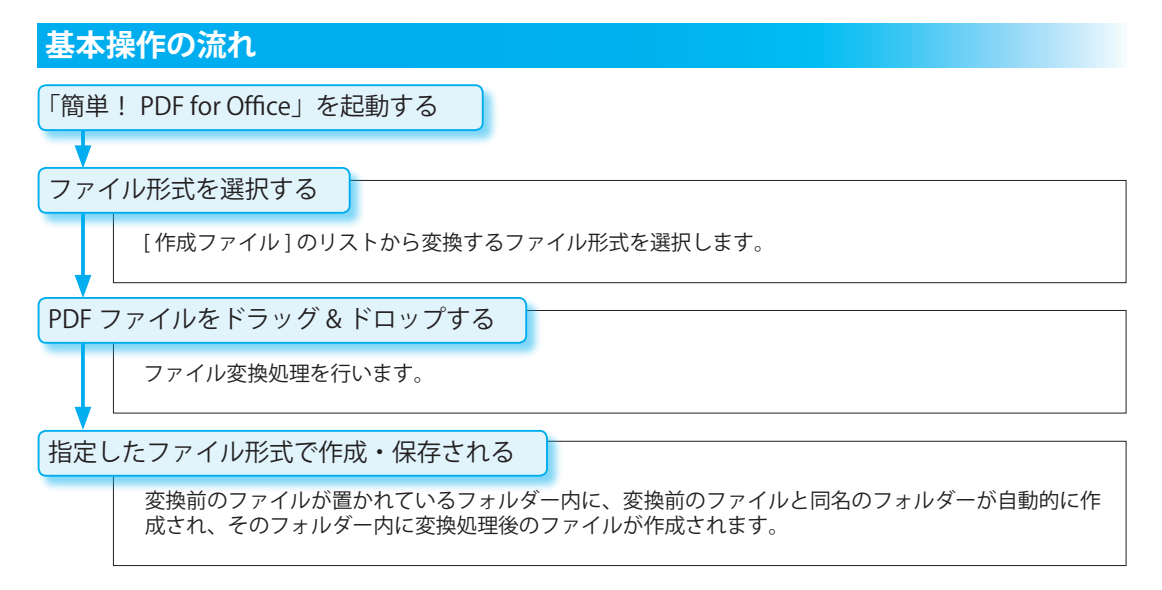

<span id="page-122-0"></span>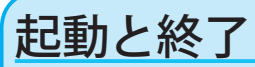

「簡単! PDF for Office」の起動と終了方法について説明します。

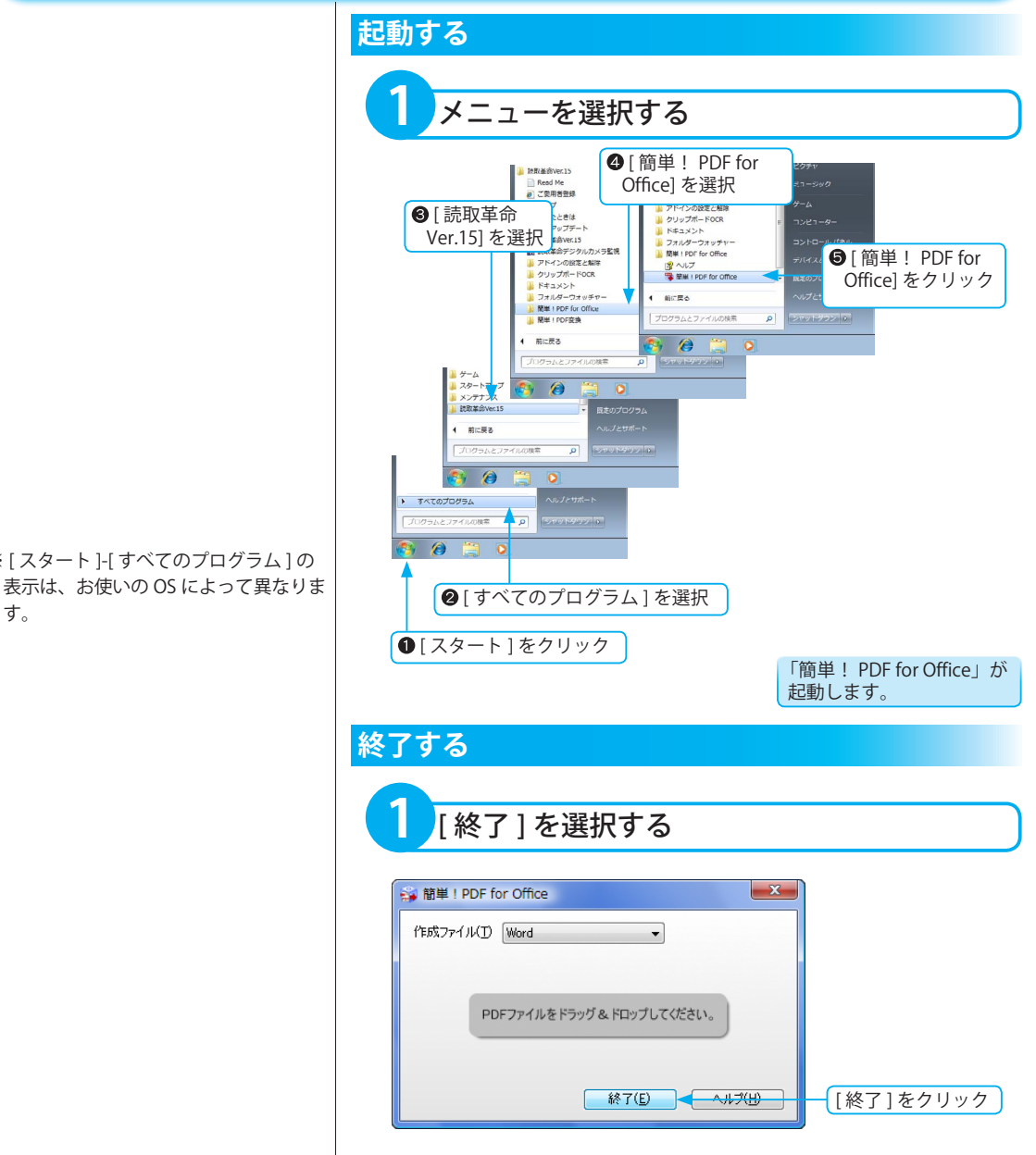

※ [ スタート ]-[ すべてのプログラム ] の 表示は、お使いの OS によって異なりま 簡単!PDF for

Offic

e

# <span id="page-123-0"></span>PDF ファイルを変換する

PDF ファイルをドラッグ&ドロップして、指定したファイル形式に変換します。 また、TIFF ファイルに変換し、「読取革命」に表示します。

#### **変換できるファイル形式**

- ・Microsoft Word(\*.doc)
- ・Microsoft Excel(\*.xls)
- ・テキスト (\*.txt)
- ・JPEG(\*.jpg)
- ・BMP(\*.bmp)
- ・読取革命

[ 作成ファイル ] リストから 「 読取革命 」 を選択した場合の PDF ファイルは、TIFF ファイルへ変換され、「読取革命」に読み 込まれます。

#### **複数ファイル変換での注意点**

PDF ファイル以外を含む複数ファイル を選択してドラッグ & ドロップした場 合、PDF ファイル以外のファイルは変 換されません。

**1** ファイル形式を選択する ■ 簡単! PDF for Office  $-x -$ 作成ファイル(I) Word ▼をクリックしてリ ストからファイル形式 Liscel<br>デキスト<br>JPEG<br>PD 読取革命 を選択ください。 ■ 終了(E) | ヘルプ(H)

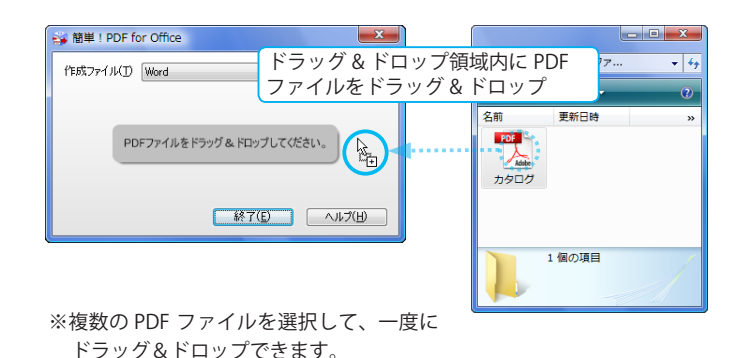

**2** PDF ファイルをドラッグ & ドロップする

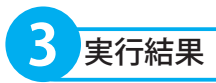

#### **ファイル名の重複**

出力フォルダーに同名のファイルが存在 する場合、各ファイル名の末尾には連続 した数値番号が付加され、別名で保存さ れます。

#### **[Word/Excel/ テキスト ] を選択した場合**

選択した形式に関連づけられた外部アプ リケーションが起動し、作成されたファ イルが開きます。

#### **[JPEG/BMP] を選択し、複数ページの PDF ファイルをドラッグ&ドロップした場合**

1 ページごとに 1 つの画像ファイルが作 成されます。各ファイル名の末尾には連 続した数値番号が付加され、別名で保存 されます。

#### **「読取革命」を選択した場合**

「読取革命」が起動し、TIFF ファイルに変 換された画像ファイルが表示されます。複 数ページ構成の PDF ファイル、または複 数の PDF ファイルの場合は、複数ページ の TIFF ファイル「簡単! PDF\_( 連番 ).tif」 が 1 ファイル作成され、「読取革命」に読 み込まれます。

※作成された TIFF ファイルは、「ドキュ メント」の"¥ 読取革命 ¥ 簡単! PDF. tif"に保存されます。

※ Windows XP では、「マイ ドキュメン ト」が「ドキュメント」に相当します。

 $\Box$ e $\mathbf{x}$  $\bigodot$   $\blacksquare$   $\cdot$   $\neg$  $\overline{\phantom{a}}$  +  $\overline{\phantom{a}}$  $\overline{\bullet}$   $\overline{\bullet}$ ● 整理 ▼ 講 表示 ▼ ● 塑 ▼ 翻 表示 ▼  $\odot$ 更新日時 更新日時 名前 名前  $\mathbf{v}$ **PDF** W D E п  $\sum_{\text{odd}}$ カタログ カタログ カタログ 2個の項目 1個の項目

変換前のファイルが置かれているフォルダー内に変換前のファイル と同名のフォルダーが自動的に作成され、そのフォルダー内に変換 処理後のファイルが作成されます。

このページは空白ページです。

# 簡単!PDF 変換

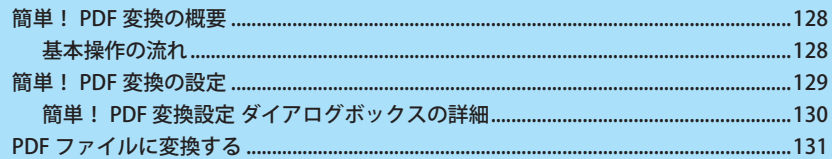

# <span id="page-127-0"></span>簡単! PDF 変換の概要

「簡単! PDF 変換」は、「読取革命」インストール時にインストールされる独立したアプリケーションです。「読 取革命」を起動することなく使用できます。 画像ファイルを右クリックすると表示されるコンテキストメニューから「簡単! PDF 変換」を選択して、ダイ レクトに PDF ファイルに変換します。

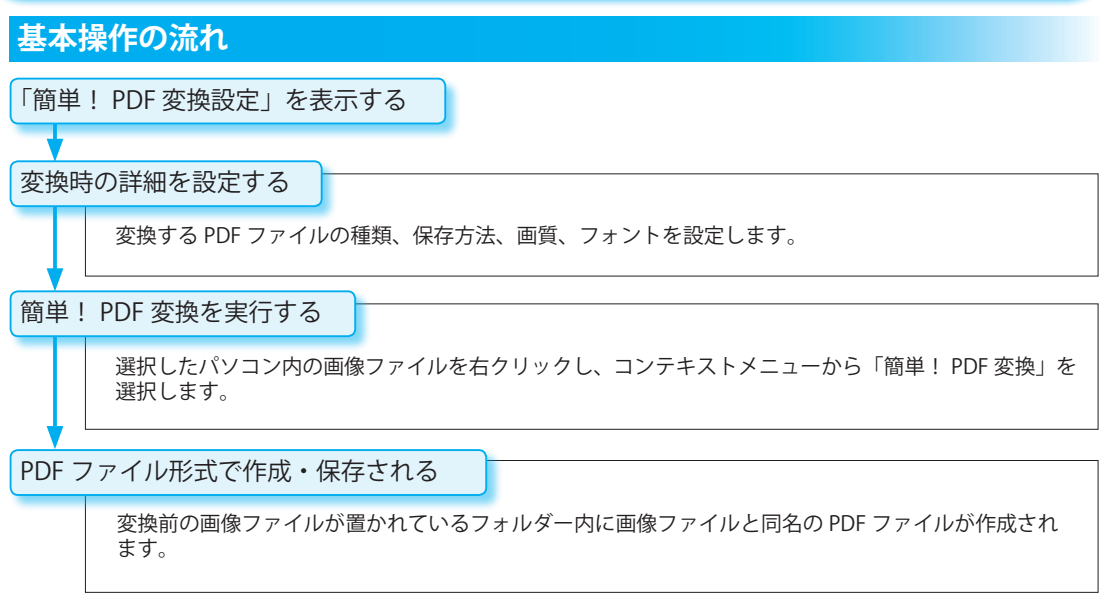

# <span id="page-128-0"></span>簡単! PDF 変換の設定

変換する PDF ファイルの種類、保存方法、画質、フォントを設定します。

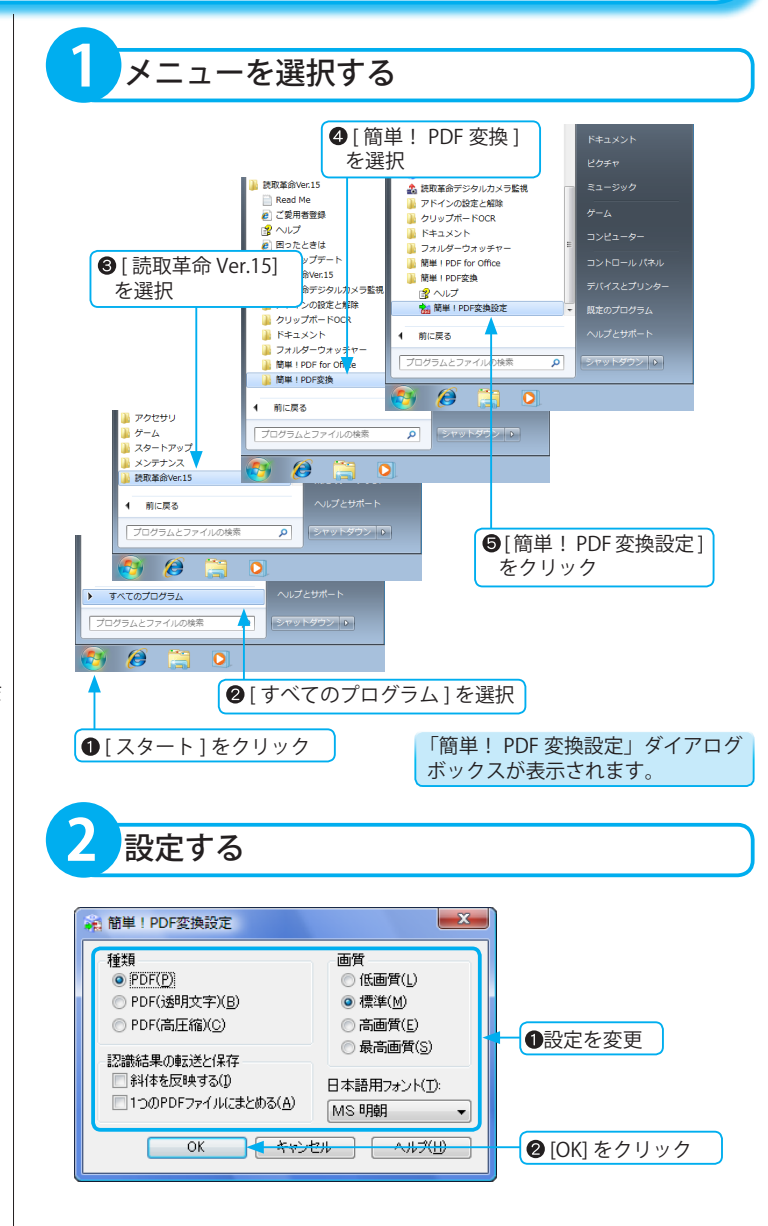

※ [ スタート ]-[ すべてのプログラム ] の 表示は、お使いの OS によって異なりま す。

簡単!PDF 変換

<span id="page-129-0"></span>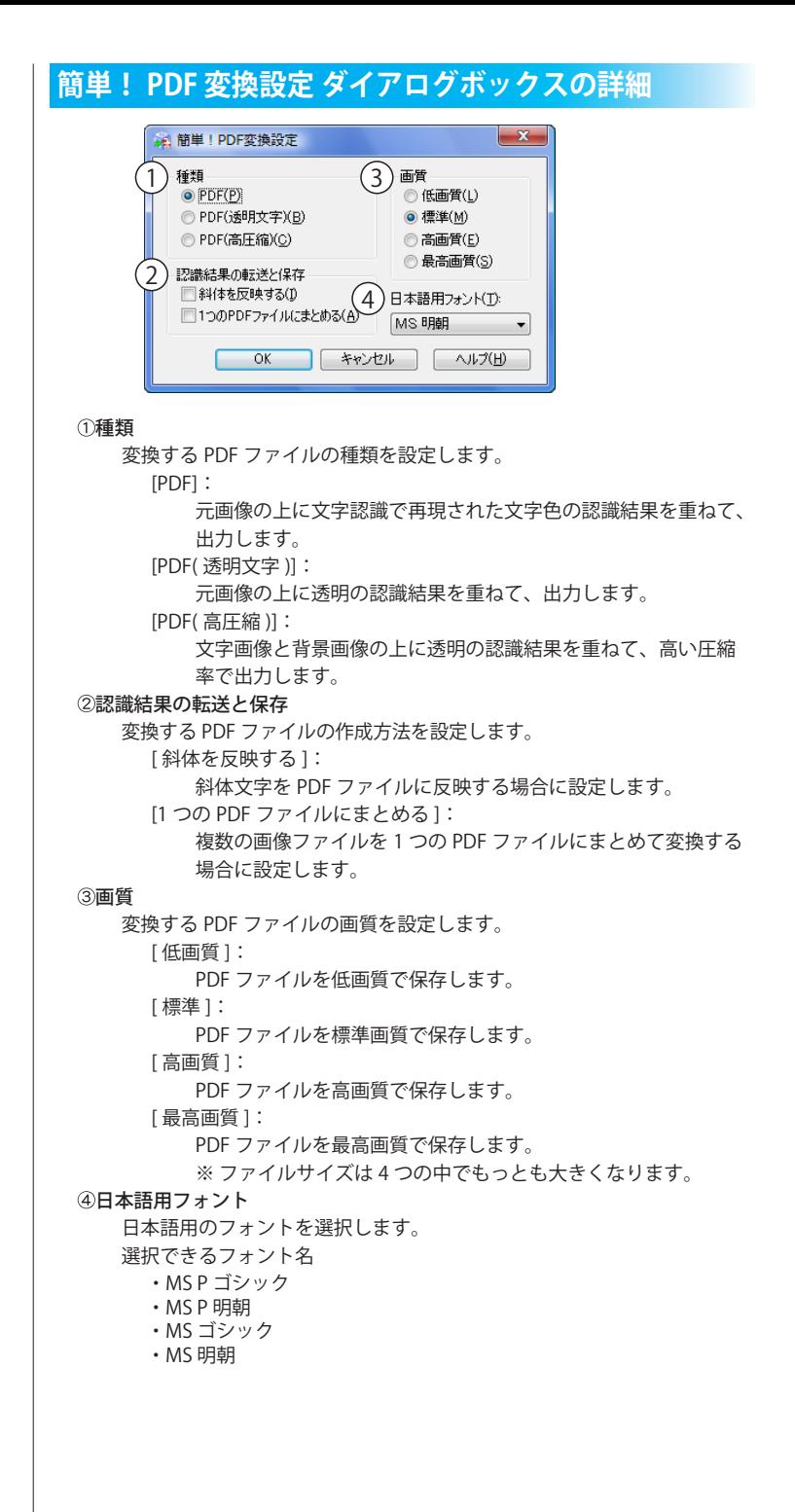

# <span id="page-130-0"></span>PDF ファイルに変換する

パソコン内に保存されている画像ファイルを選択して PDF ファイルに変換します。

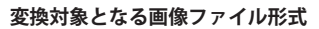

- ・TIFF ファイル (\*.tif,\*.tiff) ※非圧縮 /G3 圧縮 /G4 圧縮 /JPEG 圧縮 / Exif/PackBits に対応
- ・BMP ファイル (\*.bmp)
- ・JPEG ファイル (\*.jpg,\*.jpeg)
- ・PNG ファイル (\*.png)
- 

#### **複数ファイル変換での注意点**

- ・変換対象外の画像ファイルを含む複数 ファイルを選択した場合、変換対象外 のファイルは変換されません。
- ・複数のファイルを 1 つのファイルにま とめて変換する場合は、「簡単! PDF 変 換設定」ダイアログボックスの [1 つの PDF ファイルにまとめる ] チェックボッ クスをオンにし、複数ファイルを選択 後、PDF ファイル名に設定する画像ファ イル上で右クリックして変換してくだ さい。
- ・変換中に [ 中止 ] をクリックした場合は、 既に変換された画像ファイルの数に応 じて、PDF ファイルが作成されます。 ただし、「簡単! PDF 変換設定」ダイア ログボックスで [1 つの PDF ファイルに まとめる ] チェックボックスがオンの場 合、変換中に [ 中止 ] をクリックすると、 PDF ファイルは作成されません。

#### **ファイル名の重複**

- 変換後の PDF ファイルが保存されるフォ ルダーに同名のファイルが存在する場合、 各ファイル名の末尾には連続した数値番 号が付加され、別名で保存されます。
- ※画像ファイル内に文字認識された領域 がない場合は、画像領域として PDF ファ イルが作成されます。

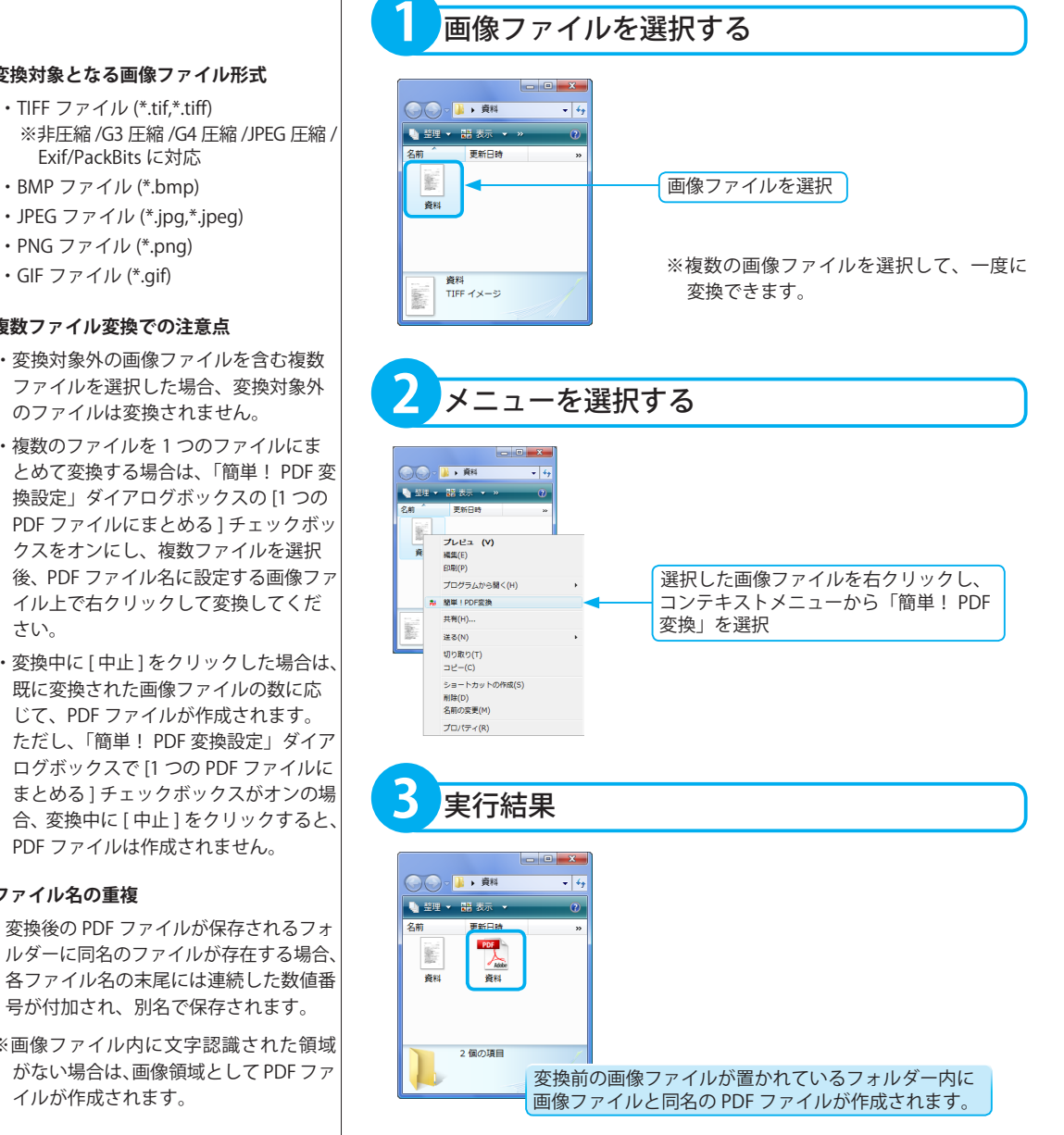

このページは空白ページです。

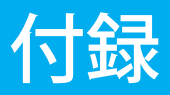

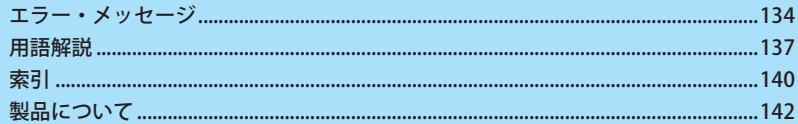

<span id="page-133-0"></span>エラーメッセージが表示された場合は、以下の表をご覧になり、対策を実行してください。対策を実行しても解決しない場 合は、パナソニック P3 カスタマーサポートセンターまでお問い合わせください。( ☞「アフターサービス」基本編 P.179 )

### ■アドインの設定と解除 エラー・メッセージ

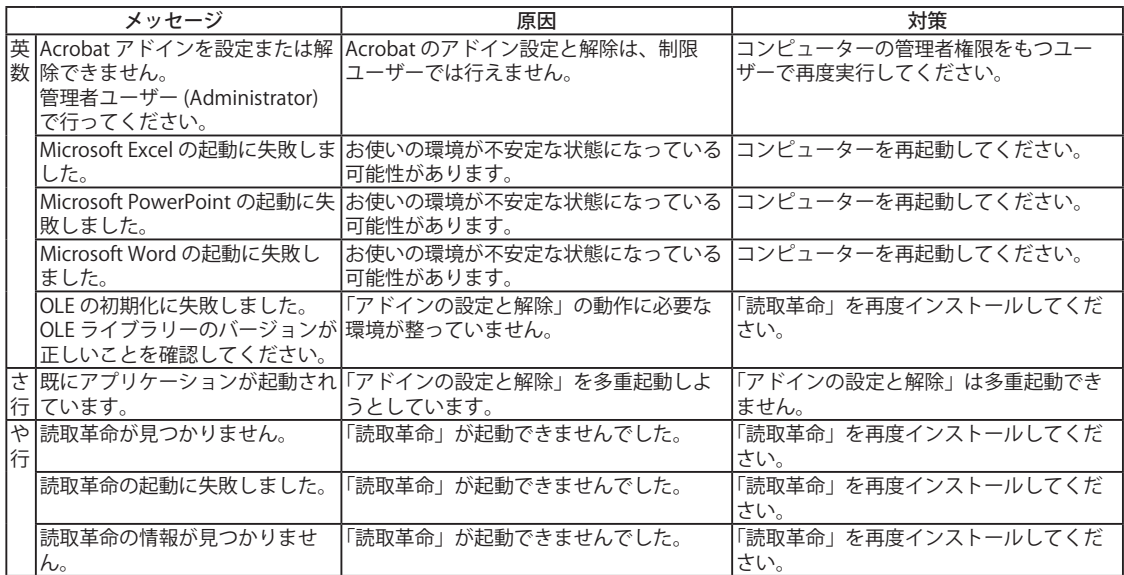

### ■クリップボード OCR エラー・メッセージ

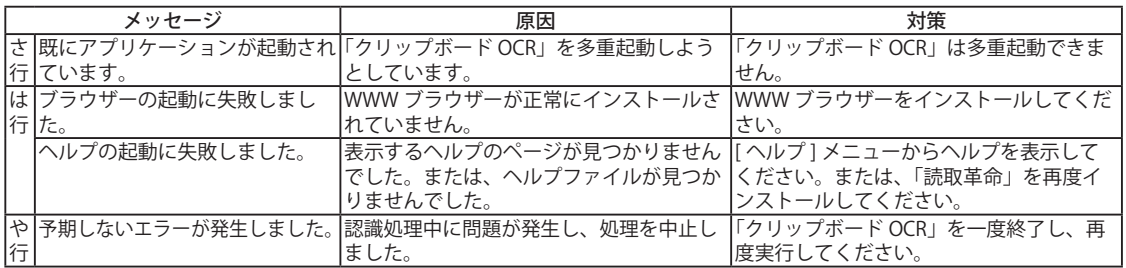

### ■フォルダーウォッチャー エラー・メッセージ

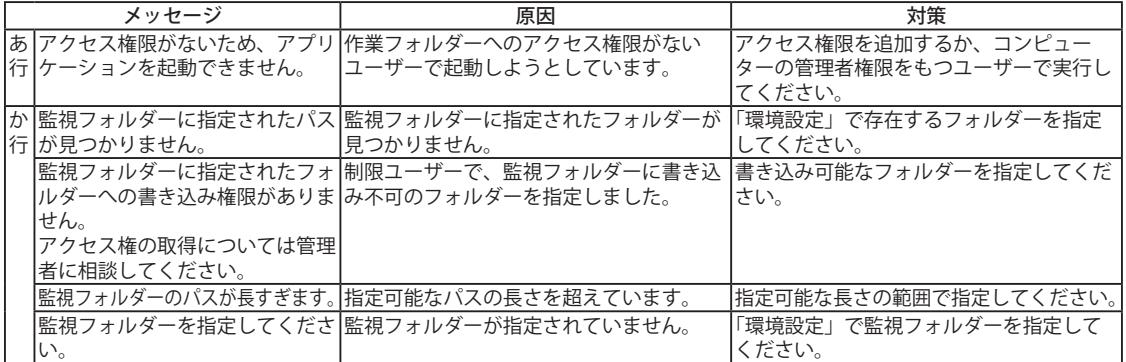

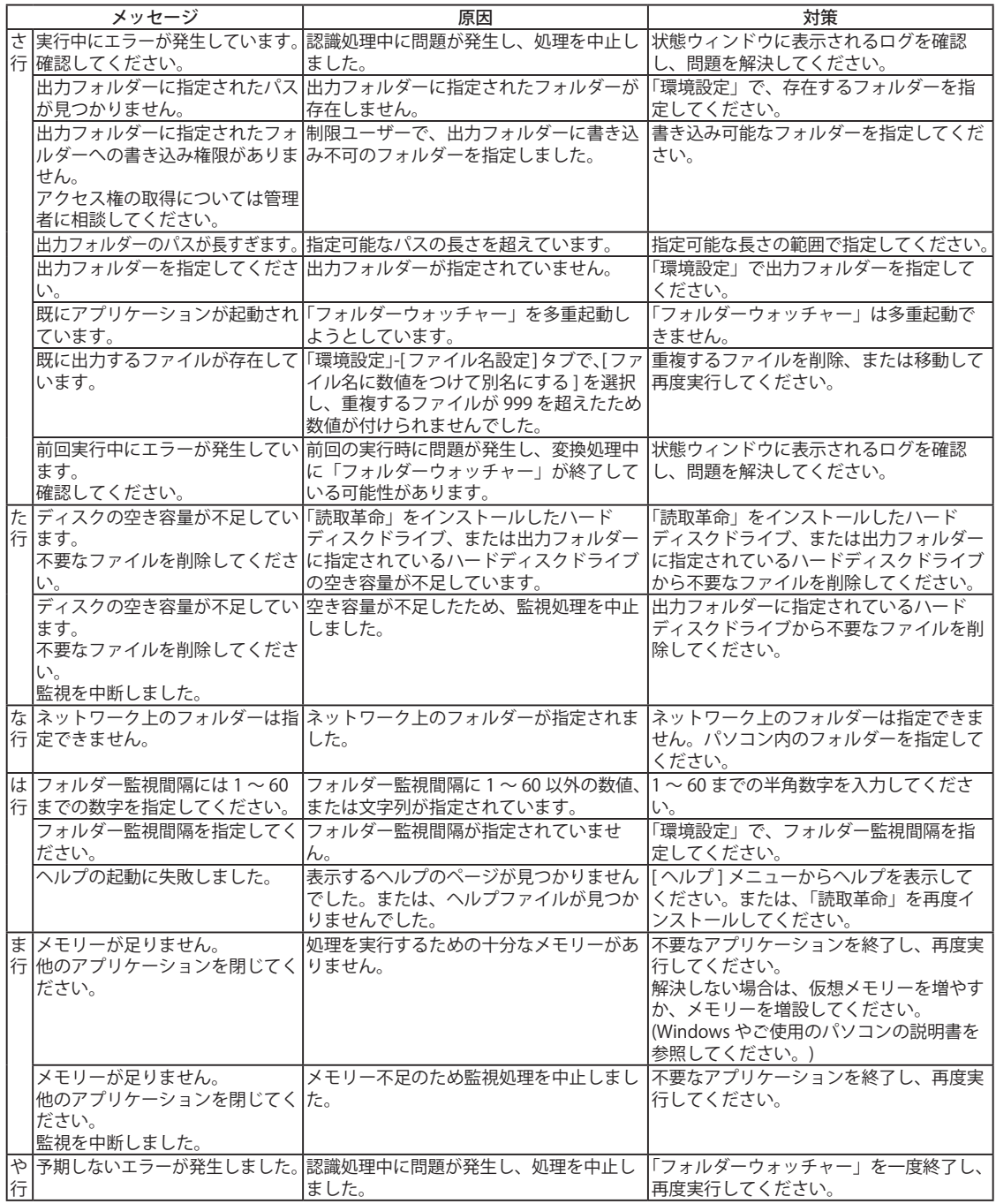

■簡単! PDF 変換 エラー・メッセージ

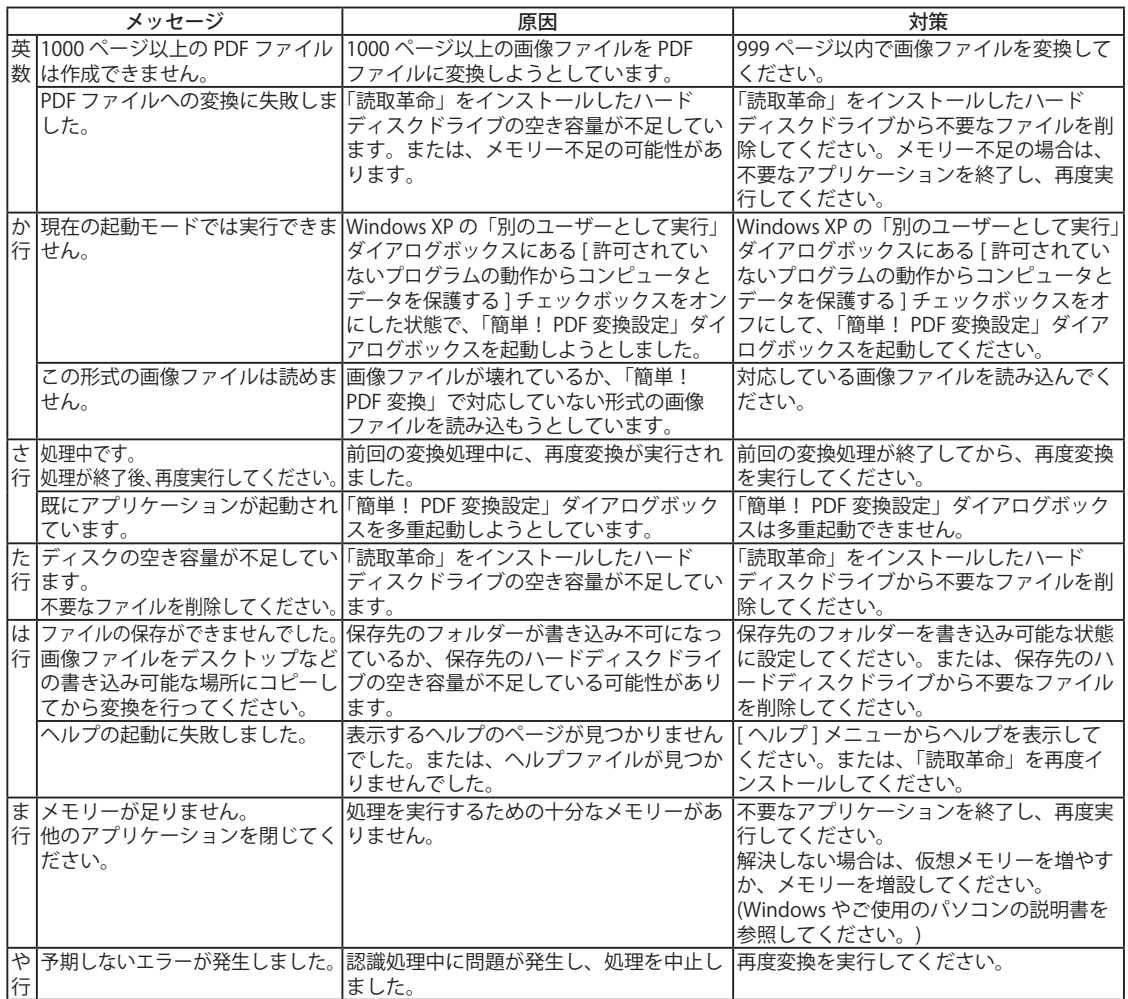

### <span id="page-136-0"></span>**用語解説**

#### ADF

Auto Document Feeder の略。原稿を自動的に連続して読 み込む装置。

#### ANI

アニメーションのカーソルファイルに与えられる拡張子。 AVI

Audio Video Interleaved Format の略。RIFF 仕様を採用し たサウンドや動画のための Windows マルチメディアファ イル形式。

#### **BMP**

画像ファイルの書式の 1 つ ( ビットマップ )。画像ファイ ルを扱うアプリケーションの多くが対応している。

#### CLP

Windows のクリップボードの内容を保存したファイル形 式。

#### CSV

表計算ソフトで使用するファイル書式。Microsoft Excel や Lotus1-2-3 などで使用できる。

#### CUR

カーソルファイルに与えられる拡張子。

#### **CUT**

Dr.Halo ファイル形式の 1 つで、デバイス非依存型の画像 ファイル。

#### **DCF**

Design rule for Camera File system の略。日本電子工業振 興協会の規格。デジタルカメラ、および関連機器における ITG 画像ファイル、画像に関連するファイルの記録、再生など 取り扱いに関する仕様。

#### **DCX**

米 Zsoft 社が開発した複数ページ対応のビットマップファ イルフォーマット。パソコン用のビットマップアプリケー ションの多くが対応している。

#### DOC

ワープロソフトで使用するファイル書式。Microsoft Word で使用できる。

#### **DOCX**

ワープロソフトで使用する Microsoft Office Open XML(OpenXML) に対応したファイル書式。Microsoft Word 2007 で使用できる。

#### EMF

Enhanced Meta File の略。図や絵などクリップアートを保 PCD 存する画像ファイル形式。

#### EPS

Encapsulated PostScript File の略。解像度の低いディスプ レイでの表示用データを内部にもった PostScript ファイル 形式。

#### FLC

Autodesk 社のソフトウェアで使用される動画ファイル形 式。

#### FPX

Hewlett-Packard 社、Eastman Kodak 社、Live Picture 社、 Microsoft 社 が共同で開発した Flash Pix という画像ファイ ル形式の 1 つ。複数の解像度のデータを 1 つのファイルに もち、出力に応じて適切な解像度で表示できる。

#### FXS

画像ファイル形式の 1 つ。Delrina 社によって開発された FAX 形式の画像フォーマット。

#### GIF

Graphics Interchange Format の略。CompuServe 社で開発 された画像形式。256 色までの画像を保存できる。 **HTML** 

Hyper Text Markup Language の略。文章の中に画像や音 声、動画にリンクをもたせ、クリックすることで関連項目 を表示できる。インターネットのブラウザーで閲覧できる。

#### ICA

IBM によって開発されたファイル形式。「読取革命」では、 MO:DCA 形式 CCITT Group3、または Group4 画像の IOCA ファイルと MO:DCA なしの形式に対応している。

#### ICO

IFF

アイコンファイルに与えられる拡張子。

#### コモドール社製のアミガシステムとファイルのやりとりを する場合に使用される形式。グラフィックス以外に音声の 保存も可能。

Intergraph 社の ITG で単色のビットマップ形式で保存され る。

#### JPEG

Joint Photographic Coding Experts Group の略。カラー静 止画像の圧縮方式の国際規格。フルカラー画像のファイル サイズを小さく抑えたい場合によく用いられる。「読取革 命」では、JTIF/JFIF/ プログレッシブ JPEG/Exif 形式の読み 込みが可能。

#### JTD

ワープロソフトで使用するファイル書式。一太郎で使用で きる。

#### PBM

Portable Bitmap Utilities で定義されているファイル形式の 1 つ。pbm はモノクロファイル形式となる。

Eastman Kodak 社と Philips 社が共同で開発した PhotoCD という CD-ROM の規格。写真画像をデジタルデー タとして収録できる。

#### PCT

Macintosh で一般的な画像ファイル形式。QuickDraw で使 用される。

#### **PCX**

米 Zsoft 社が開発したビットマップファイルフォーマット。 海外で幅広く使用されている画像ファイル形式の 1 つ。PC 用のビットマップアプリケーションの多くが対応してい る。

#### PDF

Portable Document Format の略。Adobe Systems 社が開 発し、特定のプラットフォームに依存せずに表示できる。 PNG

Portable Network Graphics の略。GIF 形式よりも多くの色 数が扱え、圧縮してもデータの損失がない。現在 Web 上 で使われる GIF や JPEG に代わるものといわれている。

#### PPT

プレゼンテーションソフトで使用するファイル書式。 Microsoft PowerPoint で使用できる。

#### PPTX

プレゼンテーションソフトで使用する Microsoft Office Open XML(OpenXML) に対応したファイル書式。Microsoft PowerPoint 2007 で使用できる。

#### **PSD**

Adobe Systems 社の Adobe Photoshop で作成されたファ イル形式。

#### $QR = -F$

2 次元コードの一種で、株式会社デンソーウェーブが開発。 縦、横に情報をもつことで、記録できる情報量を増加させ たコード。

#### RAS

Sun Raster 形式で、UNIX では、ごく一般的に使用されるファ イル形式。

#### RGB

光の 3 原色をコンピューターで表現する表記法の 1 つ。 R( 赤 )、G( 緑 )、B( 青 ) の組み合わせですべての色が表現 できる。

#### RTF

Rich Text Format の略。文字サイズなどの文字属性を含む 文書情報を記述したファイル書式。Microsoft Word、ワー プロソフトなどで使用できる。

#### SGI

Silicon Graphics 社のワークステーションで作成された RGB 形式のファイル。

#### TGA

Truevision 社のグラフィックボードで使用されていた画像 形式。TGA は Targa のビットマップ形式ファイル。

#### TIFF

Tag Image File Format の略。ファイルを圧縮して保存でき る。複数の圧縮形式に対応しているが、「読取革命」では、 G3、G4 圧縮、非圧縮、JPEG、Exif、PackBits の形式の読 み込み、非圧縮、JPEG 圧縮および G4 圧縮の保存に対応し ている。

#### TXT

文字データを扱うための基本的なファイル書式 ( テキス ト )。ワープロソフトなど、文字を扱うアプリケーション で使用される。

#### WIA

Windows Imaging Acquisition の略。画像をスキャナー、 デジタルカメラなどの周辺機器から取り込む機能。TWAIN が行っていた機能を Windows の機能として提供すること で、アプリケーションソフトウェアを使わすに取り込みが 行える。

#### WMF

Windows Meta File の略。図や絵などクリップアートを保 存する画像ファイル形式。

#### WPG

コーレル社の Draw 系ソフトやワードプロセッサーで使用 されるファイル形式。

#### XBD

富士ゼロックス社の DocuWorks バインダー文書。「読取革 命」では、DocuWorks 6 に対応している。

#### XBM

MIT で開発された X Windows システムで使用されるカー ソルとアイコン用のファイル形式。

#### XDW

富士ゼロックス社の DocuWorks 文書。「読取革命」では、 DocuWorks 6 に対応している。

#### XLS

表計算ソフトで使用するファイル書式。Microsoft Excel で 使用できる。

#### **XLSX**

表計算ソフトで使用する Microsoft Office Open XML(OpenXML) に対応したファイル書式。Microsoft Excel 2007 で使用できる。

#### XML

eXtensible Markup Language の略。文字、画像、動画、音 を統合管理し、統一した操作性で処理するための形式。

#### XPM

X Windows システムで使用される X PixMap 形式。メモ帳 などで表示できる。

#### XPS

XML Paper Specification の略。Microsoft 社が開発した、 文書を閲覧、印刷するための XML ベースのフォーマッ ト。Windows や Microsoft Office が対応していない場合は、 XPS Viewer のインストールが必要。

#### XWD

X Windows システムで画面上のウィンドウの内容を保存す るファイル形式。

#### グレースケール

灰色を何階調で表現するかをビット数で表す。8 ビット (256 階調 )、16 ビット (65536 階調 ) の階調情報をもった画像デー タの表現方式。

#### チェックボックス

オプション項目の選択や非選択を決めるボックス。 ドライバー

パソコンの画面からスキャナーを動作させるためのソフ トウェアです。

#### ラジオボタン

グループの中から 1 つの項目を選択するボタン。

#### 領域枠

「読取革命」で画像を文字認識するための属性 (文字・表・ 画像・図形 ) や、範囲を表す枠。領域枠の設定は、自動・ 手動いずれも可能。

#### レイアウト認識

「読取革命」で入力された画像の文字 (横書き / 縦書き)・表・ 画像・図形の属性を判定し、領域枠を設定すること。

# <span id="page-139-0"></span>索引

## 【英数字】

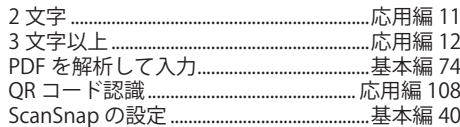

# 【あ行】

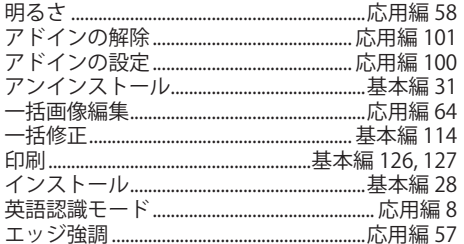

# 【か行】

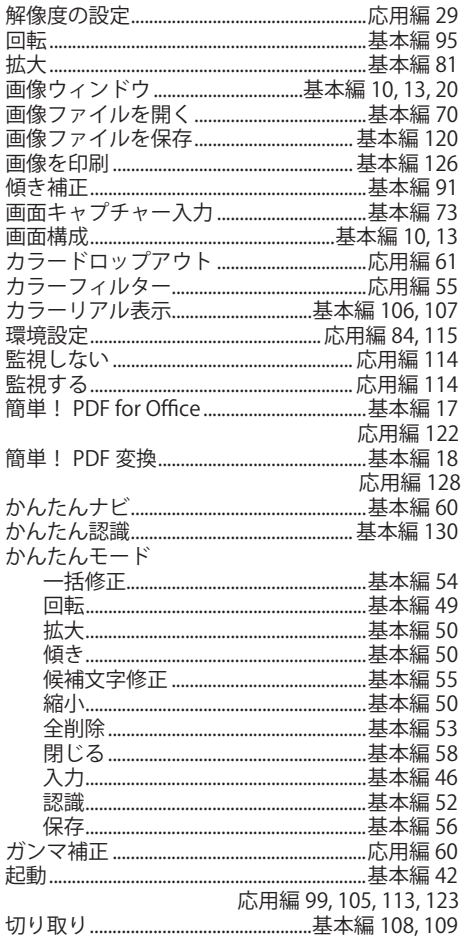

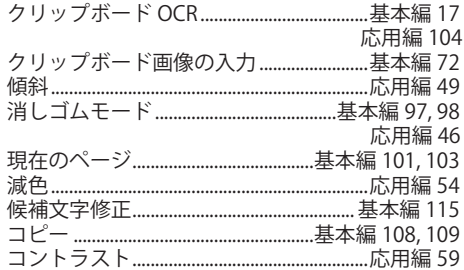

### 【さ行】

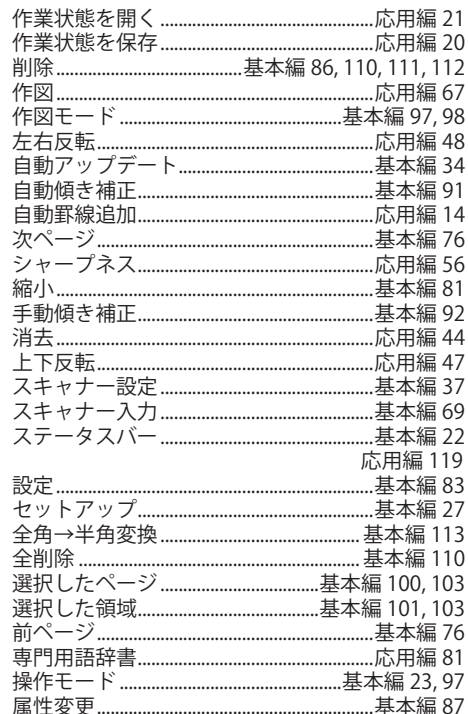

### 【た行】

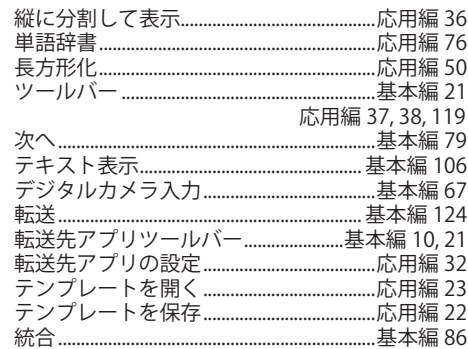

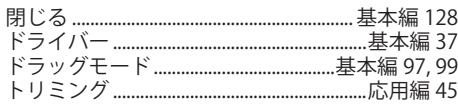

# 【な行】

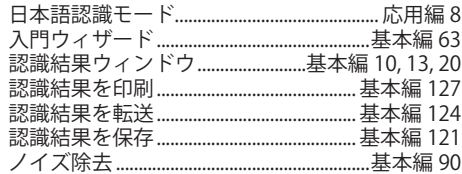

# 【は行】

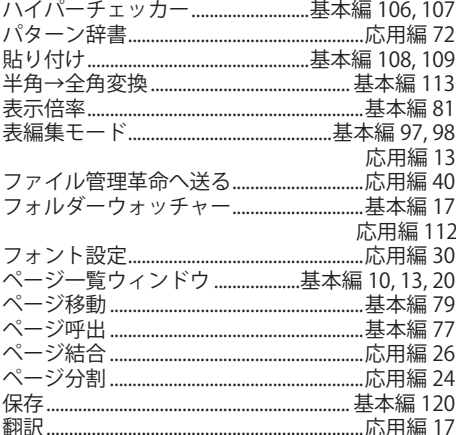

# 【ま行】

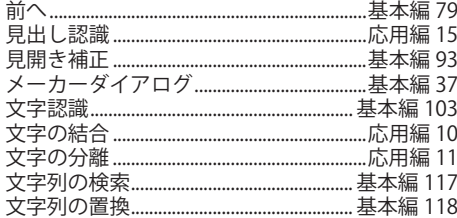

# 【や行】

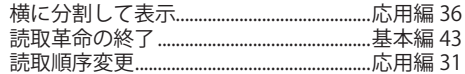

# 【ら行】

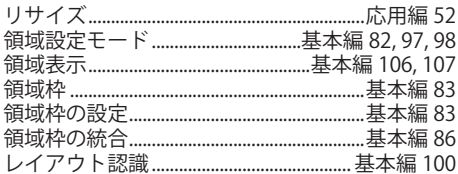

# <span id="page-141-0"></span>**製品について**

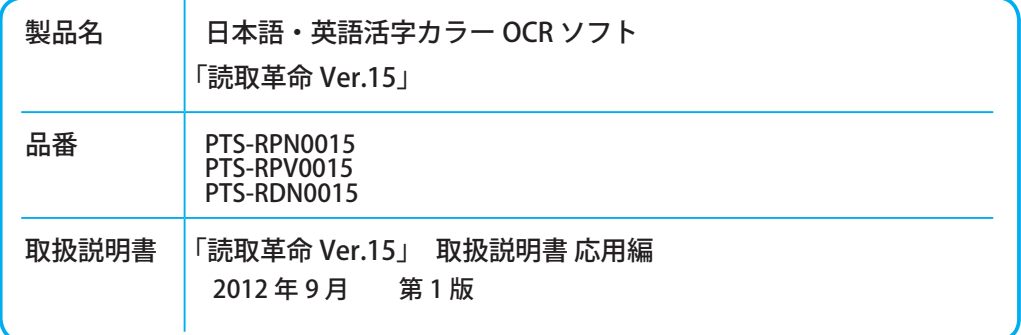

パナソニック株式会社

パナソニック ソリューションテクノロジー株式会社

〒 105-0013

東京都港区浜松町 1 丁目 17 番 14 号 浜松町ビル

O0812-0 PTS01151ZA